# **MultiView™ Software**

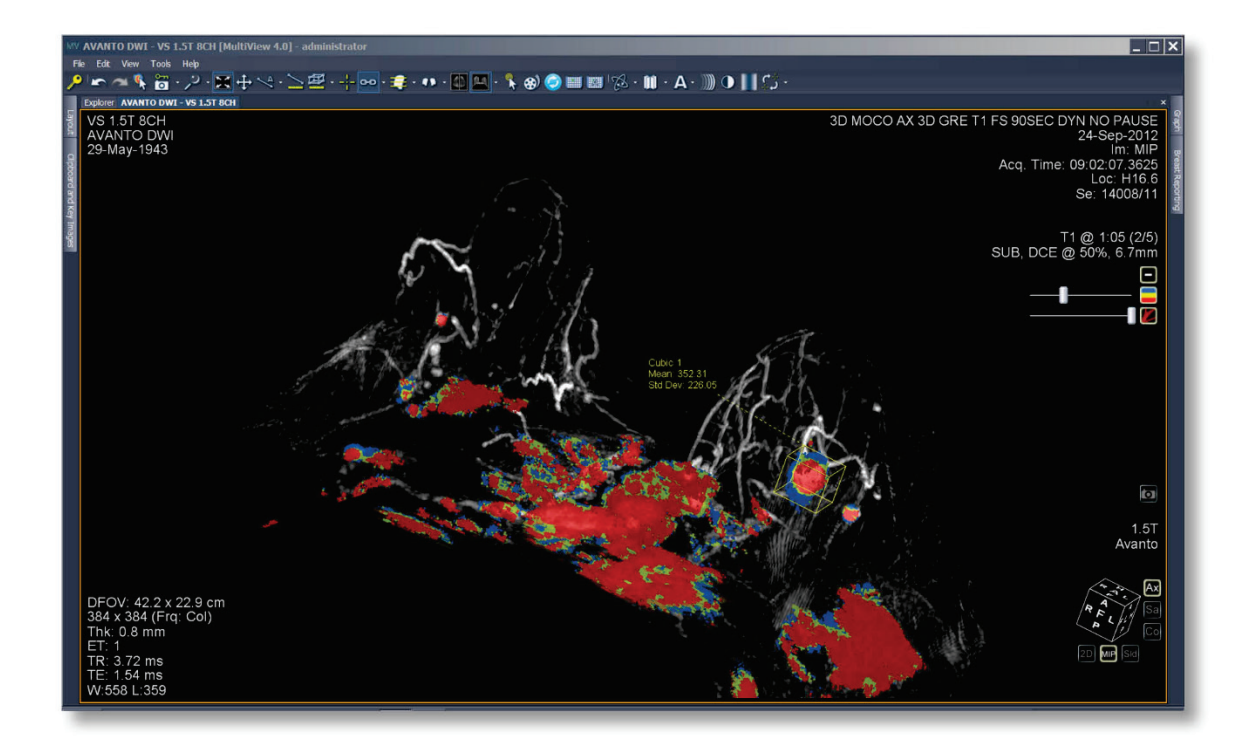

# **Bedienungsanleitung**

**MAN-04592-801 Revision 004**

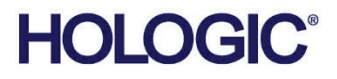

# **MultiView™**

Multimodality Software

# Bedienungsanleitung

für Software-Version 4.1

Artikelnummer MAN-04592-801 Revision 004 Juli 2021

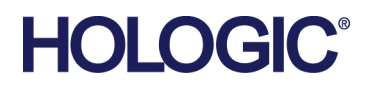

#### **Produkt-Support**

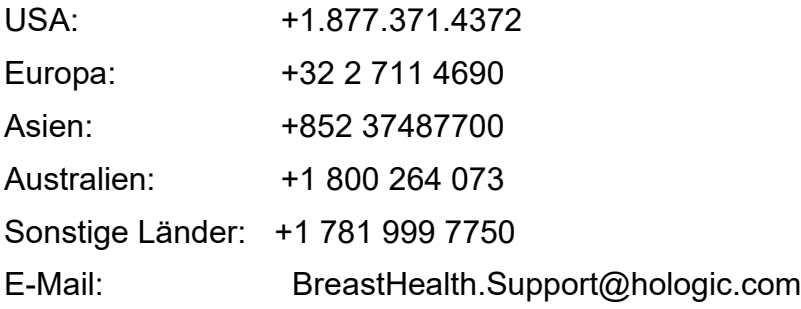

© 2015-2021 Hologic, Inc. Gedruckt in den USA. Diese Bedienungsanleitung wurde ursprünglich in der englischen Sprache verfasst.

Hologic, SecurView, MultiView, und zugehörige Logos sind Marken und/oder eingetragene Marken von Hologic, Inc. und/oder seiner Tochtergesellschaften in den Vereinigten Staaten und/oder anderen Ländern. Alle Marken, eingetragenen Marken und Produktnamen sind das Eigentum ihrer jeweiligen Eigentümer.

Dieses Produkt kann durch ein oder mehrere US-amerikanische oder ausländische Patente, wie unter www.Hologic.com/patent-information angegeben, geschützt sein.

#### Copyright© 2015-2021 Hologic Inc.

Alle Rechte vorbehalten. Dieses Dokument darf ohne vorherige schriftliche Genehmigung von Hologic Inc. weder ganz noch teilweise grafisch, elektronisch oder mechanisch, einschließlich, aber nicht beschränkt auf Fotokopien, Aufzeichnungen, Bandaufnahmen oder Informationsspeicherungs- und -abfragesysteme, vervielfältigt, abgeschrieben, übertragen, weitergegeben, verändert, mit anderen Dokumenten zusammengeführt oder in eine andere Sprache übersetzt werden.

#### AUSSCHLUSS VON GARANTIEN UND HAFTUNGSBESCHRÄNKUNG

Hologic Inc. hat dieses Dokument und die Programme und Daten auf den elektronischen Medien, die diesem Dokument beigefügt sind, mit der gebotenen Sorgfalt, einschließlich Forschung, Entwicklung und Erprobung, erstellt.

Dieses Dokument beschreibt den Wissensstand von Hologic Inc. in Bezug auf den hierin behandelten Gegenstand zum Zeitpunkt der Veröffentlichung und entspricht nicht unbedingt dem Wissensstand des Unternehmens zu jedem späteren Zeitpunkt. Hologic Inc. hat dieses Dokument in Bezug auf technische Genauigkeit überprüft. Bei Verdacht auf Unrichtigkeiten muss der Anwender vor der weiteren Anwendung mit Hologic Inc. Verbindung aufnehmen. Hologic Inc. übernimmt keinerlei ausdrückliche oder stillschweigende Garantie in Bezug auf dieses Dokument oder die Programme und Daten auf den elektronischen Medien, die diesem Dokument beigefügt sind.

Hologic Inc. gibt gegenüber dem Anwender oder Dritten keine Zusicherung, Gewährleistung oder Garantie in Bezug auf die Eignung dieses Dokuments oder der beigefügten Medien für einen bestimmten Zweck oder zur Erzielung eines bestimmten Ergebnisses. Der Anspruch des Anwenders auf Schadenersatz aufgrund eines Fehlers oder einer Nachlässigkeit seitens Hologic Inc. beschränkt sich auf die vom Anwender für die Bereitstellung dieses Dokuments an Hologic Inc. geleistete Bezahlung. In keinem Fall haftet Hologic Inc. für besondere, mittelbare, zufällige, direkte, indirekte oder Folgeschäden, Verluste, Kosten, Gebühren, Ansprüche, Forderungen oder Ansprüche aufgrund von Gewinnverlusten, Datenverlusten, Abgaben oder Ausgaben jedweder Art.

Aufgeführte Produktnamen sind Markenzeichen oder eingetragene Markenzeichen der jeweiligen Hersteller. Aufgeführte Firmennamen sind Marken- oder Warenzeichen der jeweiligen Unternehmen.

Außer, wenn dies ausdrücklich anders im Vertrag aufgeführt ist: i) gewährt Hologic auf von ihnen gefertigte Produkte die Gewährleistung an den Originalkunden, dass diese Produkte im ersten (1) Jahr nach Lieferung im Wesentlichen in Übereinstimmung mit den Produktspezifikationen funktionieren, oder, falls eine Installation notwendig ist, ab dem Datum der Installation ("Gewährleistungsfrist"); ii) digitale Bildgebungs-Mammographie-Röntgenröhren haben eine Gewährleistungsfrist von vierundzwanzig (24) Monaten, wobei die Röntgenröhren für die ersten zwölf (12) Monate durch eine komplette Garantie und während der Monate 13 bis 24 auf anteiliger Basis gedeckt sind; iii) Ersatzteile und wiederaufbereitete Teile werden für die verbleibende Gewährleistungsfrist oder neunzig (90) Tage nach Lieferdatum gedeckt, was immer länger ist; iv) Verbrauchsmaterialien werden insoweit gewährleistet, dass sie bis zur Ablauffrist auf ihren jeweiligen Verpackungen den veröffentlichten Spezifikationen entsprechen; v) lizenzierte Software ist von einer Gewährleistung gedeckt, die besagt, dass die Software im Einklang mit den veröffentlichten Spezifikationen funktioniert; vi) Dienstleistungen werden insoweit gedeckt, als dass sie fachgerecht ausgeführt werden; vii) Geräte, die nicht von Hologic hergestellt wurden, werden von Garantien des jeweiligen Herstellers gedeckt, die auf Hologic Kunden übertragen werden, bis zu dem Ausmaß, das der Hersteller derartiger nicht von Hologic hergestellten Geräte zulässt. Hologic garantiert nicht, dass die Verwendung der Produkte nicht unterbrochen wird oder fehlerfrei ist, oder dass diese Produkte in Kombination mit nicht von Hologic genehmigten Produkten Dritter betrieben werden können.

# **Inhaltsverzeichnis**

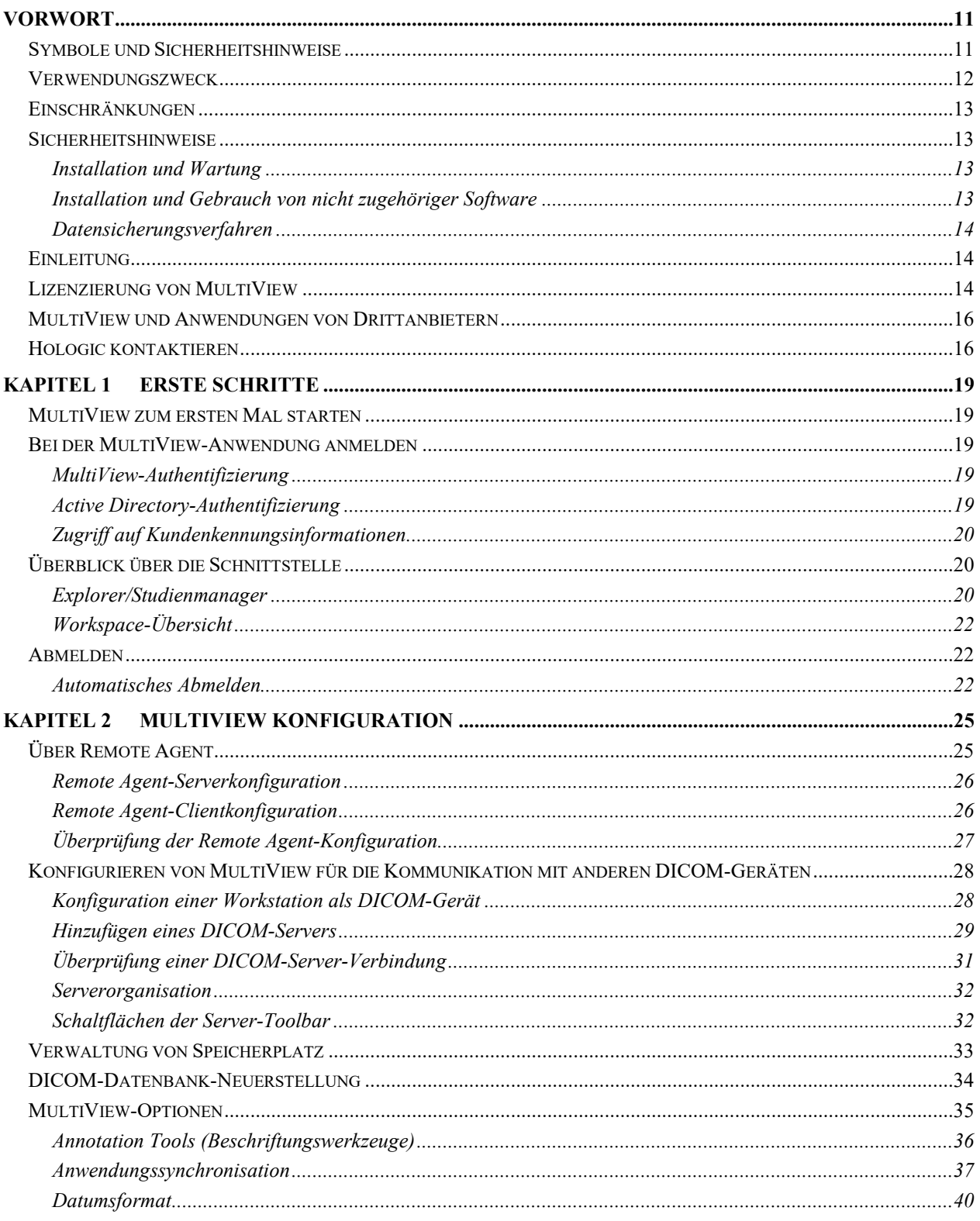

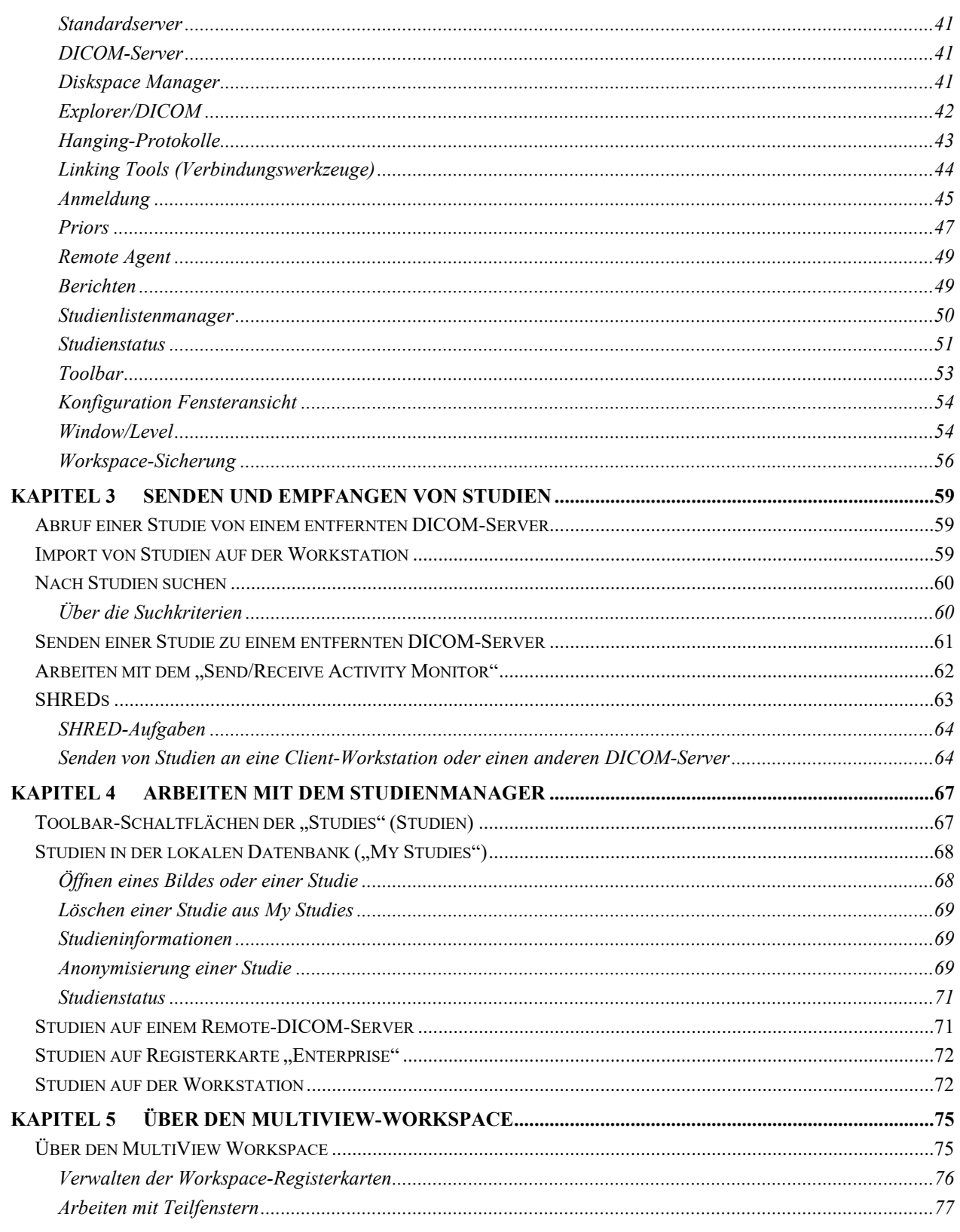

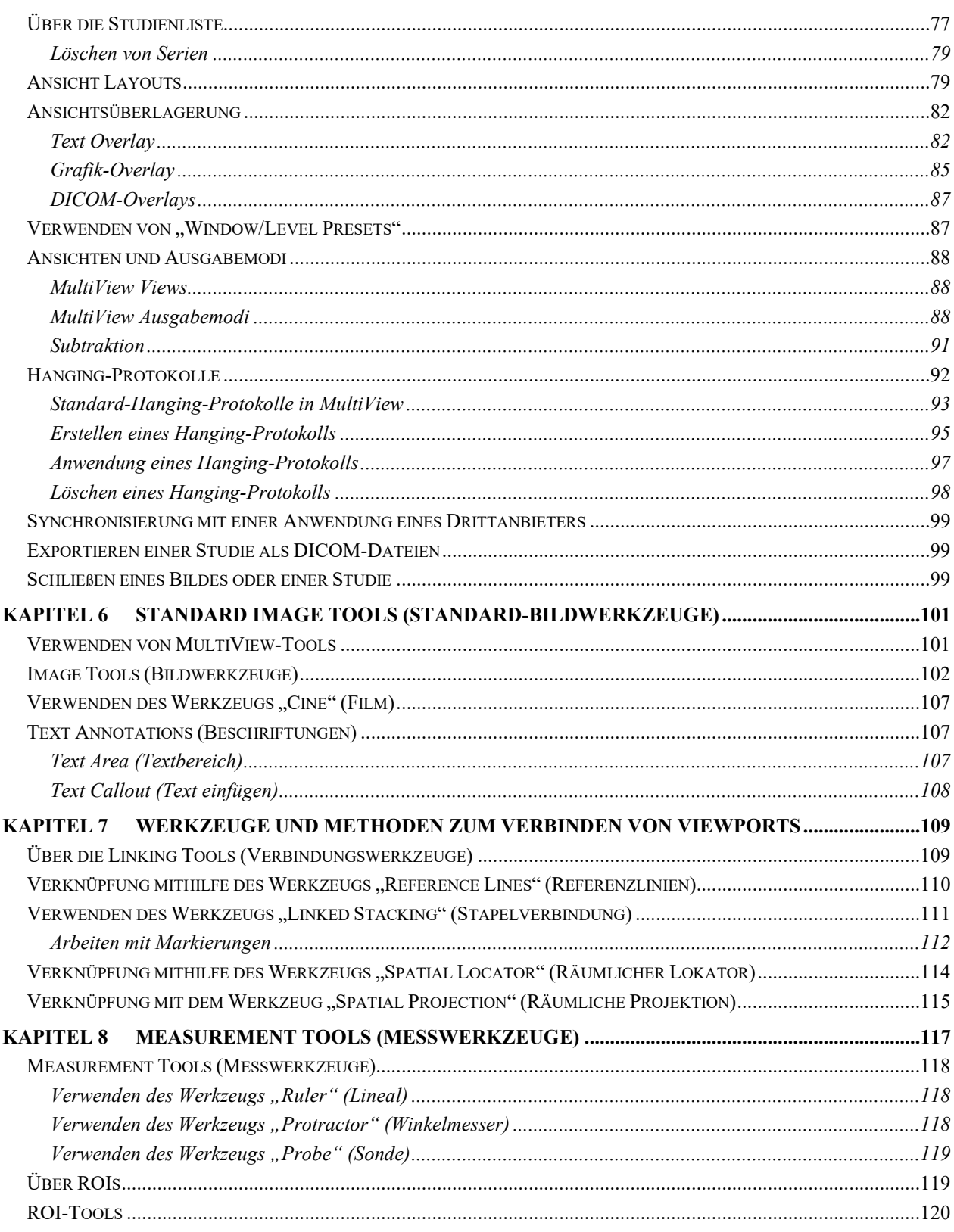

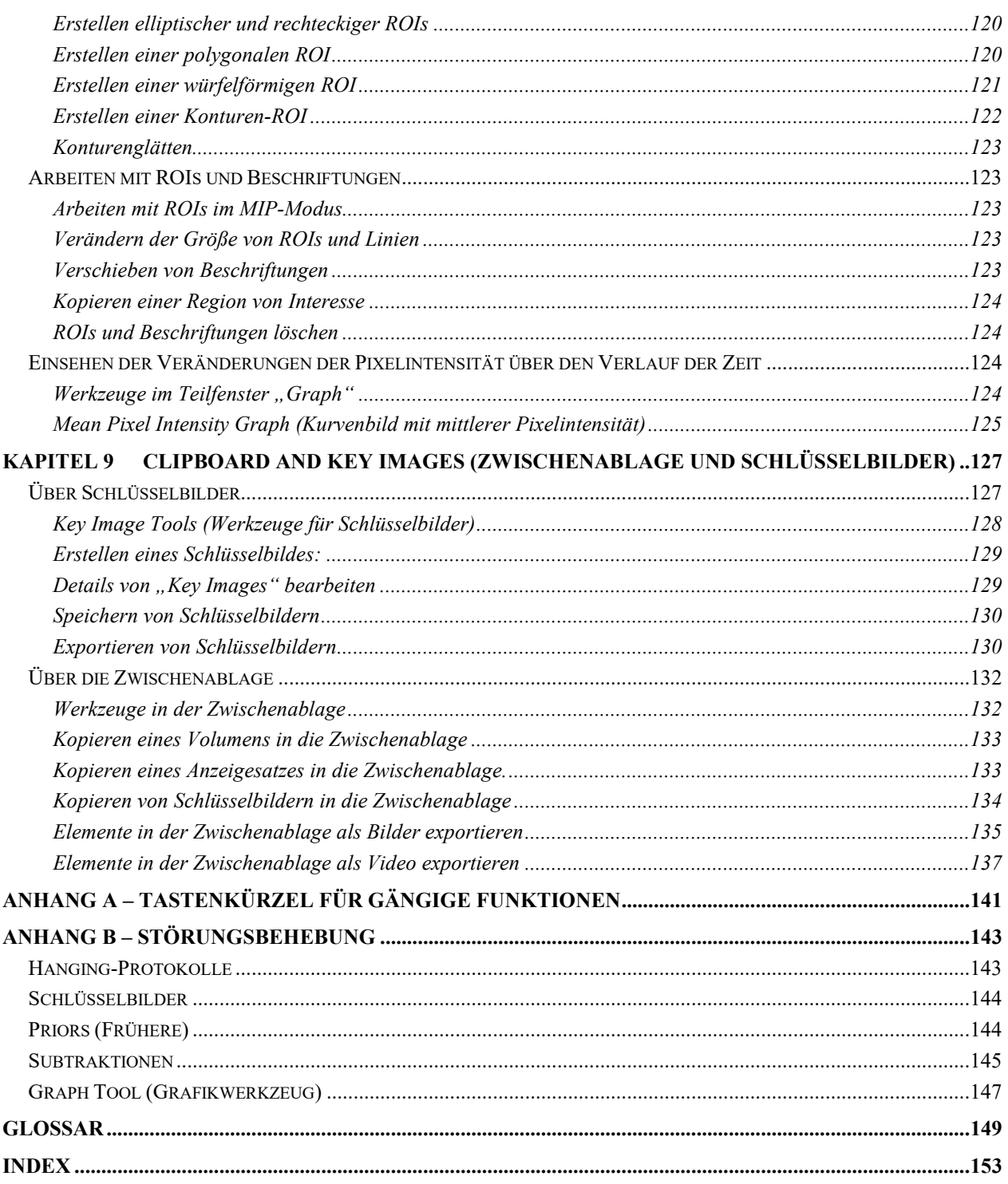

# Vorwort

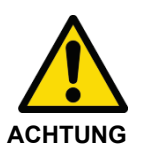

Laut Gesetz darf ein Verkauf dieses Geräts nur durch einen Arzt oder auf ärztliche Anordnung erfolgen.

Konsultieren Sie die nachstehenden Abschnitte "Verwendungszweck", "Einschränkungen" und "Vorsichtshinweise".

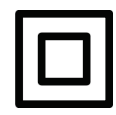

Gerät der Klasse II

# **Symbole und Sicherheitshinweise**

Folgende Symbole werden in dieser Anleitung verwendet.

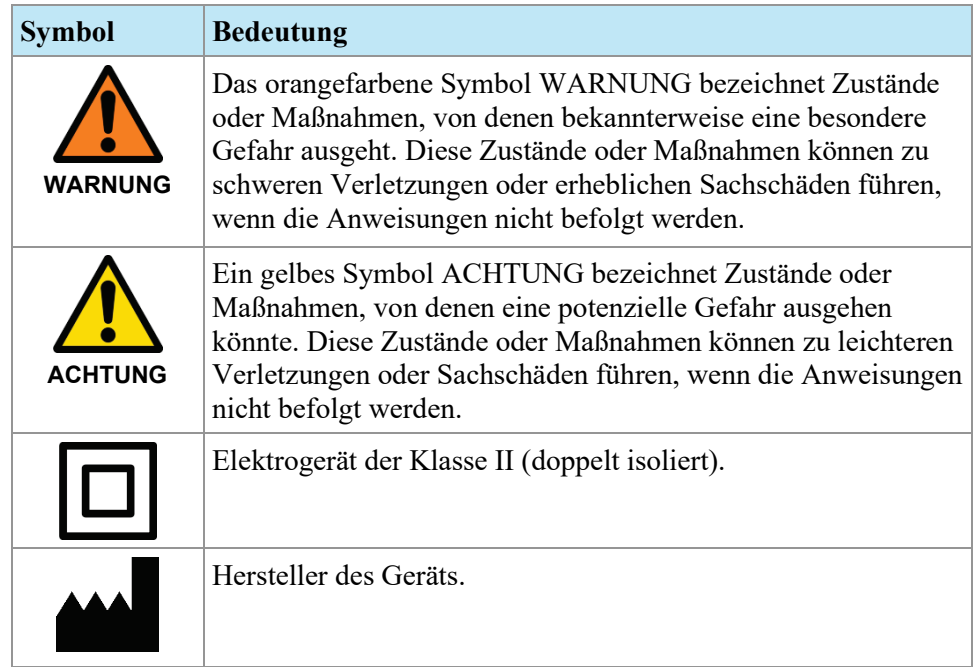

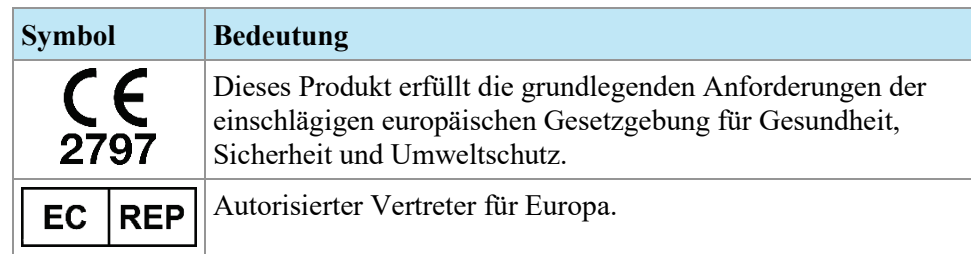

### **Verwendungszweck**

MultiViewTM ist eine Software-Anwendung, die zur Verarbeitung, Bearbeitung und Darstellung von MRT-Bildern (Kernspintomographie-Bilder) sowie anderen medizinischen Multi-Modality-DICOM-Bildern und Daten dient, die von verschiedenen Quellen (u. a. CT-, US-, Secondary-Capture-Geräte, Scanner, Bildgebungsquellen und Imaging-Gateway-Geräte) stammen.

MultiView bietet verschiedenste Bildbearbeitungs- und Messwerkzeuge, die die Interpretation von MRT-Bildern der Brust erleichtern und eine Diagnose ermöglichen. Zu diesen computergestützten und/oder benutzerdefinierten Verarbeitungsfunktionen zählen Artefaktminimierung, Bildsubtraktionen, multiplanare Umformatierungen und Maximumintensitätsprojektion. Darüber hinaus sind folgende automatische Funktionen enthalten: Werkzeuge zur physiologischen und Diffusionsanalyse und Segmentierung von Läsionen. MultiView verfügt auch über Werkzeuge zum automatischen Targeting, um intervenierende Verfahren an der Brust anzuwenden.

Verlustbehaftete, komprimierte Mammographie-Aufnahmen und digitalisierte Film-/Folienaufnahmen dürfen nicht für primäre Bildauswertungen verwendet werden. Mammographie-Aufnahmen dürfen nur mithilfe eines FDA-zugelassenen Monitors ausgewertet werden, der technische Spezifikationen erfüllt, die durch die FDA geprüft und akzeptiert wurden.

MultiView wird normalerweise vom geschulten Personal wie Radiologen, Technikern und Ärzten verwendet und liefert Daten für die Durchführung von Screening-, diagnostischen und intervenierenden Verfahren. Entscheidungen über die Behandlung eines Patienten sollten nicht ausschließlich auf den Ergebnissen der MultiView-Analyse basieren.

# **Einschränkungen**

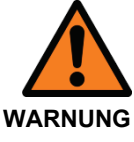

#### **Risiko einer falschen Diagnose**

- Der effektive Gebrauch des MultiView-Geräts erfordert die Einhaltung der MR-Bildgebungsprotokoll-Anforderungen und der Anleitungen des Bildgebungsherstellers hinsichtlich Wartung und Kalibrierung des MR-Bildgebers.
- Die Messgenauigkeit des MultiView ist auf die Genauigkeit des MR-Bildgebungssystems, einrichtungsspezifische Bildgebungstechniken und Patientenbewegungseffekte beschränkt.

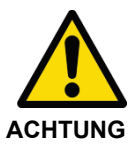

#### **Risiko einer falschen Diagnose**

- Alle medizinischen Fachkräfte und das gesamte Personal, die das MultiView-Gerät verwenden, müssen im Gebrauch des Gerätes geschult sein.
- Obwohl das MultiView-Gerät für Kompatibilität mit einer großen Vielzahl von MRT-Bildgebungssystemen konzipiert ist, können bildgebungsspezifische Variationen die Unterstützung durch Hologic vor der Einleitung des Gebrauchs des Geräts erforderlich machen.
- Verlustbehaftete, komprimierte Mammographie-Aufnahmen und digitalisierte Film-/Folienaufnahmen dürfen nicht für primäre Bildauswertungen verwendet werden.
- MultiView enthält die DICOM-Anonymisierungsfunktion; es liegt jedoch in der Verantwortung des Benutzers, umsichtig und gemäß den HIPAA-Vorschriften zu handeln, wenn es um die Weitergabe von patientenspezifischen Daten und Informationen geht.

# **Sicherheitshinweise**

#### **Installation und Wartung**

MultiView darf nur von Personal installiert werden, das von Hologic autorisiert wurde. Nur technisch qualifiziertes Personal, das von Hologic geschult wurde, darf Fehlerbehebungs- und Service-Verfahren mit der Software und den internen Komponenten vornehmen.

### **Installation und Gebrauch von nicht zugehöriger Software**

Nicht zugehörige Software-Anwendungen, die auf der MultiView-Workstation installiert oder verwendet werden, können die Leistung beeinflussen und die medizinischen Daten des Patienten beeinträchtigen oder beschädigen. Stellen Sie bei der Installation einer Antivirus-Software sicher, dass die Dateien unter c:\Program Files\ClearCanvas ausgeschlossen sind.

#### **Datensicherungsverfahren**

Hologic empfiehlt die Anwendung der vorhandenen Netzwerkverfahren für eine regelmäßige Sicherung der Daten. Das MultiView-System sollte nicht zur Archivierung oder Sicherung von Daten von einem MR-Bildgeber verwendet werden. Ein derartiger unsachgemäßer Gebrauch der MultiView-Datenbank könnte die Leistung beeinflussen und die medizinischen Daten der Patienten beeinträchtigen oder beschädigen.

#### **Einleitung**

MultiView Multimodality, auch MultiView MM genannt, ist eine Software-Anwendung, die zur Verbesserung Ihres diagnostischen und intervenierenden Arbeitsablaufs (MR) vorgesehen ist. Diese Software ist eine DICOM-konforme Anwendung, die mit entfernten DICOM-Geräten kommuniziert, um Bildgebungsfälle zu senden und zu empfangen. Die Bilder können von PACS- und MRT-Scanner-Workstations gesendet und empfangen werden.

### **Lizenzierung von MultiView**

MultiView wird von Fachkräften von Hologic auf Systemen installiert, die bestimmte Mindestanforderungen erfüllen. Wenn Sie jedoch zusätzliche Funktionen für MultiView kaufen, müssen Sie eventuell Ihre Lizenz aktualisieren.

*HINWEIS: Änderungen an Ihrer MultiView-Web-Installation müssen von einem Servicetechniker von Hologic vorgenommen werden.*

So aktualisieren Sie Ihre Lizenz:

1. Wählen Sie "*Help* > *Change License*". Das Dialogfeld "Register Your Software" wird angezeigt.

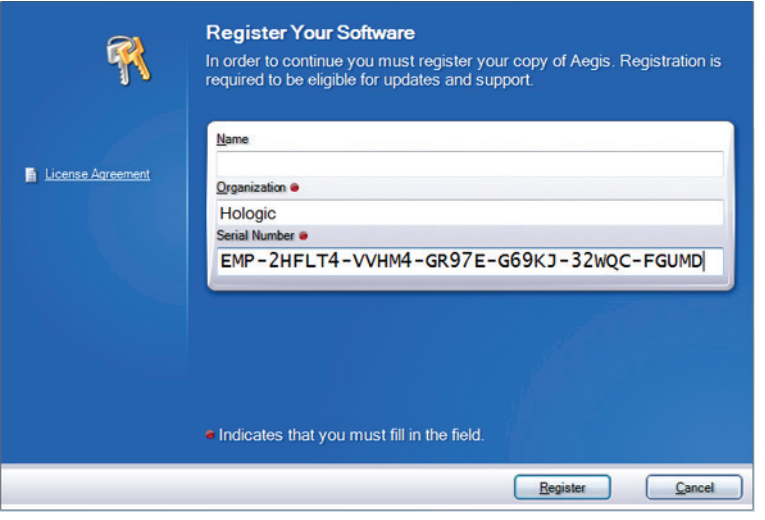

**Figure 1: Dialogfeld "Register Your Software"** 

2. Geben Sie die von Hologic erhaltene neue Seriennummer ein, und klicken Sie auf *Register*. Das Dialogfeld "Activate Your Software" wird angezeigt.

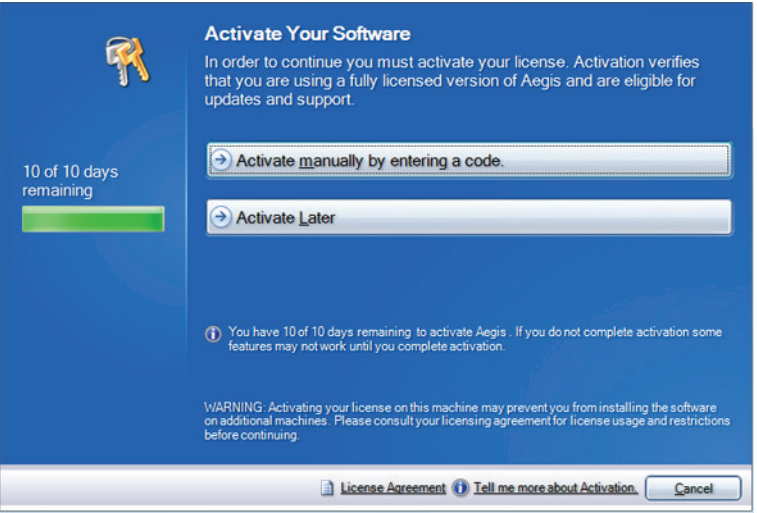

**Figure 2: Dialogfeld "Activate Your Software"** 

*HINWEIS: Sie können MultiView bis zu 10 Tage verwenden, ohne die Software zu aktivieren. Wenn die Lizenz nicht innerhalb von 10 Tagen aktiviert wird, kann MultiView nicht gestartet werden.*

3. Klicken Sie auf *"Activate Manually", indem Sie einen Code eingeben*. Der "Activate Manually"-Dialog erscheint und zeigt die Seriennummer und Ihren Maschinencode. Hologic verwendet diese zwei Nummern, um einen einmaligen Aktivierungscode für Ihr System zu erstellen.

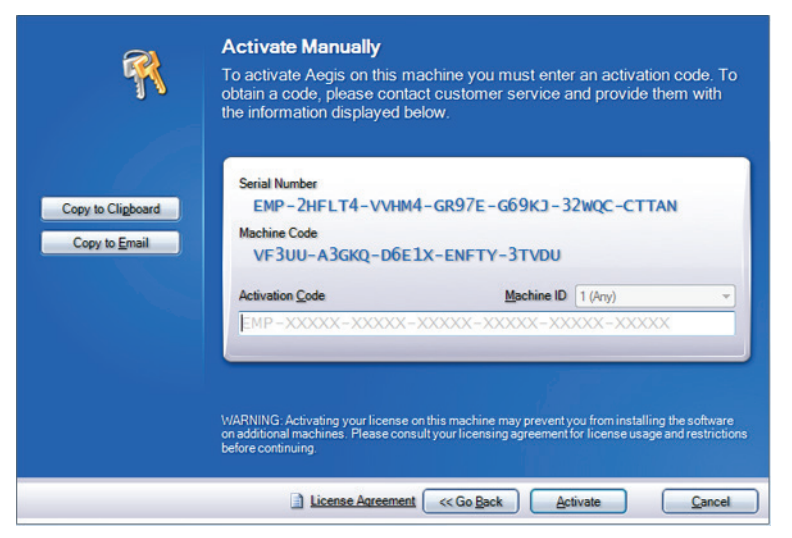

**Figure 3: Dialogfeld "Activate Manually"** 

4. Klicken Sie auf "Copy to Clipboard", um die Seriennummer und den Maschinencode zu kopieren. Ein Bestätigungs-Dialogfeld erscheint, das anzeigt, dass die Informationen kopiert wurden.

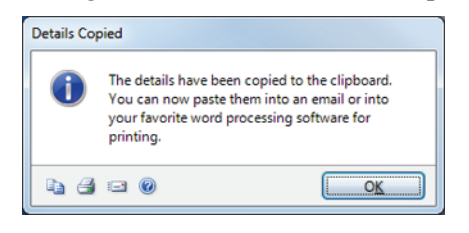

- 5. Klicken Sie auf *OK*.
- 6. Öffnen Sie eine E-Mail oder eine Textdatei, und fügen Sie die aus dem Dialogfeld kopierten Informationen ein.
- 7. Senden Sie die Informationen an folgende E-Mail-Adresse von Hologic: torsupport@hologic.com.
- 8. Wenn Hologic Ihnen den Aktivierungscode gesendet hat, geben Sie diesen in das Feld *Aktivierungscode* im Dialogfeld "Activate Manually" (siehe oben) ein, und klicken Sie auf *Aktivieren*.

Sollten Sie Probleme mit Ihrer zugewiesenen Lizenznummer haben, kontaktieren Sie den technischen Support von Hologic. Kontaktinformationen finden Sie unter "Hologic kontaktieren" auf Seite [16.](#page-15-0)

#### **MultiView und Anwendungen von Drittanbietern**

MultiView kann mit Anwendungen von Drittanbietern verwendet werden (z. B. Hologic® SecurView®), um Funktionen zur Analyse von Multi-Modality-Bildern bereitzustellen. Folgende Funktionen dienen zur Vereinfachung der Arbeitsabläufe:

- Wenn Sie sich bei MultiView an- oder abmelden, werden Sie automatisch bei der Anwendung des Drittanbieters an- bzw. abgemeldet.
- MultiView kann so konfiguriert werden, dass beim Öffnen einer Studie die entsprechende Studie gleichzeitig auch in der Anwendung des Drittanbieters geöffnet wird (sofern die entsprechende Studie in der Anwendung vorhanden ist).
- Wenn Sie die Studie schließen, wird die entsprechende Studie gleichzeitig in der Anwendung des Drittanbieters geschlossen.

# <span id="page-15-0"></span>**Hologic kontaktieren**

Für Kommentare oder Vorschläge oder um technische Unterstützung zu erhalten, können Sie Hologic auf folgende Weise kontaktieren:

Telefon: +1-866-243-2533

E-Mail: MultiViewSupport@hologic.com

Kundenservice: 8:00 Uhr bis 18:00 Uhr Eastern Standard Time (EST); danach steht Ihnen ein Notfalldienst zur Verfügung.

Wenn Sie technische Unterstützung von Hologic anfordern, werden Sie möglicherweise aufgefordert, Ihre Lizenz-/Seriennummer anzugeben.

- Die Lizenz-/Seriennumer auf Ihrem eigenständigen MultiView-Client finden Sie, indem Sie MultiView öffnen, zuerst auf *Hilfe* und dann auf *Lizenz ändern* klicken. Die Nummer wird im Feld "Seriennummer" angezeigt.
- Wenn Sie MultiView-Web nutzen, wird der Mitarbeiter des technischen Supports Ihnen helfen, die Lizenznummer zu finden.

# Chapter 1 Erste Schritte

Dieses Kapitel beschreibt die ersten Schritte bei der Verwendung von MultiView, einschließlich des Startens und der Anmeldung. Es enthält auch eine Übersicht über die MultiView-Schnittstelle sowie Anweisungen zum Aktualisieren der Lizenz, wenn neue Funktionen hinzukommen.

#### **MultiView zum ersten Mal starten**

Klicken Sie zum Starten von MultiView auf das MultiView-Symbol auf dem Workstation-Desktop oder wählen Sie *Start* > *Programs* > *Hologic* > *MultiView (Start > Programme > Hologic > MultiView).*

Standardmäßig wird MultiView in einem Fenster geöffnet, das auf allen angeschlossenen Monitoren angezeigt wird.

#### **Bei der MultiView-Anwendung anmelden**

Sie müssen sich bei MultiView anmelden, wenn es erstmals gestartet wird. In MultiView können zwei Authentifizierungsarten konfiguriert werden: MultiView-Authentifizierung oder Active Directory-Authentifizierung. Wenden Sie sich an Ihren MultiView-Systemadministrator, um sich nach dem Authentifizierungstyp in Ihrer Einrichtung zu erkundigen.

*HINWEIS: Wenn Ihre Benutzer-Anmeldedaten für einen Benutzer der SecurView-Synchronisierung oder SecurView für die Active Directory-Authentifizierung konfiguriert wurde, werden Sie beim Anmelden bei MultiView automatisch bei SecurView angemeldet.*

#### **MultiView-Authentifizierung**

Geben Sie zum Anmelden bei MultiView mithilfe der MultiView-Authentifizierung Ihren MultiView-Benutzernamen und das zugehörige Passwort ein. Klicken Sie dann auf *Login*.

*HINWEIS: Ihren MultiView-Benutzernamen und das zugehörige Passwort erhalten Sie bei Ihrem MultiView-Systemadministrator.*

*HINWEIS: Das Passwort für MultiView muss mindestens fünf Zeichen enthalten, darunter mindestens einen Buchstaben.*

#### **Active Directory-Authentifizierung**

Wenn MultiView für die Active Directory-Serverauthentifizierung konfiguriert wurde, geben Sie Ihren Domänenbenutzernamen und das zugehörige Passwort ein. Klicken Sie dann auf *Login*. Weitere Informationen zur Verwendung von Active Directory mit MultiView finden Sie unter "Anmeldungsoptionen" auf Seite [45.](#page-44-0)

#### **Zugriff auf Kundenkennungsinformationen**

Der "Unique Device Identifier" (UDI, Einzigartige Geräteerkennung) ist ein einzigartiger numerischer oder alphanumerischer Code, der ein medizinisches Gerät während seines Verkaufs und Gebrauchs identifiziert. UDI-Informationen werden auf dem Info-Bildschirm der MultiView-Anwendung angezeigt.

Klicken Sie auf *Help > About* (Hilfe > Info), um auf die UDI-Informationen zuzugreifen.

# **Überblick über die Schnittstelle**

Die MultiView-Schnittstelle besteht aus zwei Teilen:

- "The Explorer" / "Study Manager". Dort finden Sie Studien in der lokalen Datenbank oder auf anderen Servern
- Der Workspace, auf dem Sie die Bilder einer Studie ansehen, analysieren und beschriften können.

#### **Explorer/Studienmanager**

Wenn Sie MultiView starten, wird beim Öffnen der Studienmanager angezeigt. Mit dem Studienmanager können Sie Studien durchsuchen oder nach ihnen suchen, Informationen zur Studie einsehen, wie Studiendaten, Patienteninformationen und ob die Studie von jemand anderem geöffnet oder gelesen wurde.

Um den Studienmanager zu öffnen, während eine Studie im Workspace geöffnet ist, klicken Sie auf die Registerkarte *Explorer*.

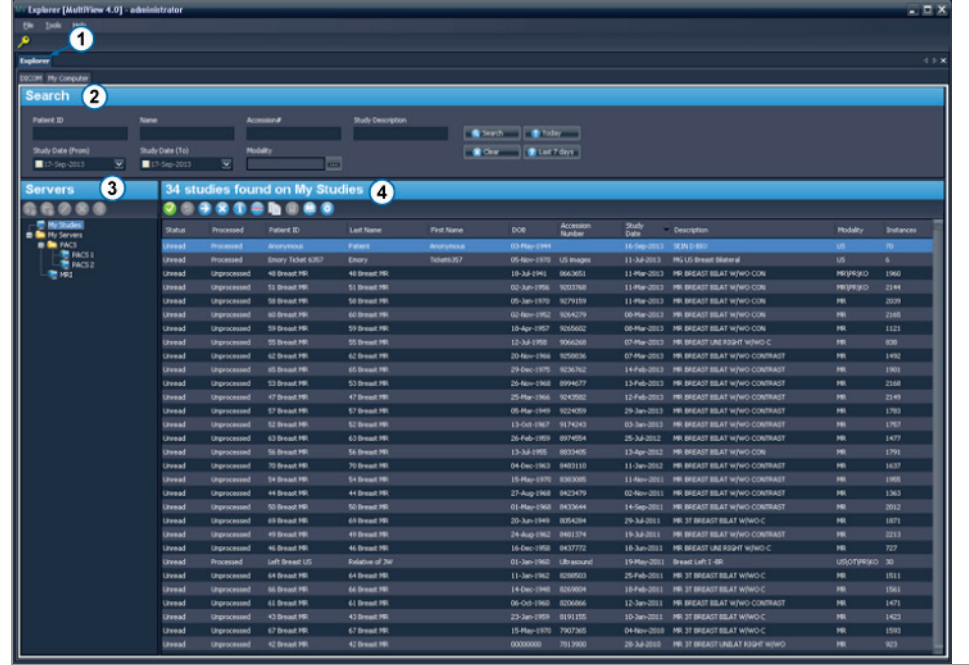

| $\#$           | <b>Beschreibung</b>                                                                                                    |
|----------------|----------------------------------------------------------------------------------------------------|
| 1              | Registerkarte "Explorer". Diese Registerkarte hat drei untergeordnete<br>Registerkarten: "DICOM", "Enterprise" und "My Computer".                                                                                                    |
|                | Registerkarte "DICOM": Zeigt die lokale Datenbank ("My Studies")<br>und im Bereich "Servers" alle Server an, für die MultiView zur<br>Interaktion konfiguriert wurde.                                                                                                    |
|                | Registerkarte "Enterprise": Zeigt die Studien in der lokalen Datenbank<br>п<br>und entsprechende Studien auf anderen Clients an, die mit Study List<br>Manager verbunden sind, z. B. SecurView.                                                                                                    |
|                | HINWEIS: Die Registerkarte Enterprise wird nur dann angezeigt, wenn<br>MultiView für die Kommunikation mit Study List Manager konfiguriert<br>wurde.                                                                                                    |
|                | Registerkarte "My Computer": Zeigt die Inhalte der Workstation in der<br>п<br>Windows Explorer-Ansichtsform.                                                                                                    |
| $\overline{2}$ | Suchkriterien. Verwenden Sie diese Felder, um nach Studien in der lokalen<br>Datenbank oder auf einem Server zu suchen. Weitere Informationen finden<br>Sie unter "Nach Studien suchen" auf Seite 60.                                                                                                    |
| $\overline{3}$ | Teilfenster "Navigation". Dieses Teilfenster befindet sich auf der<br>untergeordneten Registerkarte DICOM und zeigt eine Liste von Servern an.<br>Dieses Teilfenster befindet sich auf der untergeordneten Registerkarte My<br>Computer und zeigt eine Strukturansicht aller Ordner und Laufwerke auf der<br>Workstation. |
|                | Dieses Teilfenster wird nicht auf der untergeordneten Registerkarte<br>"Enterprise" angezeigt.                                                                                                    |
| $\overline{4}$ | Studienliste. Diese Liste zeigt Informationen über die Studien in der lokalen<br>Datenbank (My Studies) oder im ausgewählten Server- oder<br>Workstation-Ordner an. Weitere Informationen finden Sie unter Arbeiten im<br>Kapitel "Study Manager", beginnend auf Seite 67.                                                |

**Figure 4: "Study Manager"-Schnittstelle**

#### **Workspace-Übersicht**

Wenn Sie eine Studie öffnen, wird sie auch in der Workspace-Schnittstelle geöffnet. Der Workspace besteht aus Teilfenstern zum Arbeiten, einer Toolbar und mindestens einem Viewport zum Anzeigen von Bildern und Berichten.

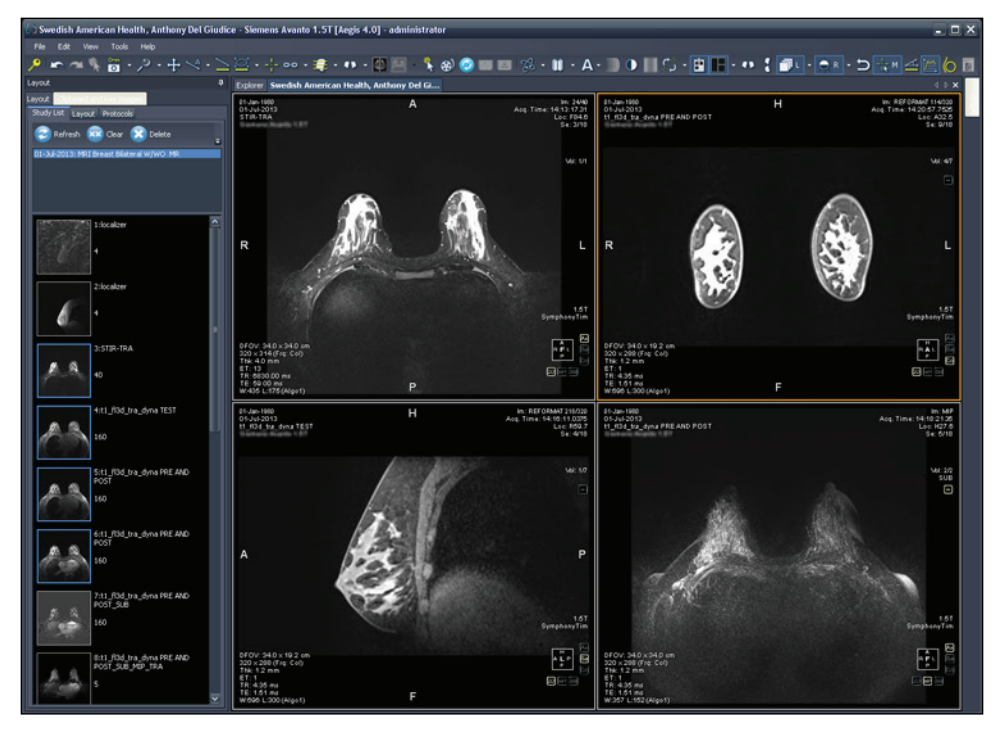

Figure 5: MultiView Workspace mit vier Viewports und Teilfenster "Layout"

Ausführliche Informationen über die Funktionen im Workspace finden Sie unter "Über den MultiView-Workspace" auf Seite [75.](#page-74-0)

# **Abmelden**

Zum Abmelden oder um Benutzer zu wechseln, klicken Sie auf das Icon "Logout"

oben links im Bildschirm. In dem angezeigten Bestätigungs-Dialogfeld klicken Sie auf *Yes*. Das Dialogfeld MultiView wird angezeigt. Hier kann sich der Benutzer bei der Anwendung anmelden.

*HINWEIS: Wenn die Anwendungssynchronisierung konfiguriert ist, werden Sie beim Abmelden von MultiView automatisch auch von SecurView abgemeldet.*

#### **Automatisches Abmelden**

Nach einer bestimmten Zeit der Inaktivität werden Sie automatisch von MultiView abgemeldet. Der standardmäßige Zeitraum der Inaktivität beträgt 30 Minuten. Auf Ihrem System ist möglicherweise ein längerer bzw. kürzerer Zeitraum der Inaktivität bis zur automatischen Abmeldung konfiguriert.

Um sich erneut bei MultiView anzumelden, geben Sie im Dialogfeld "Log Into MultiView" Ihr Passwort ein und klicken Sie auf *Login*.

# Chapter 2 MultiView Konfiguration

In diesem Kapitel wird die Konfiguration von MultiView für die folgenden Aufgaben erläutert:

- Mehrere MultiView-Installationen in Synchronisation zu halten
- DICOM-Server zu verwalten
- Speicherplatz zu verwalten
- Eine lokale Kopie der Datenbank zu verwalten

In diesem Kapitel werden auch die Optionen zur Steuerung der MultiView-Anzeige und Funkionen wie Workspace-Sicherung beschrieben.

# **Über Remote Agent**

MultiView Remote Agent synchronisiert die Benutzerkonten mehrerer MultiView-Workstations. Dies ist der Mechanismus zur Speicherung von Passwörtern und Hanging-Protokollen für die einzelnen Benutzernamen sowie von nicht benutzerspezifischen Berichten und Studienstatus.

Remote Agent bietet kontinuierliche Überwachung von Veränderungen, die auf Ihrer lokalen Workstation eintreten, und leitet diese an den Server weiter. Der Server gibt die Änderungen an die Client-Workstations weiter. Daher wird jede Veränderung, die auf einer Workstation vorgenommen wird, auf allen übrigen Workstations gespiegelt.

Der als Server genutzte MultiView-Computer und sämtliche Client-Workstations müssen für die Verwendung von Remote Agent konfiguriert sein.

*HINWEIS: Bei einer eigenständigen Konfiguration mit nur einem MultiView-Computer ist eine Remote Agent-Konfiguration nicht erforderlich.* Wählen Sie zur Konfiguration von Remote Agent *Tools* > *Options (Werkzeuge > Optionen)* und wählen Sie in der Srukturansicht links *Remote Agent* aus.

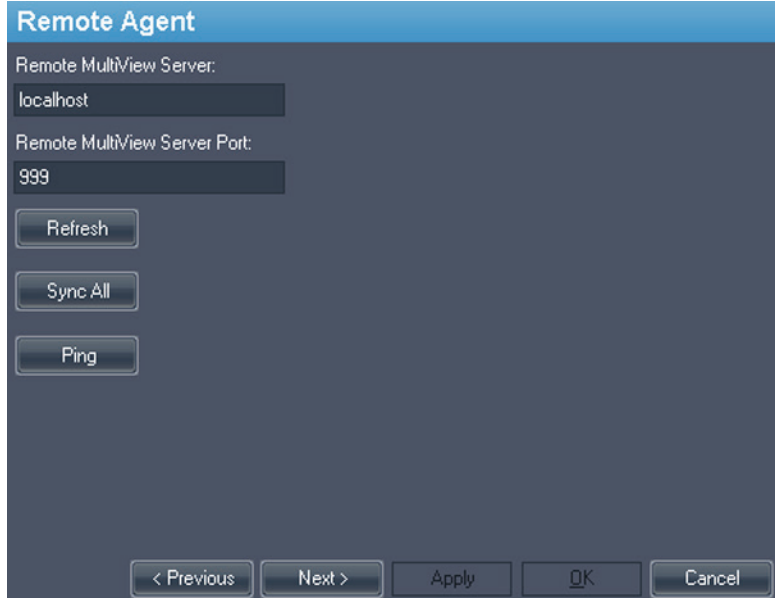

**Figure 6: Remote Agent-Konfigurationsoptionen**

#### **Remote Agent-Serverkonfiguration**

Nehmen Sie auf dem Computer, der als Remote Agent-Server für MultiView dient, folgende Einstellungen vor:

- 1. Wählen Sie *Tools* > *Options* > *Remote Agent (Werkzeuge > Optionen > Remote Agent) aus*.
- 2. Geben Sie im Feld "Remote MultiView Server" den Servernamen "localhost" ein.
- 3. Geben Sie im Feld "Remote MultiView Server Port" eine verfügbare Portnummer ein.
- 4. Klicken Sie auf *OK*.
- 5. Notieren Sie sich die IP-Adresse dieses Computers. Sie benötigen sie für die Konfiguration der Client-Workstations.

#### **Remote Agent-Clientkonfiguration**

Nehmen Sie **auf jedem** MultiView-Client-Computer folgende Einstellungen vor:

- 1. Wählen Sie *Tools* > *Options* > *Remote Agent (Werkzeuge > Optionen > Remote Agent) aus*.
- 2. Geben Sie im Feld "Remote MultiView Server" die IP-Adresse des MultiView-Servers ein.
- 3. Geben Sie im Feld "Remote MultiView Server Port" die Serverportnummer des MultiView-Servers ein.
- 4. Klicken Sie auf "*Apply*".

Um die lokale Workstation mit den aktuellen Daten (Benutzernamen, Passwörter, Hanging-Protokolle, Berichte und Studienstatus) zu synchronisieren, klicken Sie auf *Sync All (Alle synchronisieren)*.

#### **Überprüfung der Remote Agent-Konfiguration**

Um die Verbindung zum MultiView-Server zu überprüfen, klicken Sie auf die Schaltfläche *Ping* des Dialogfeldes Remote Agent. Wenn der lokale Server nicht antwortet, klicken Sie auf die Schaltfläche *Refresh*, um auf eine Reaktion hin zu prüfen. Wenn MultiView keine Verbindung zum Remote-Server herstellen kann, wird das nachfolgende Dialogfeld angezeigt.

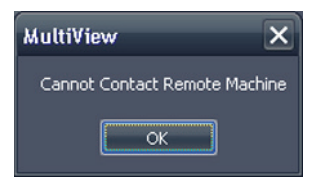

Figure 7: Dialogfeld "Kommunikationsfehler"

Dieser Fehler tritt normalerweise auf, weil der Shred Host-Service nicht auf der MultiView-Workstation läuft (wenn MultiView auf einer eigenständigen Workstation läuft), oder wenn der Shred Host-Service nicht auf der Remote-Server-Workstation läuft (bei einer Konfiguration mit mehreren Workstations).

So starten Sie den Shred Host Service neu:

- 1. Öffnen Sie die Windows-Systemsteuerung.
- 2. Klicken Sie auf *System and Security* > *Administrative Tools* > *Services* (System und Sicherheit > Verwaltungswerkzeuge > Dienste).
- 3. Wählen Sie den *ClearCanvas Workstation Shred Host Service* aus und befolgen Sie einen der folgenden Schritte:
	- a) Wenn in der Status-Spalte "Started" angezeigt wird, wählen Sie Aktion > *Stop*, um den Service anzuhalten. Wählen Sie dann *Action* > *Start*, um ihn erneut zu starten. Hinweis: Sie können den Service nicht über die Option "Restart" neu starten.
	- b) Wenn die Status-Spalte leer ist, wählen Sie *Action* > *Start*, um den Service zu starten. Die Status-Spalte zeigt "Started" an, wenn der Service läuft.

# **Konfigurieren von MultiView für die Kommunikation mit anderen DICOM-Geräten**

Sie können MultiView für die Kommunikation mit anderen DICOM-Geräten konfigurieren, z. B. für MR-Scanner und Bildarchivierungs- und Kommunikationssysteme (PACSs). Dies ist erforderlich, wenn Sie die Studien **von** anderen DICOM-Geräten abrufen oder Berichte und abgeleitete Serien **an** andere DICOM-Geräte senden müssen.

Der Konfigurationsvorgang umfasst zwei Schritte:

- 1. Konfigurieren Sie MultiView als ein DICOM-Gerät, sodass es mit anderen DICOM-Geräten kommunizieren kann.
- 2. Legen Sie die anderen DICOM-Geräte fest, mit denen die MultiView-Workstation kommunizieren soll.

### **Konfiguration einer Workstation als DICOM-Gerät**

So konfigurieren Sie eine Workstation als DICOM-Gerät:

- 1. Wählen Sie *Tools* > *Options* > *DICOM Server (Werkzeuge > Optionen > DICOM Server)*.
- 2. Geben Sie die Merkmale der Workstation an.

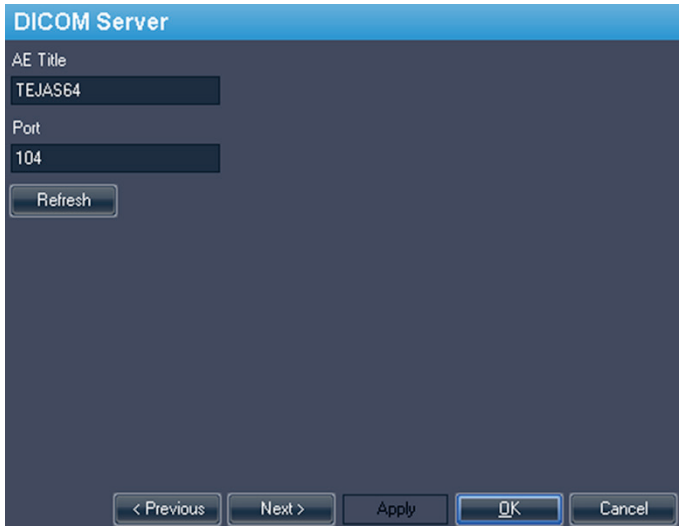

**Figure 8: DICOM-Serveroptionen**

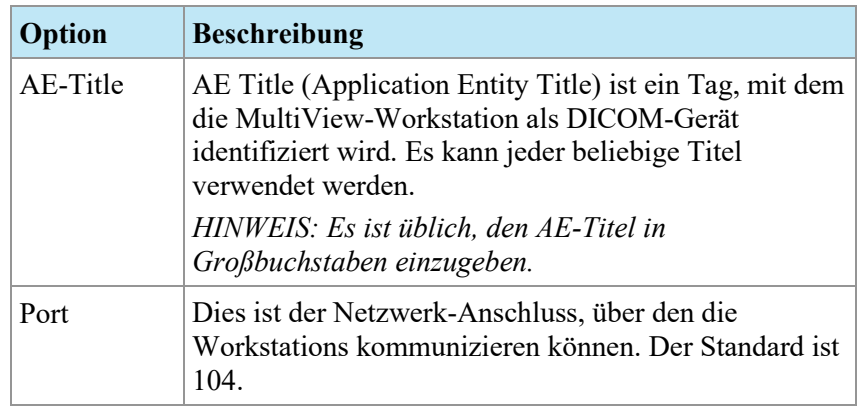

3. Klicken Sie auf *OK*.

*HINWEIS: Damit die Workstation mit anderen DICOM-Geräten kommunizieren kann, müssen diese Geräte mit den Informationen zum AE Title und zum Port konfiguriert werden. Weitere Informationen finden Sie in der Dokumentation zum DICOM-Gerät.*

#### <span id="page-28-0"></span>**Hinzufügen eines DICOM-Servers**

Wenn Sie MultiView als DICOM-Gerät konfiguriert haben, müssen Sie angeben, mit welchen Remote-DICOM-Geräten die Workstation kommunizieren soll. Remote-DICOM-Geräte werden in MultiView als "Server" bezeichnet.

So fügen Sie einen DICOM-Server hinzu:

1. Klicken Sie mit der rechten Maustaste auf *Meine Server* (oder auf den Ordner einer anderen Servergruppe) im Teilfenster (Server) der Unterregisterkarte "DICOM", und wählen Sie im Kontextmenü die Option *Server hinzufügen*.

2. Spezifizieren Sie die im Dialogfeld "Add New Server" angezeigten Merkmale.

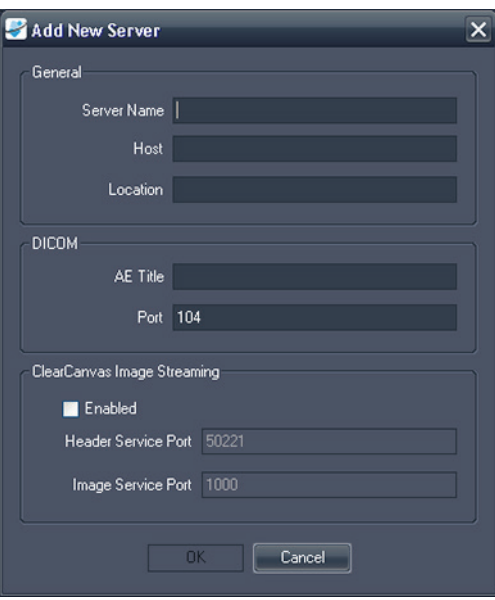

Figure 9: Dialogfeld "Add New Server"

| Option      | <b>Beschreibung</b>                                                                                                    |
|-------------|----------------------------------------------------------------------------------------------------|
| Server Name | Name zur Identifizierung dieses Servers.                                                                                                    |
| Host        | Die IP-Adresse des Servers. Sie können auch den<br>DNS-Namen des Servers verwenden, wenn das<br>Netzwerk DNS-aktiviert ist; die Verwendung des<br>DNS-Namens ist jedoch langsamer, weil der<br>Computer den Namen auflösen muss. Es wird<br>empfohlen, die IP-Adresse zu verwenden,<br>insbesondere in einer Umgebung, in der Sicherheit<br>ein Anliegen ist. |
| Location    | Ein Beschreibungsfeld zur Identifizierung des<br>Servers.                                                                                                    |
| AE-Title    | Der AE-Titel des Server-Computers.<br>HINWEIS: Es ist üblich, den AE-Titel in<br>Großbuchstaben einzugeben.                                                                                                    |
| Port        | Der Netzwerkanschluss, über den (zwei oder mehr)<br>Arbeitsstationen miteinander kommunizieren<br>können. Der Standard ist 104.                                                                                                    |

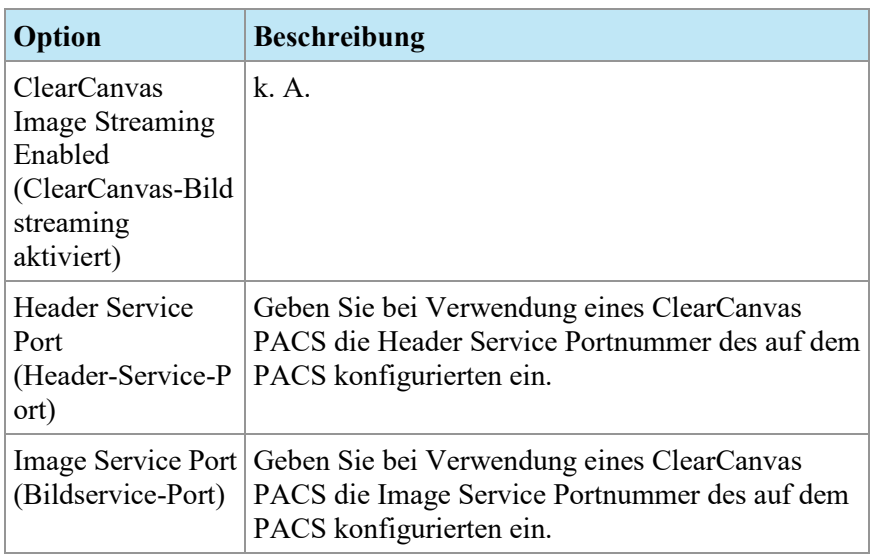

3. Klicken Sie auf *OK*.

Der neue Server wird im Teilfenster der Unterregisterkarte "DICOM" angezeigt.

*HINWEIS: Wenn Sie die Maus über den Namen des Servers halten, wird eine QuickInfo mit den Kommunikationsparametern des Servers angezeigt.*

#### **Überprüfung einer DICOM-Server-Verbindung**

Um die Verbindung der neuen Server-Verbindung zu bestätigen, klicken Sie mit der rechten Maustaste auf den Namen des Servers und wählen "*Verify*" aus dem Kontextmenü. Dadurch wird ein DICOM C-ECHO durchgeführt, das die Kommunikation zwischen der MultiView-Workstation und dem Remote-DICOM-Server bestätigt.

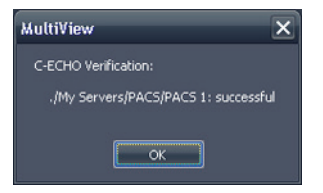

**Figure 10: Erfolgreiche Bestätigung**

*HINWEIS: Damit eine Workstation mit anderen entfernten DICOM-Servern kommunizieren kann, müssen die anderen DICOM-Server mit der DICOM-Information der Workstation konfiguriert werden.*

*WICHTIG: Wenn Sie Informationen wie z. B. IP-Adresse, Port oder AE Title (AE-Titel) auf einer Workstation oder der Remote-DICOM-Quelle ändern, müssen Sie die Informationen zu dieser Quelle auf jedem Gerät, das mit der Quelle kommuniziert, aktualisieren. Überprüfen Sie, nachdem Sie die Änderung durchgeführt haben, erneut die Serververbindung zwischen den einzelnen* 

*Geräten, und vergewissern Sie sich, dass die DICOM-Verbindungen wiederhergestellt wurden.*

#### **Serverorganisation**

Mit Hilfe von Servergruppen können Sie Server in sinnvolle Kategorien einteilen. MultiView wird mit der Standard-Servergruppe "My Servers" (Meine Server) installiert. Sie können diese Servergruppe umbenennen oder weitere Servergruppen festlegen, damit sich die benötigten Server schnell auffinden lassen.

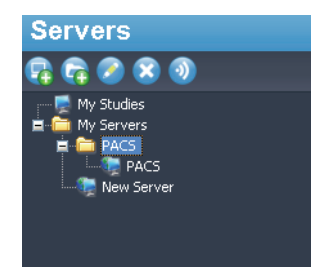

#### Figure 11: Server-Teilfenster mit Servergruppe "PACS" in der Gruppe **"Meine Servergruppe"**

So fügen Sie eine neue Server-Gruppe hinzu:

- 1. Klicken Sie mit der rechten Maustaste im Teilfenster des Servers auf die Unterregisterkarte "DICOM", und wählen Sie im Kontextmenü die Option *Servergruppe hinzufügen*.
- 2. Geben Sie den Namen der Servergruppe in das Dialogfeld ein.
- 3. Klicken Sie auf *OK*.

Die Servergruppe wird im Teilfenster des Servers angezeigt. Zu diesem Zeitpunkt können Sie entweder bereits vorhandene Server in die Gruppe ziehen oder, wie unter "Hinzufügen eines DICOM-Servers" auf Seit[e29](#page-28-0) beschrieben, neue Server hinzufügen.

#### **Schaltflächen der Server-Toolbar**

Die Toolbar oben im Teilfenster des Servers enthält Schaltflächen für das Arbeiten mit Servern. Sie können auf diese Funktion auch zugreifen, indem Sie mit der rechten Maustaste in das Teilfenster "Servers" (Server) klicken und eine Option aus dem Kontextmenü wählen.

#### Table 1: Tools im Teilfenster "Servers" (Server)

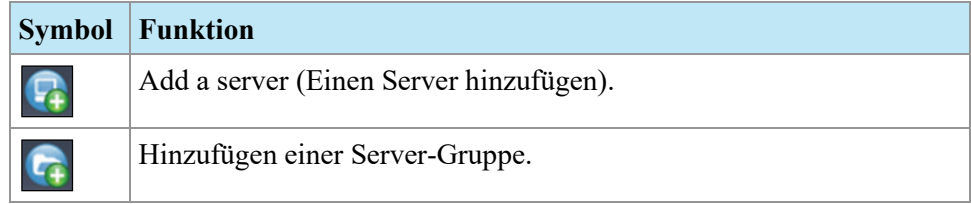

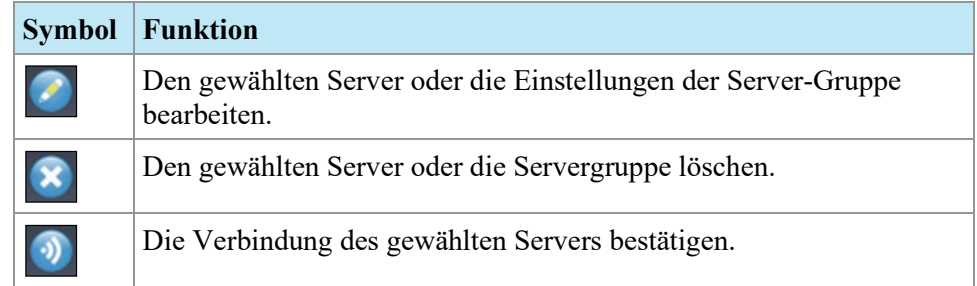

# **Verwaltung von Speicherplatz**

Der Diskspace Manager verwaltet automatisch den Speicherplatz auf Ihrer Festplatte. Wenn der *belegte Speicherplatz* den *Höchstpegel* erreicht, beginnt MultiView damit, die ältesten Studien (auf Basis des jeweiligen Importdatums in MultiView) zu löschen, bis der belegte Speicherplatz den *Tiefstpegel* erreicht.

*HINWEIS: Um MultiView mit seiner optimalen Leistung laufen zu lassen, versuchen Sie Ihre Studien unter "My Studies" auf ein Minimum zu reduzieren.*

Wählen Sie zum Konfigurieren von Diskspace Manager *Tools* > *Options (Werkzeuge > Optionen)* und wählen Sie in der Srukturansicht links *Diskspace Manager* aus.

Der Diskspace Manager kann auch so konfiguriert werden, dass die Studien automatisch nach einer bestimmten Anzahl an Stunden gelöscht werden. Im folgenden Beispiel beträgt die maximale zulässige Anzahl an Studien 500.

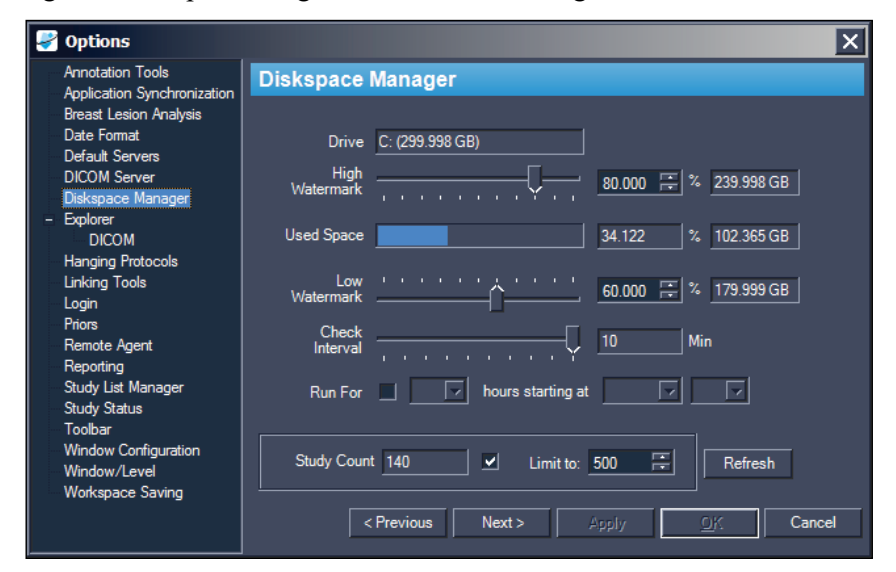

**Figure 12: Optionen für Diskspace Manager**

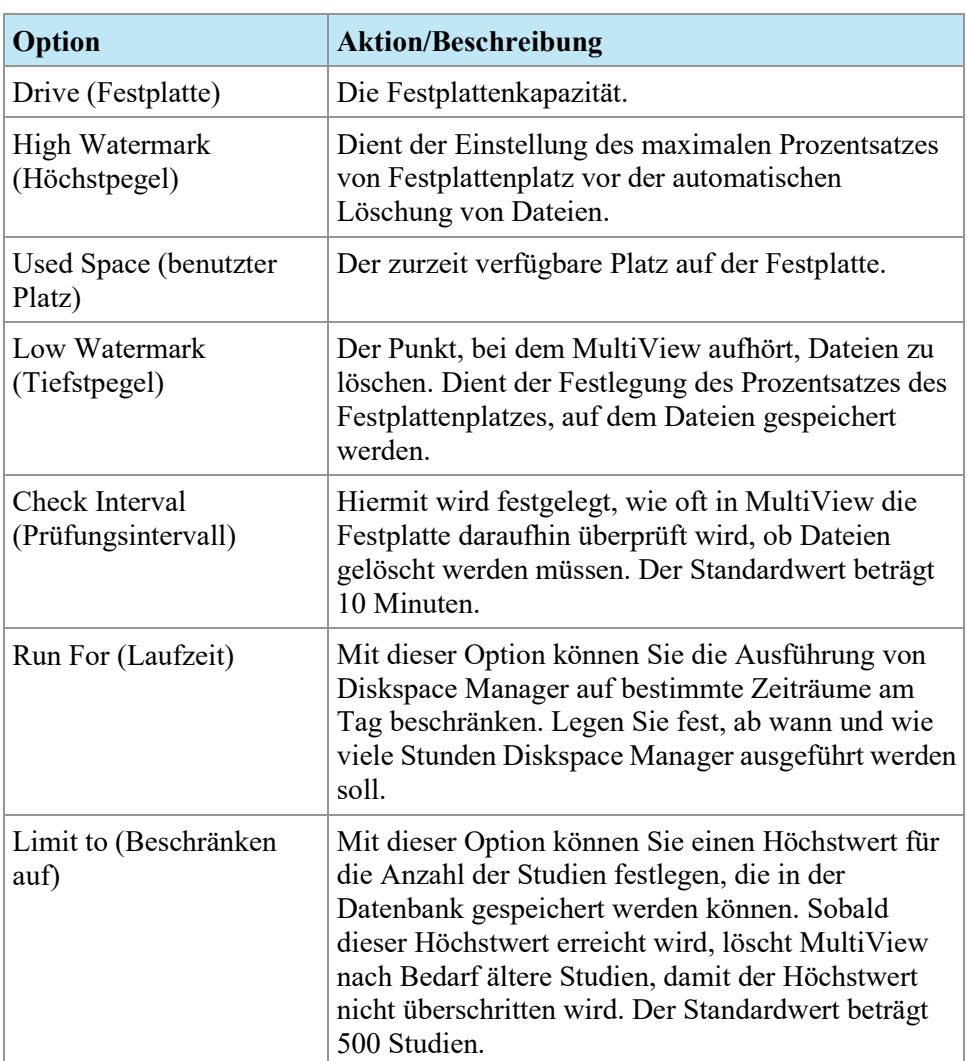

*HINWEIS: Die Dateien werden auf Basis des jeweiligen Importdatums in MultiView gelöscht, nicht auf Basis des Studiendatums.*

Alternativ können lokal gespeicherte Daten (in "My Studies") manuell gelöscht werden, um Speicherplatz in der Datenbank freizumachen. Weitere Informationen finden Sie unter "Löschen einer Studie aus My Studies" auf Seite [69.](#page-68-0)

### **DICOM-Datenbank-Neuerstellung**

Sie können eine lokale Kopie der DICOM-Bilder anlegen, damit sie schneller in MultiView geladen werden.

Beim Einschalten überprüft MultiView die lokale Sammlung von DICOM-Bildern und aktualisiert die Datenbank. Mit der Option "*Reindex Local Data Store*" kann der Benutzer die Datenbank im Fall einer Software-Aktualisierung oder einer Datenkorruption nachbauen.

*HINWEIS: Sie können MultiView nicht nutzen, während die erneute Indexierung läuft.*

Um die lokale DICOM-Datenbank neu zu erstellen, wählen Sie *Tools* > *Utilities* > *Reindex Local Data Store (Werkzeuge > Dienstprogramme > Neuindexierung lokaler Datenspeicherung)*.

*HINWEIS: Die Neuerstellung der Datenbank kann je nach Größe der DICOM-Datenbank einige Zeit in Anspruch nehmen.*

#### **MultiView-Optionen**

Verwenden Sie die Einstellungen Options, um das MultiView-Verhalten zu bestimmen oder die Standardwerte für bestimmte Funktionen festzulegen.

*HINWEIS: Diese Optionen sind für die Workstation spezifisch, auf der sie eingerichtet sind.*

Um das Dialogfeld Options zu öffnen, wählen Sie *Tools* > *Options (Werkzeuge > Optionen)* oder drücken Sie Strg + O. Weitere Informationen zu den MultiView-Optionen finden Sie unter:

- "Annotation Tools" (Beschriftungswerkzeuge) auf Seite [36](#page-35-0)
- "Application Synchronization" (Anwendungssynchronisation) auf Seite [37](#page-36-0)
- "Date Format" (Datumsformat) auf Seite [40](#page-39-0)
- "Default Servers" (Standardserver) auf Seit[e 41](#page-40-0)
- "DICOM Server" auf Seite [42](#page-41-0)
- "Diskspace Manager" auf Seite [41](#page-40-1)
- "Explorer/DICOM" auf Seite [41](#page-40-2)
- "Hanging Protocols" (Hanging-Protokolle) auf Seite [43](#page-42-0)
- "Login" (Anmeldung) auf Seite [45](#page-44-0)
- "Priors" (Frühere Studien) auf Seite [47](#page-46-0)
- "Remote Agent" auf Seite [49](#page-48-0)
- "Reporting" (Berichten) auf Seite [49](#page-48-1)
- "Study List Manager" (Studienlistenmanager) auf Seite [50](#page-49-0)
- "Study Status" (Studienstatus) auf Seite [51](#page-50-0)
- "Linking Tools" (Verbindungswerkzeuge) auf Seite [44](#page-43-0)
- Toolbar auf Seite [53](#page-52-0)
- "Window Configuration" (Fensterkonfiguration) auf Seite [53](#page-52-1)
- "Window/Level" auf Seite [54](#page-53-0)

• "Workspace Saving" (Workspace-Sicherung) auf Seite [56](#page-55-0)

#### <span id="page-35-0"></span>**Annotation Tools (Beschriftungswerkzeuge)**

Mit den Optionen der Annotation Tools (Beschriftungswerkzeuge) können Sie das Verhalten von MultiView bei der Zeichnung einer Region von Interesse (Region of Interest, ROI) steuern.

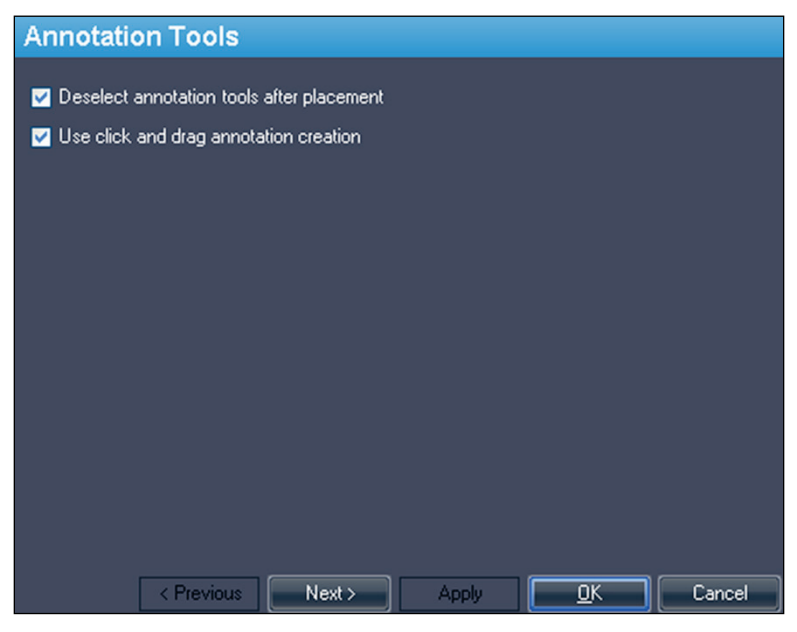

Figure 13: Option für "Annotation Tools" (Beschriftungswerkzeuge)

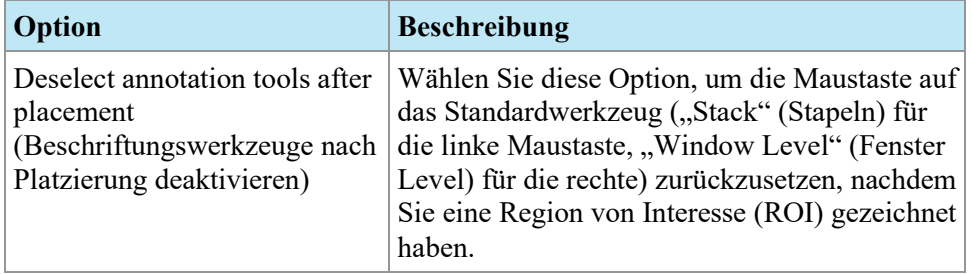
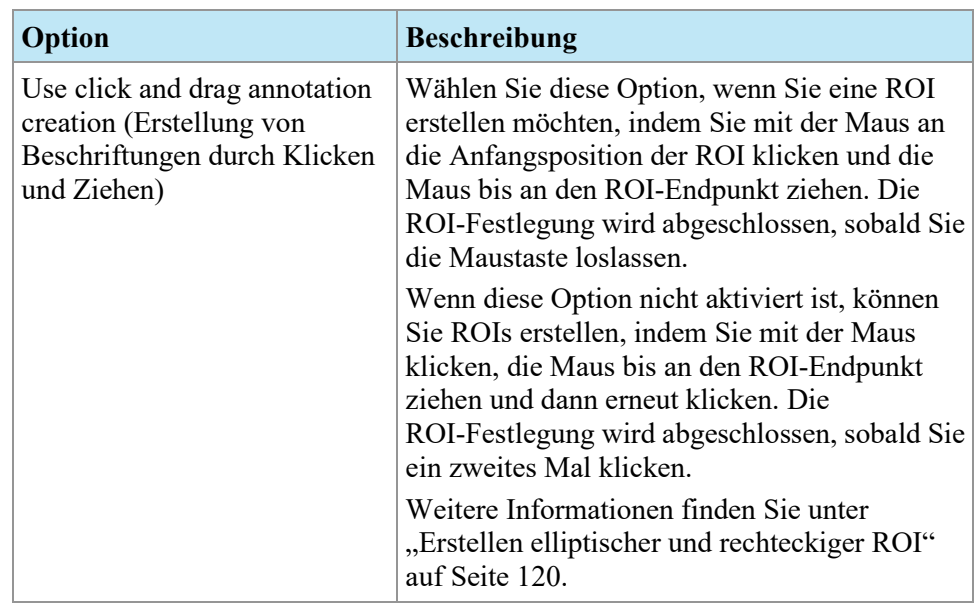

# <span id="page-36-0"></span>**Anwendungssynchronisation**

Mit den Optionen für Application Synchronization (Anwendungssynchronisierung) wird festgelegt, wie MultiView mit Anwendungen von Drittanbietern, wie z. B. SecurView, über einen Server zur Anwendungssynchronisierung interagiert.

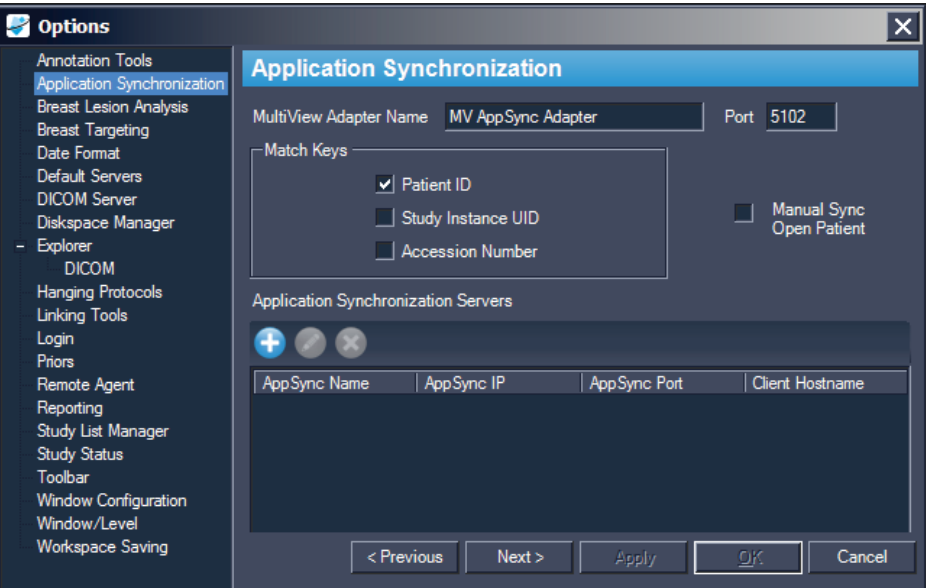

**Figure 14: Optionen für Anwendungssynchronisation**

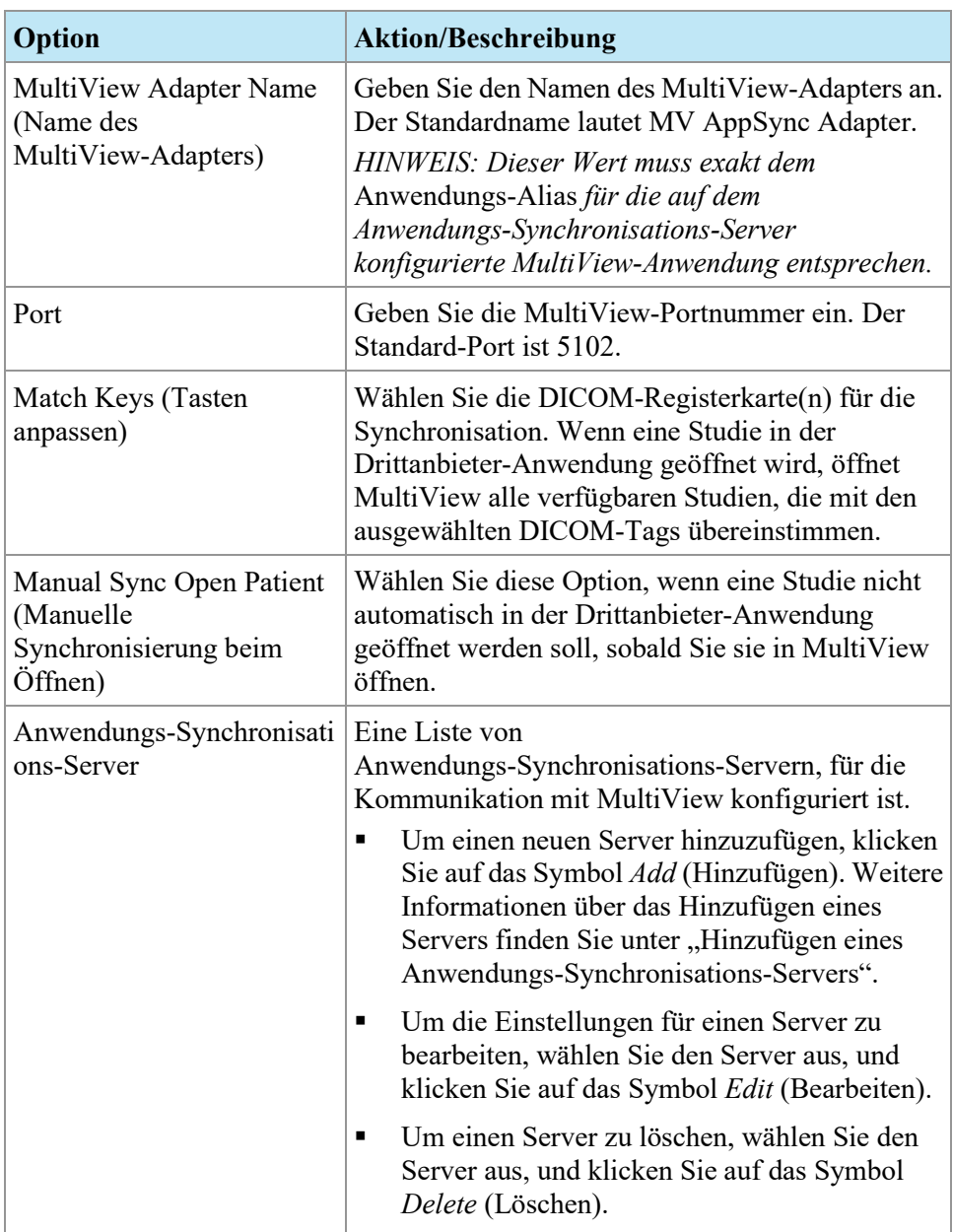

*HINWEIS: Um MultiView für die Synchronisierung mit einer Drittanbieter-Anwendung zu konfigurieren, muss ein Anwendungs-Synchronisations-Server korrekt konfiguriert sein, und mindestens ein MultiView-Benutzer muss als Synchronisierungsbenutzer in der Drittanbieter-Anwendung konfiguriert sein. Weitere Informationen finden Sie in der Dokumentation zur Anwendungssynchronisierung und zur Drittanbieter-Anwendung.*

#### **Hinzufügen eines Anwendungs-Synchronisations-Servers**

So fügen Sie einen Anwendungs-Synchronisations-Server hinzu:

1. Klicken Sie auf das Symbol "*Add*"<sup>1</sup>.

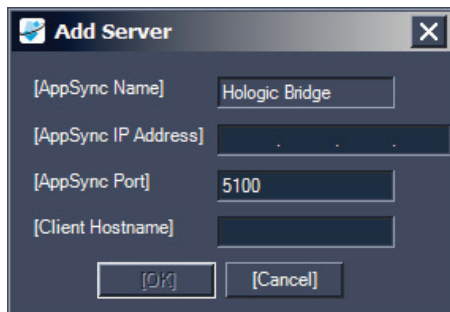

- 2. Geben Sie im Dialogfeld "Add"(Server hinzufügen) die folgenden Informationen zum Anwendungs-Synchronisations-Server (d. h. Hologic Bridge) ein:
	- AppSync IP Address Die IP-Adresse des Anwendungs-Synchronisations-Servers.
	- AppSync Port Der Port des Anwendungs-Synchronisations-Servers. Der Standard-Port ist 5100.
- 3. Geben Sie den Hostnamen für die Client-Maschine ein. Geben Sie für Standalone-Konfigurationen **LOCAL** als Client-Hostname ein. Geben Sie für Web-Konfigurationen den Hostnamen für jeden Client ein, der per Remote-Zugriff über das Internet auf MultiView zugreift.
- 4. Klicken Sie auf *OK*.

*HINWEIS: Wenn Sie die eigenständige MultiView-Anwendung verwenden, können Sie die Synchronisation nur mit einem AppSync-Server vornehmen. In MultiView Web können Sie mehrere AppSync-Server hinzufügen.*

#### **Datumsformat**

Mit den Datumsformat-Optionen legen Sie fest, wie MultiView Datumsangaben anzeigt. Sie können entweder das kurze oder das lange Datumsformat des Systems oder ein spezielles Datum aus der Auswahlliste verwenden.

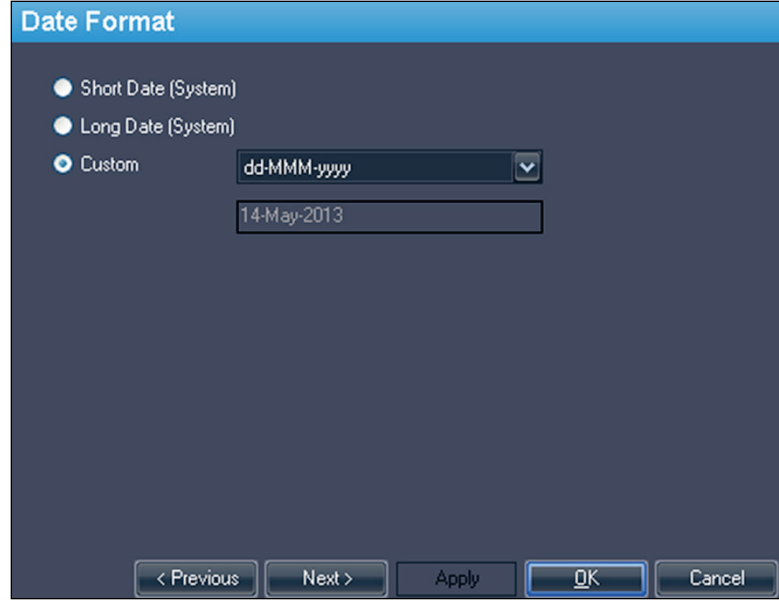

**Figure 15: Datumsformat-Optionen**

#### <span id="page-40-0"></span>**Standardserver**

Die Option "Default Servers" stellt den (die) standardmäßige(n) Server für die Veröffentlichung von Schlüsselbildern und die automatische Suche nach zugehörigen/früheren Studien ein. Sie können die Standardeinstellungen auf einem oder mehreren Servern verwenden.

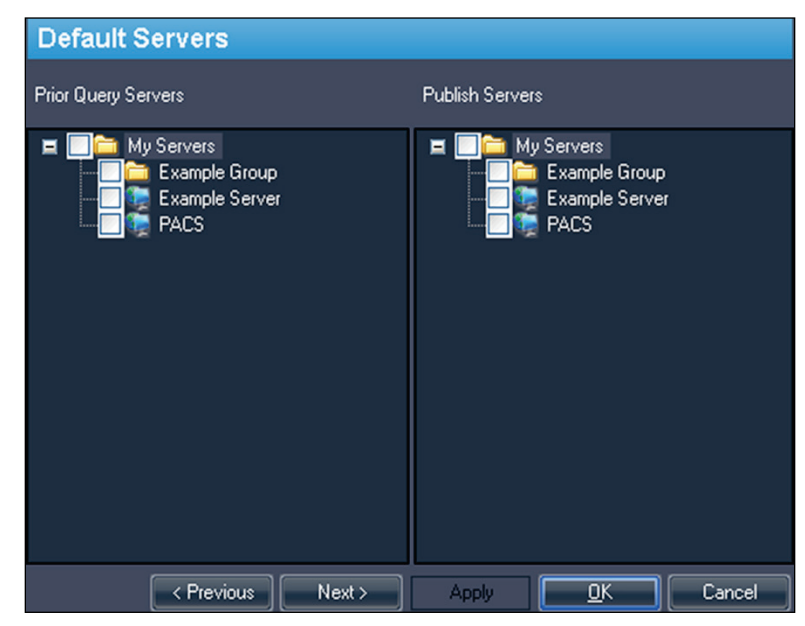

**Figure 16: Optionen für "Default Servers"** 

## **DICOM-Server**

Mit diesen Einstellungen wird die Identität des MultiView-DICOM-Geräts festgelegt. Weitere Informationen finden Sie unter "Konfiguration einer Workstation als DICOM-Gerät" auf Seite [28.](#page-27-0)

## **Diskspace Manager**

Diskspace Manager hilft bei der Verwaltung des Speicherplatzes, indem alte Studien automatisch aus "My Studies" gelöscht werden, wenn eine festgelegte Speicherplatzhöchstgrenze erreicht wurde. Nähere Informationen zur Konfiguration von Diskspace Manager finden Sie unter "Verwaltung von Speicherplatz" auf Seite [33.](#page-32-0)

## **Explorer/DICOM**

Mit der Option *Show number of images in study* können Sie die Anzahl von Bildern einer Studie in dem Explorer-Fenster anzeigen.

Mit der Option *Show phonetic and ideographic names* (Phonetische und ideografische Namen anzeigen) können Mehr-Byte-Zeichen (wie etwa japanische Schriftzeichen) in MultiView dargestellt werden, wenn sie in den DICOM-Daten für eine Studie enthalten sind.

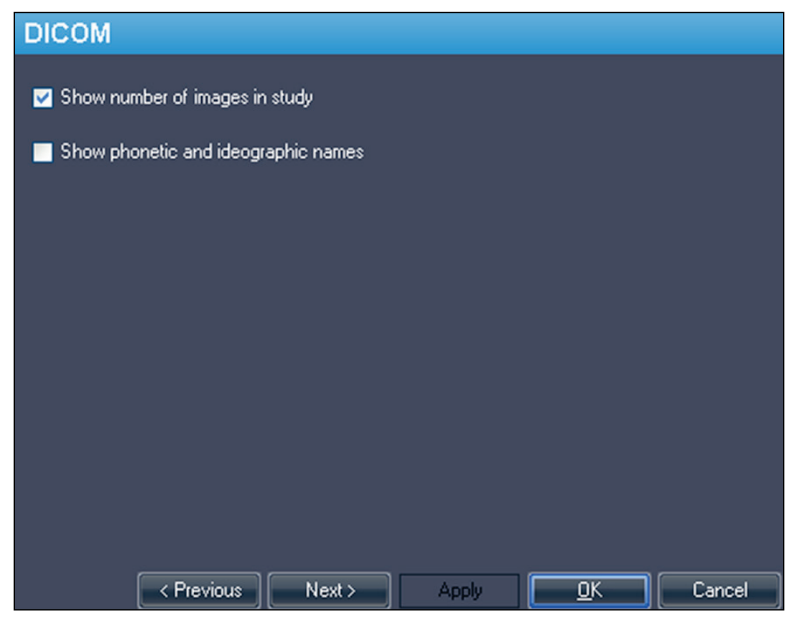

**Figure 17: Optionen für Explorer/DICOM**

## **Hanging-Protokolle**

Die Optionen Hanging Protocols legen fest, wie Hanging-Protokolle in MultiView dargestellt werden.

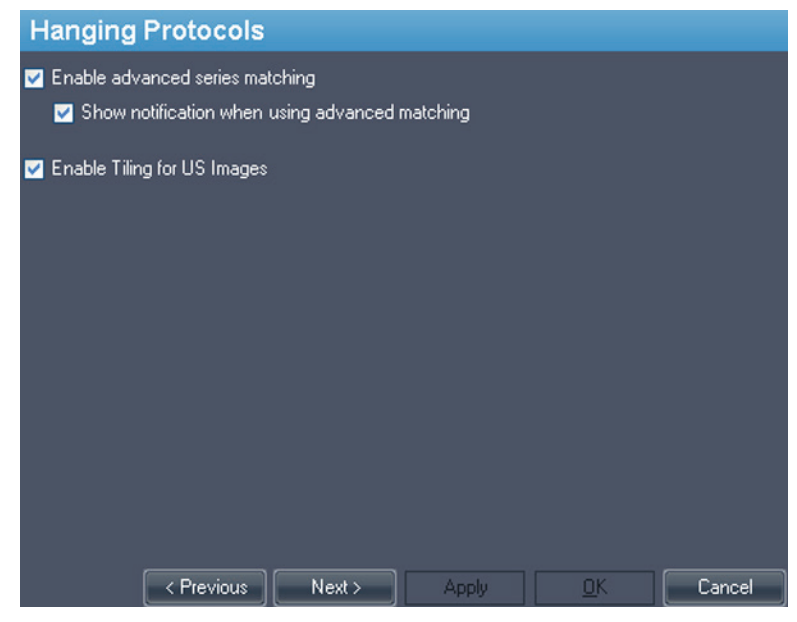

**Figure 18: Optionen für Hanging-Protokolle**

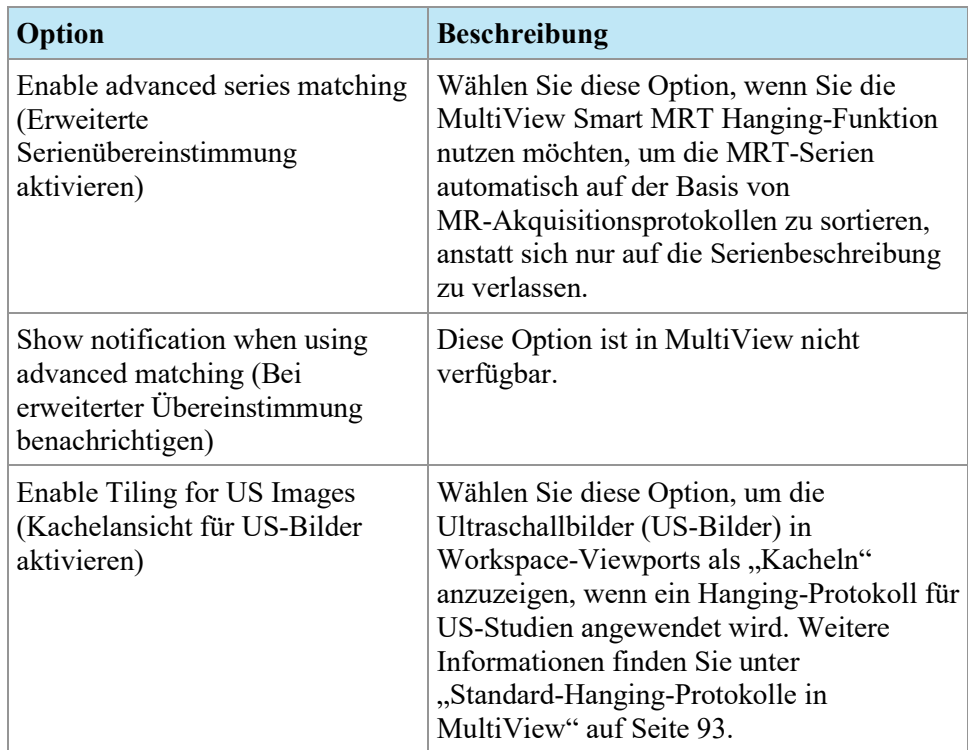

## **Linking Tools (Verbindungswerkzeuge)**

Diese Option stellt die Toleranz für Bilder ein, die parallel für Referenzlinien und beim Ausführen von Stapelverbindungen zu berücksichtigen sind. Geben Sie die Grade des Winkels an, der zugelassen werden soll.

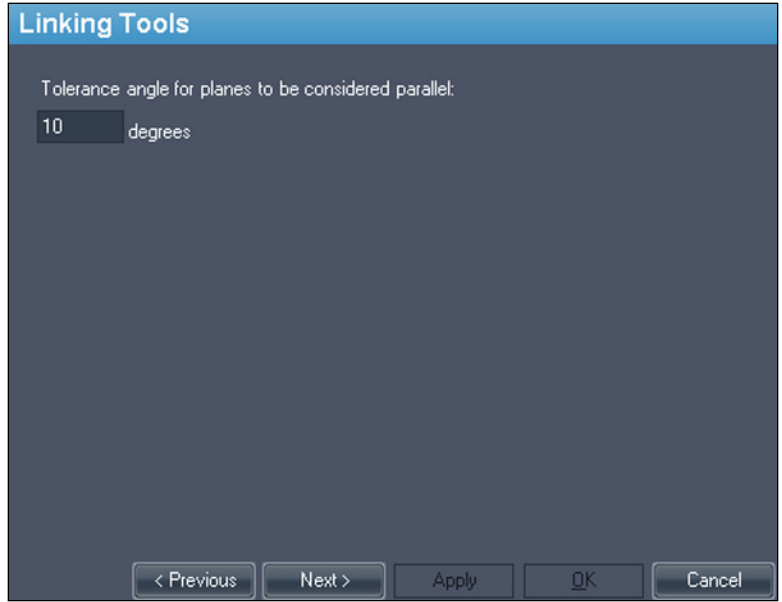

**Figure 19: Option für Linking Tools (Verbindungswerkzeuge)**

## **Anmeldung**

Die Login-Einstellungen ermöglichen es Ihnen, Ihren Benutzernamen, vollständigen Namen, Einrichtungsnamen, Ihr Passwort und die Adresse Ihrer Einrichtung zu ändern. An dieser Stelle können Sie auch angeben, ob in MultiView die MultiView- oder die Active Directory-Authentifizierung eingesetzt werden soll.

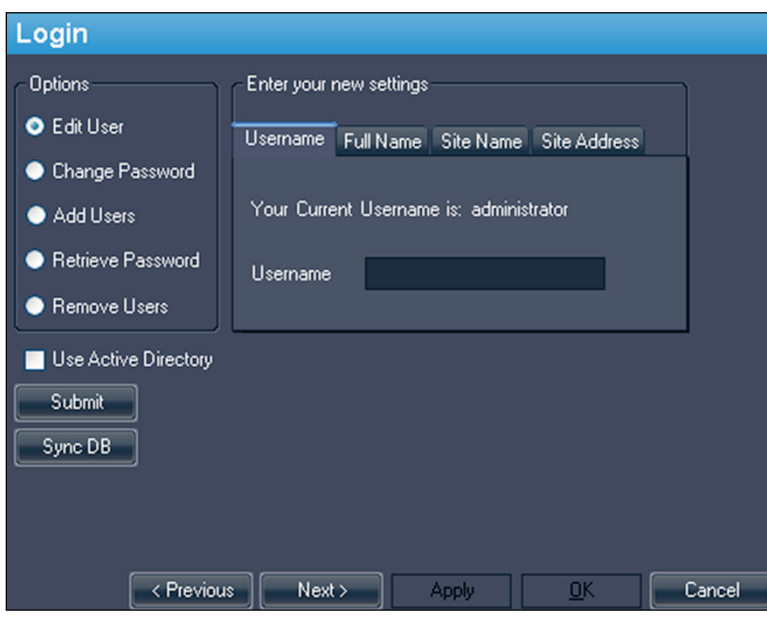

**Figure 20: Login-Optionen – Benutzeroptionen bearbeiten**

| Option                                      | <b>Beschreibung</b>                                                                                                    |
|---------------------------------------------|----------------------------------------------------------------------------------------------------|
| Edit User (Benutzer<br>bearbeiten)          | Wählen Sie diese Option und füllen Sie die Felder auf<br>allen Registerkarten aus, um Ihre Benutzerinformationen<br>zu ändern. Klicken Sie auf Submit, um Ihre Informationen<br>zu speichern.                                                                              |
| <b>Change Password</b><br>(Passwort ändern) | Wählen Sie diese Option und füllen Sie alle Felder aus,<br>um Ihr Passwort zu ändern. Klicken Sie auf Submit, um<br>Ihr neues Passwort zu speichern.<br>HINWEIS: Das neue Passwort muss mindestens fünf<br>Zeichen lang sein und mindestens einen Buchstaben<br>enthalten. |

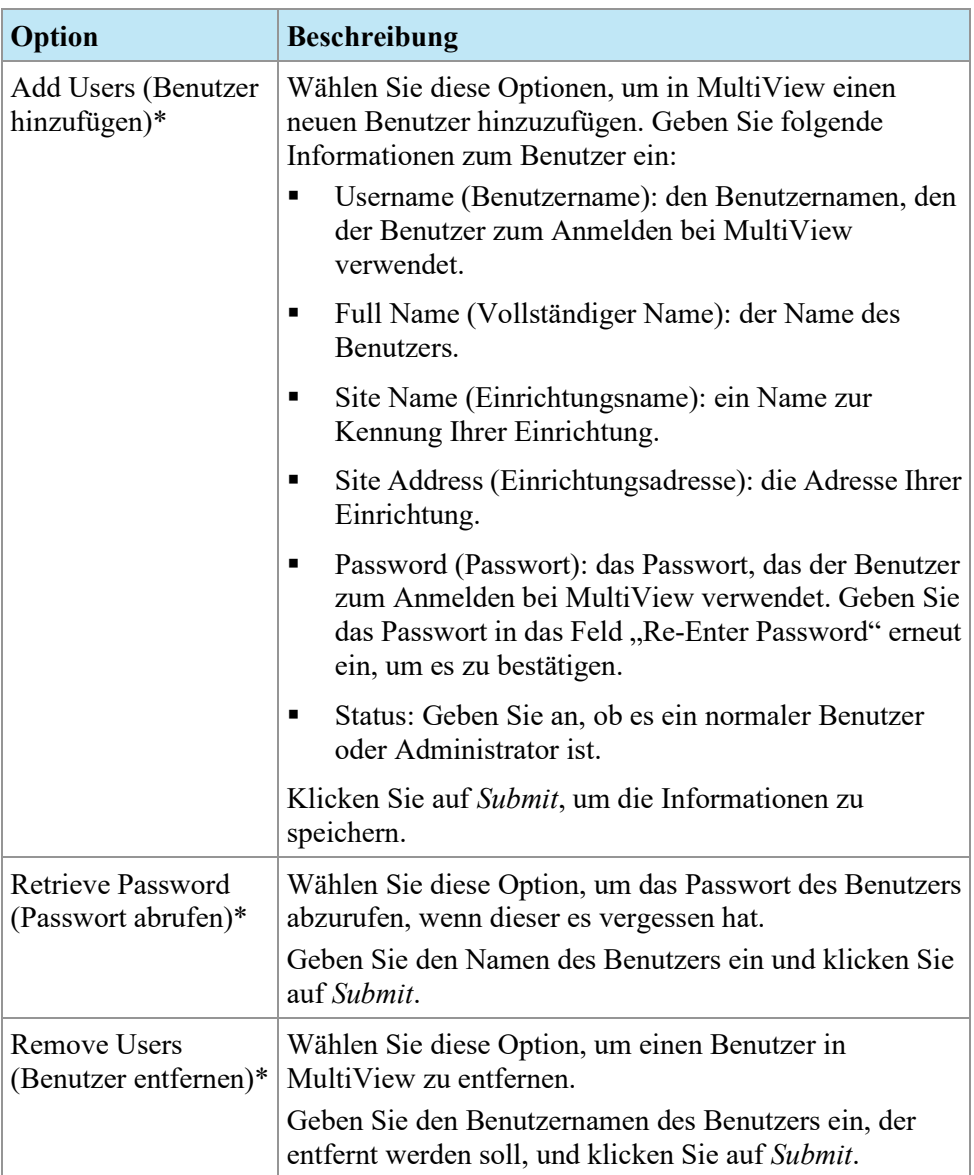

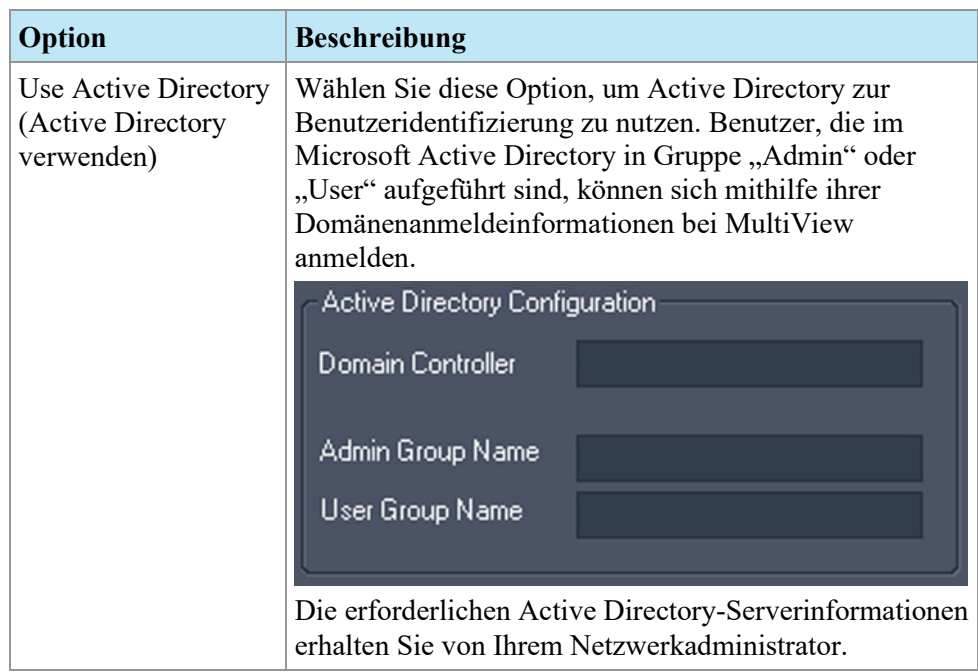

*\* Nur für MultiView-Administratoren verfügbar.*

Klicken Sie auf die Schaltfläche *Sync DB*, um die lokale Benutzernamen-Datenbank mithilfe von mit der Workstation zu synchronisieren, die als MultiView-Server dient. Beachten Sie, dass es sich um eine einseitige Synchronisation handelt. Alle Benutzer, die auf der lokalen Workstation, nicht aber auf dem MultiView-Server existieren, werden gelöscht.

## **Priors**

MultiView kann automatisch die relevanten früheren Studien eines Patienten anzeigen, wenn Sie eine Studie öffnen. "Priors" werden gefunden, wenn eine weitere Studie mit derselben Patienten-ID, aber einem anderen Studiendatum existiert. "Priors" können auch durch ein Schlüsselwort und/oder eine Modalität gefiltert werden.

*HINWEIS: Um die automatische Erkennung von früheren Studien zu verwenden, muss ein Standard-Abfrageserver konfiguriert sein. Weitere Informationen finden Sie unter Optionen für "Standardserver" auf Seite [41.](#page-40-0)*

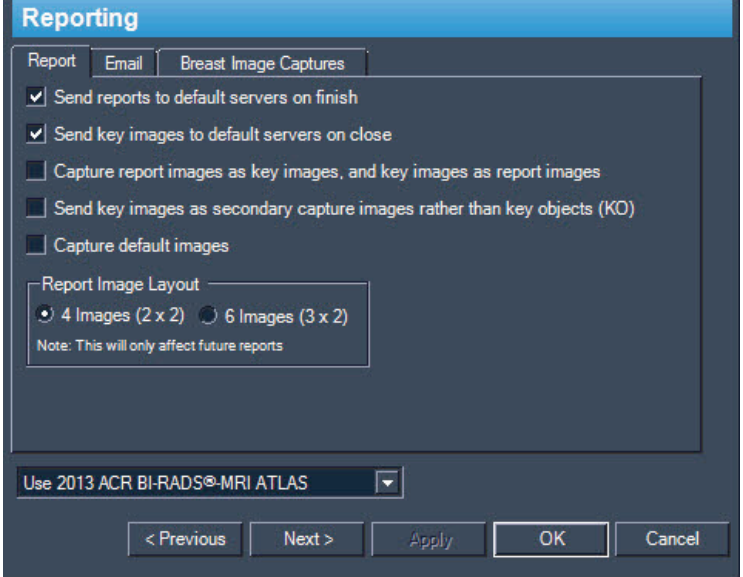

**Figure 21: Optionen für "Priors"** 

| Option                                                                                                    | <b>Beschreibung</b>                                                                                                    |
|----------------------------------------------------------------------------------------------------|----------------------------------------------------------------------------------------------------|
| Enable automatic prior detection<br>(Automatische Erkennung von<br>"Priors" aktivieren)                                                           | Wählen Sie diese Option, um die früheren<br>Studien eines Patienten automatisch zu finden<br>und anzuzeigen.                                                                                                    |
| Disable remote prior detection<br>using default server $(s)$<br>(Automatische Erkennung von<br>"Priors" auf Standardservern<br>deaktivieren)      | Wählen Sie diese Option, wenn Sie nur die<br>früheren Studien anzeigen möchten, die bereits<br>in der lokalen Datenbank sind. Frühere<br>Studien, die auf einem Standardserver, nicht<br>aber in einer lokalen Datenbank gespeichert<br>sind, werden auf der Registerkarte Study List<br>(Studienliste) nicht angezeigt. |
| Notify if a more recent prior is<br>available on a default server(s)<br>(Über aktuellere "Priors" auf<br>einem Standardserver<br>benachrichtigen) | Wählen Sie diese Option, wenn MultiView Sie<br>benachrichtigen soll, wenn auf dem<br>Standardserver eine aktuellere Studie zu einem<br>Patienten vorhanden ist.                                                                                                    |
| Use prior keywords<br>(Schlüsselwörter für frühere<br>Studien verwenden)                                                                          | Wählen Sie diese Option, um frühere Studien<br>zu einem Patienten nach Schlüsselwörtern zu<br>filtern. Geben Sie die Schlüsselwörter ein, die<br>in der Studienbeschreibungen vorkommen<br>sollen.                                                                                                    |

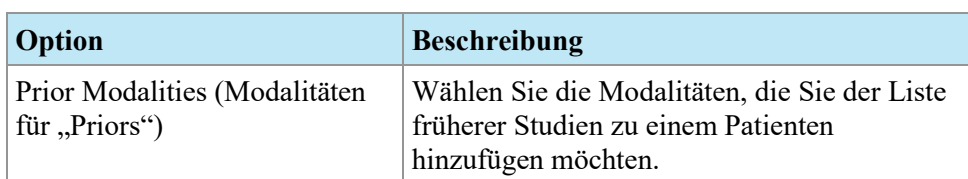

## **Remote Agent**

MultiView Remote Agent synchronisiert die Benutzerkonten mehrerer MultiView-Workstations. Weitere Informationen zur Konfiguration von Remote Agent finden Sie unter "Über Remote Agent" auf Seite [25.](#page-24-0)

## **Berichten**

Mit den Optionen für "Reporting" (Berichten) wird festgelegt, wie sich die MultiView-Berichtseigenschaften und Schlüsselbildeigenschaften verhalten. Für MultiView Multi-Modality gelten nur die nachstehend beschriebenen Optionen.

#### **Berichtsoptionen**

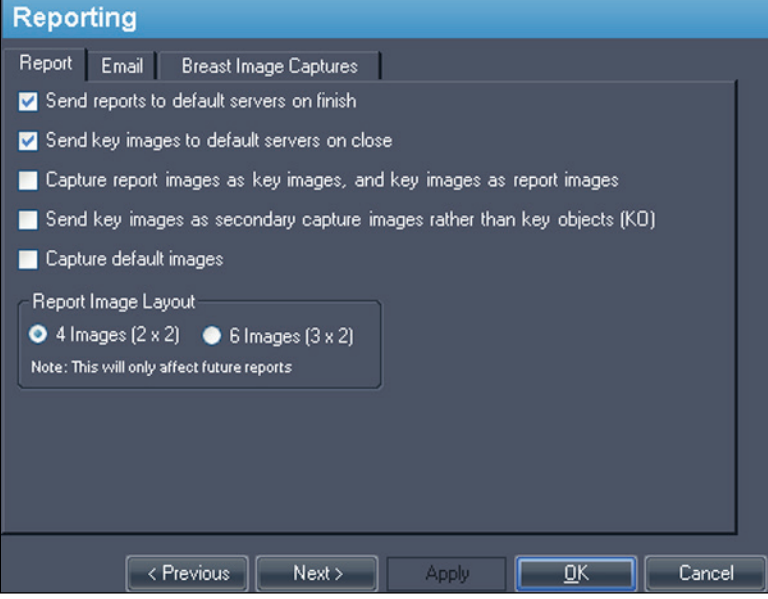

**Figure 22: Grundlegende Berichtsoptionen**

| Option                                                                                                    | <b>Beschreibung</b>                                                                                                    |
|----------------------------------------------------------------------------------------------------|----------------------------------------------------------------------------------------------------|
| Send key images to default<br>servers on close<br>(Schlüsselbilder bei<br>Fertigstellung an<br>standardmäßige Server<br>schicken) | Mit dieser Option können Sie Schlüsselbilder,<br>die Sie für eine Studie erstellt haben, an Ihre<br>konfigurierten Standard-Server schicken, wenn<br>Sie die Studie abschließen. |

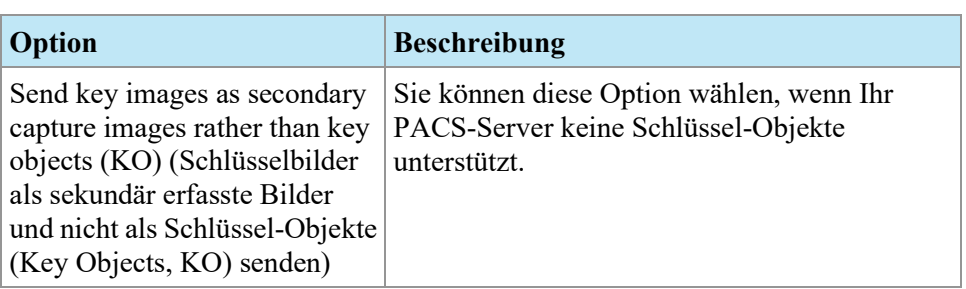

## **Studienlistenmanager**

In Study List Manager können Sie mit dem MultiView Studien in anderen Clientdatenbanken einsehen und umgekehrt. Zur Verwendung von Study List Manager müssen Sie in MultiView Informationen zum Study List Manager-Server eingeben.

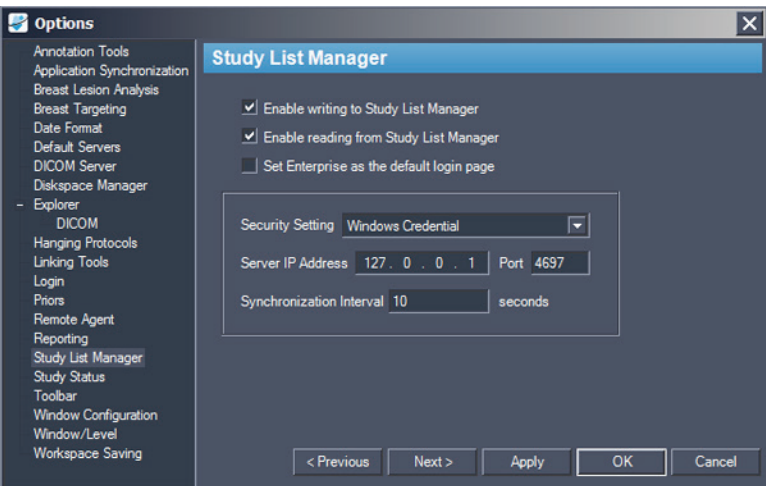

**Figure 23: Optionen im Study List Manager**

| Option                                                                                           | <b>Beschreibung</b>                                                                                                   |
|--------------------------------------------------------------------------------------------------|----------------------------------------------------------------------------------------------------|
| Enable writing to Study<br>List Manager (Schreiben<br>im Study List Manager<br>aktivieren)       | Wählen Sie diese Option aus, damit MultiView im<br>Study List Manager schreiben kann.                                 |
| Enable reading from<br><b>Study List Manager</b><br>(Lesen im Study List)<br>Manager aktivieren) | Wählen Sie diese Option aus, damit MultiView im<br>Study List Manager lesen kann.                                     |
| Set Enterprise as the<br>default login page<br>(Enterprise als<br>Standard-Anmeldeseite)         | Wählen Sie diese Option, wenn MultiView beim<br>Anmelden die Registerkarte "Enterprise"<br>(Unternehmen) öffnen soll. |

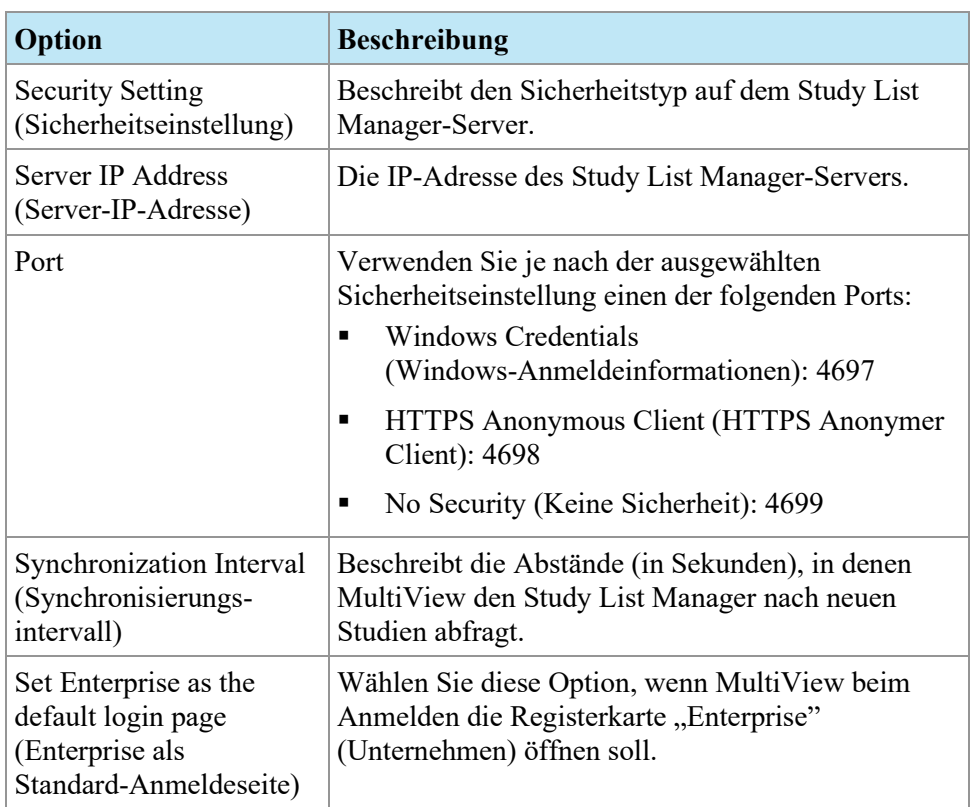

*HINWEIS: Um Studien auf einem Drittanbieter-Anwendungsserver (z. B. SecurView) anzuzeigen, muss Study List Manager Server installiert und richtig konfiguriert werden. Der Ort, an dem Study List Manager Server installiert wird, hängt von den lizenzierten Produkten und der Hardware-Architektur in Ihrer Einrichtung ab. Um Studien in der Anwendung eines Drittanbieters zu öffnen, muss Application Synchronization installiert und konfiguriert werden. Weitere Informationen finden Sie unter Anwendungssynchronisation auf Seite [37.](#page-36-0)*

## **Studienstatus**

Mit der Option *Track the status of studies* (den Status der Studie nachverfolgen) können Sie eine Aufzeichnung darüber führen, ob Studien gelesen wurden.

*HINWEIS: Diese Option wird standardmäßig gewählt. Wenn Sie diese Option abwählen, erscheinen nach dem Neustart des MultiView die Studien in der Liste "My Studies" ohne die Felder "Status" oder "Processed".*

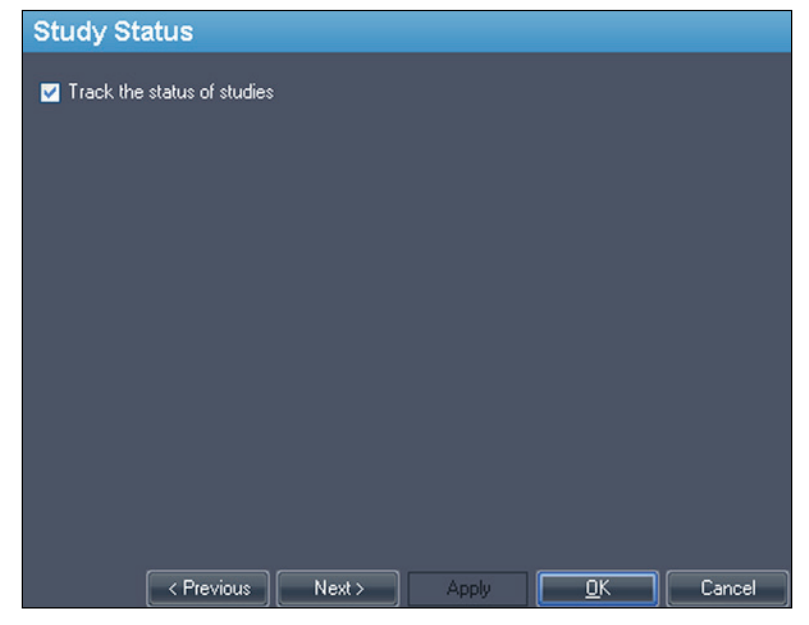

**Figure 24: Study Status Tracking-Option (Studienstatus Nachverfolgungs-Option)**

## **Toolbar**

Die Optionen in MultiView legen fest, wie die Toolbar in der Benutzeroberfläche von angezeigt wird. Mit der Option "The Toolbar Button Profile" wird außerdem der Umfang an Informationen festgelegt, der im Viewport-DICOM-Overlay angezeigt wird.

| <b>Toolbar</b>                                                            |
|---------------------------------------------------------------------------|
| Toolbar Size:<br>Medium<br>$\overline{\mathbf{v}}$                        |
| Toolbar Button Profile:<br>Full<br>×                                      |
| Wrap toolbars horizontally                                                |
|                                                                           |
|                                                                           |
|                                                                           |
| < Previous<br>$\overline{\mathsf{D}}$ K<br>Cancel<br>Next<br><b>Apply</b> |

**Figure 25: Optionen der Toolbar**

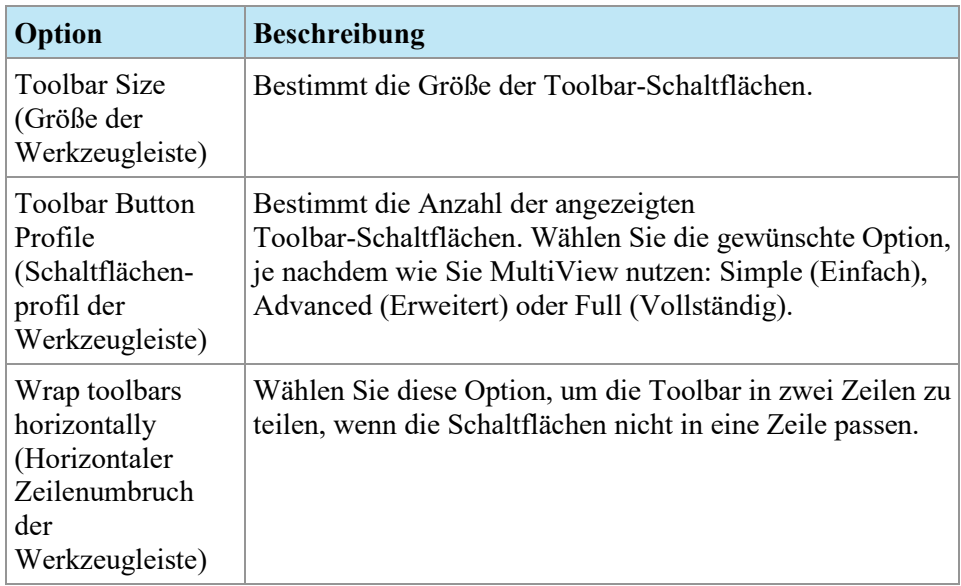

## **Konfiguration Fensteransicht**

Diese Option legt fest, ob Bilder im selben Fenster wie der Studienmanager geöffnet werden oder in einem anderen. Das Öffnen von Bildern in einem separaten Fenster ist im Fall von mehreren Monitoren sinnvoll. So können auf einem Bildschirm der Studienmanager und das Bild-Fenster auf den restlichen Bildschirmen angezeigt werden.

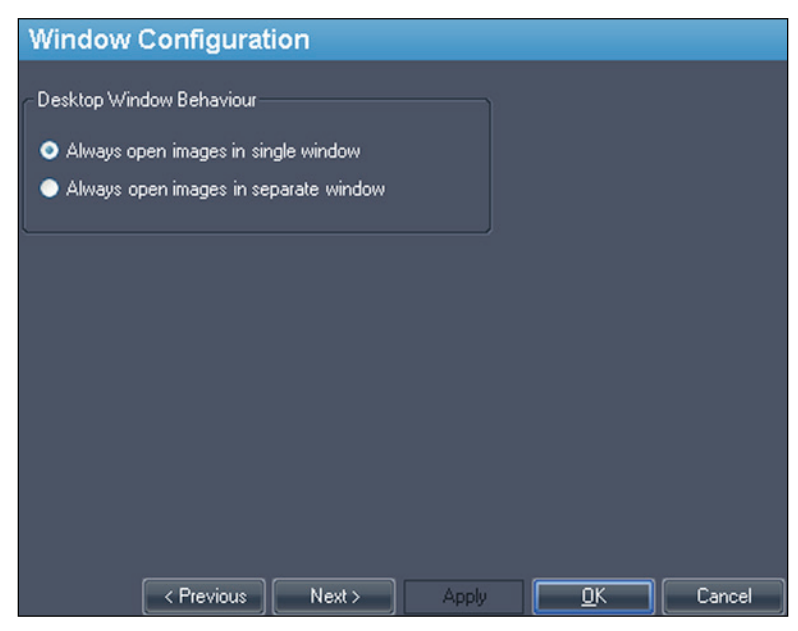

**Figure 26: Optionen für "Window Configuration"** 

## **Window/Level**

Sie können die Voreinstellungen für "Window/Level" hinzufügen oder löschen. Weitere Informationen zur Verwendung von diesen Voreinstellungen finden Sie unter Verwenden von "Window/Level Presets" auf Seite [87.](#page-86-0)

So fügen Sie eine Vorgabe hinzu:

- 1. Stellen Sie sicher, dass die MR-Modalität gewählt ist (siehe Abbildung unten).
- 2. Klicken Sie auf das +-Zeichen oder wählen Sie mit der rechten Maustaste "*Add*".
- 3. Wählen Sie im Dialogfeld "Add Preset" eine verfügbare Tastenkombination aus, an welche die Vorgabe gebunden werden soll.
- 4. Geben Sie einen Namen für die Vorgabe ein.
- 5. Stellen Sie die *Window Width* und *Window Center* (Level)-Werte auf Ihre bevorzugten Werte ein.

6. Klicken Sie auf *OK*.

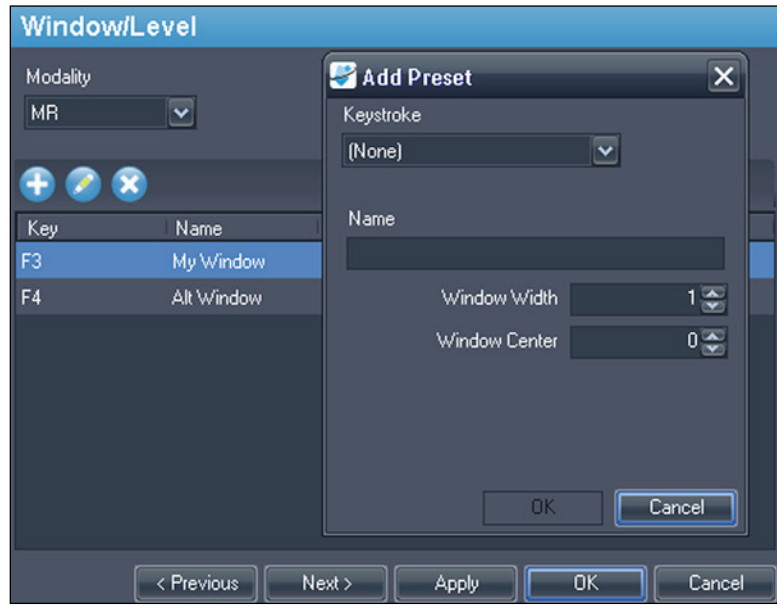

**Figure 27: Optionen für "Window/Level"** 

Um eine Voreinstellung zu bearbeiten, wählen Sie sie in der Liste aus und klicken Sie auf das Symbol *Edit*. Ändern Sie die Voreinstellungswerte und klicken Sie dann auf *OK*.

Um eine Voreinstellung zu löschen, wählen Sie sie in der Liste aus und klicken Sie auf das Symbol *Delete*. Die Voreinstellung wird gelöscht, ohne dass zuerst ein Bestätigungs-Dialogfeld angezeigt wird.

## **Workspace-Sicherung**

MultiView kann die Workspace-Konfiguration, die Sie für eine Studie erstellt haben, speichern und den Workspace automatisch wieder in dem gespeicherten Status laden, wenn Sie die Studie erneut öffnen.

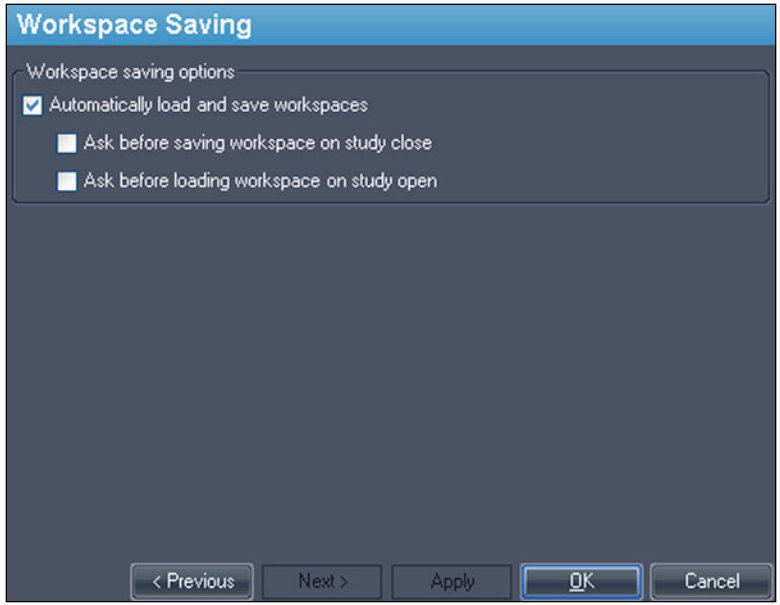

**Figure 28: Optionen für "Workspace Saving"** 

| Option                                                                                                    | <b>Aktion/Beschreibung</b>                                                                                                    |
|----------------------------------------------------------------------------------------------------|----------------------------------------------------------------------------------------------------|
| Automatisches Laden und<br>Speichern von Workspaces                                                                      | Wählen Sie diese Option, um die aktuelle<br>Workspace-Konfiguration zu speichern, wenn<br>Sie eine Studie schließen und den gespeicherten<br>Workspace zu laden, wenn Sie eine Studie<br>öffnen.<br>HINWEIS: Der Workspace wird von MultiView<br>auch dann automatisch gespeichert, wenn diese<br>Option nicht ausgewählt wird und die Software<br>unerwartet geschlossen wird. |
| "Ask before saving workspace<br>on study close" (Fragen vor<br>dem Speichern des Workspace<br>bei Schließung der Studie) | Wenn Sie diese Option wählen, wird, wenn Sie<br>eine Studie schließen, ein Dialogfeld angezeigt,<br>das Sie fragt, ob Sie den Workspace speichern<br>wollen. Wenn diese Option nicht ausgewählt<br>ist, wird der Workspace von MultiView immer<br>gespeichert.                                                                                                    |

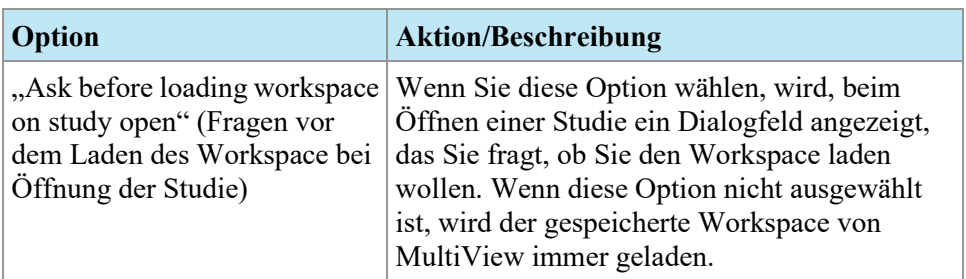

*HINWEIS: Um Speicherplatz zu sparen, löscht MultiView regelmäßig die Workspace-Informationen zu Studien, die Sie gelöscht haben.*

# Chapter 3 Senden und Empfangen von Studien

Bevor zwei Workstations Dateien austauschen können, müssen Sie für die Kommunikation miteinander konfiguriert werden. Weitere Informationen finden Sie unter Konfigurieren von MultiView für die Kommunikation mit anderen DICOM-Geräten auf Seite [28.](#page-27-1)

*HINWEIS: Erstellen Sie Regeln in der Window-Firewall, um Bilder zu senden und zu empfangen. Sie müssen möglicherweise auch Ihre Virenschutz-Software so konfigurieren, dass sie den Zugriff auf das Netzwerk zulässt. Bitten Sie Ihren Netzwerk-Administrator um Hilfe. Weitere Informationen erhalten Sie beim technischen Support von Hologic. Kontaktinformationen finden Sie unter "Hologic kontaktieren" auf Seite [16.](#page-15-0)*

## <span id="page-58-0"></span>**Abruf einer Studie von einem entfernten DICOM-Server**

So rufen Sie eine Studie von einem entfernten DICOM-Server ab:

- 1. Wählen Sie im Teilfenster Remote Server der untergeordneten DICOM-Registerkarte den entfernten Server.
- 2. Klicken Sie mit der rechten Maustaste auf die gewünschte Studie in der Studienliste, und wählen Sie *Retrieve* aus dem Kontextmenü (oder klicken Sie oben im rechten Teilfenster auf *Retrieve*).

Der, Send/Receive Activity Monitor" gleitet von der linken Seite herein und zeigt den Empfangsfortschritt an. Weitere Informationen zu Send/Receive Activity Monitor finden Sie unter Arbeiten mit "Send/Receive Activity Monitor" auf Seite [62.](#page-61-0)

Wenn der Empfangsvorgang abgeschlossen ist, wird die Studie in der Liste "My Studies" angezeigt. Die Studie wird über die Liste "My Studies" geöffnet werden. Weitere Informationen finden Sie unter "Öffnen eines Bildes oder einer Studie" auf Seite [68.](#page-67-0)

Studien, einzelne Serien oder "Priors" können auch über die Registerkarte "Study List" des Teilfensters geöffnet werden. Weitere Informationen finden Sie unter "Über die Studienliste" auf Seite [77.](#page-76-0)

## **Import von Studien auf der Workstation**

Um Bilder in die Workstation zu importieren:

1. Wenn die zu importierenden Studien auf einem externen Speichergerät (z. B. CD oder USB-Stick) gespeichert sind, schließen Sie das Gerät an die Workstation an.

- 2. Klicken Sie auf die untergeordnete Registerkarte "My Computer" (Mein Computer) der Registerkarte "Explorer" und navigieren Sie zum gewünschten Bild bzw. Ordner.
- 3. Rechtsklicken Sie auf das Bild bzw. den Ordner und wählen Sie im Kontextmenü *Import* (Importieren).

# **Nach Studien suchen**

Verwenden Sie die MultiView-Suchfunktion, um nach bestimmten Studien in der lokalen Datenbank oder auf einem DICOM-Server zu suchen.

| <b>Search</b>               |                                        |            |                   |                 |             |
|-----------------------------|----------------------------------------|------------|-------------------|-----------------|-------------|
| Patient ID                  | Name                                   | Accession# | Study Description |                 |             |
|                             |                                        |            |                   | <b>Q</b> Search | Today       |
| Study Date (From)           | Study Date (To)                        | Modality   | Workstation       | <b>x</b> Clear  | Last 7 days |
| 06-Nov-2013<br>$\checkmark$ | $\overline{\mathbf{v}}$<br>06-Nov-2013 | $\cdots$   |                   |                 |             |

**Figure 29: Such-Teilfenster**

Für die Suche nach einer Studie wählen Sie im Teilfenster "Servers" den Ort, der durchsucht werden soll (entweder "My Studies" oder einer der Server unter "My Servers"). Geben Sie anschließend Ihre Suchkriterien ein, und klicken Sie auf *Search* (Suchen).

## **Über die Suchkriterien**

Sie können mit den folgenden Suchkriterien nach Studien suchen.

- *Patient ID, Patient Name, Accession #, Study Description (Patienten-ID, Patientenname, Zugangsnr., Studienbeschreibung):* Geben Sie die Suchkriterien ein. Sie können Teilwerte eingeben (zum Beispiel nur die ersten Buchstaben des Patientennamens) oder für die Übereinstimmung mehrerer Zeichen das Sternchen (\*) als Platzhalterzeichen verwenden (z. B. geben Sie in das Feld *Study Description (Studienbeschreibung)* "\*Brust" ein, um alle Studien zu finden, deren Beschreibung mit "Brust" endet).
- *Study Date (Studiendatum):* Geben Sie den Zeitraum ein, in dem gesucht werden soll. Klicken Sie auf den Drop-down-Pfeil, um das Datum unter *From (Von)* und *To (Bis)* aus einem Kalender zu wählen.
- *Modality (Modalität):* Klicken Sie auf das Listenkontrollsymbol und wählen Sie eine der Modalitäten aus der Liste aus.
- *Workstation:* Diese Option ist nur auf der Registerkarte "Enterprise" verfügbar. Geben Sie den Namen Ihrer MultiView-Workstation ein, um die Ergebnisse nur nach lokalen Studien zu durchsuchen. Geben Sie den Namen einer anderen MultiView-Workstation ein, um nach Studien der betreffenden Workstation zu suchen.

Bei der Suche können Sie einige Felder leer lassen, aber um die erforderliche Zeit für das Aufrufen von Ergebnissen zu verkürzen, sollten Sie die Suchkriterien so

genau wie möglich angeben. Wenn Sie eine Suche auf einem DICOM-Server starten, ohne Suchkriterien einzugeben, zeigt MultiView eine Warnmeldung an.

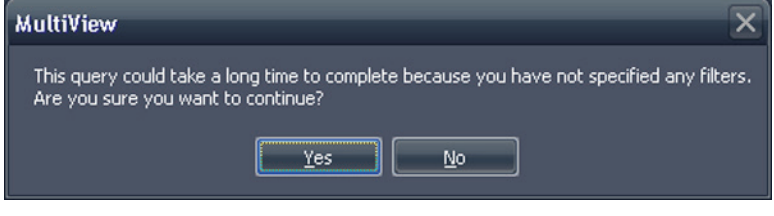

**Figure 30: Warnung zur entfernten Suche**

## <span id="page-60-0"></span>**Senden einer Studie zu einem entfernten DICOM-Server**

So senden Sie eine Studie an einen entfernten DICOM-Server:

- 1. Rechtsklick auf der untergeordneten DICOM-Registerkarte auf die gewünschte Studie in der Studienliste, und wählen Sie *Send* (Senden) aus dem Kontextmenü (oder klicken Sie auf die Schaltfläche *Send* (Senden) oben im rechten Teilfenster).
- 2. Wählen Sie in dem angezeigten Dialogfeld "Send Study" den Server, an den Sie die Studie senden möchten.
- 3. Klicken Sie auf *OK*.

Der "Send/Receive Activity Monitor" zeigt den Sendefortschritt an.

*HINWEIS: Wenn eine Studie gesendet wird, können Sie weiterhin mit MultiView arbeiten und alle normalen Funktionen ausführen.*

Über die Registerkarte "Study List" des Teilfensters können Sie auch eine Serie an einen entfernten DICOM-Server senden. Weitere Informationen finden Sie unter "Über die Studienliste" auf Seite [77.](#page-76-0)

# <span id="page-61-0"></span>**Arbeiten mit dem "Send/Receive Activity Monitor"**

Im Teilfenster "Send/Receive Activity Monitor" werden Informationen über die Verbindungen zwischen der MultiView-Workstation und anderen Servern angezeigt. Es wird automatisch geöffnet, sobald Sie eine Studie von einem Server abrufen oder eine Studie an einen Server senden. Wenn Sie das Teilfenster "Send/Receive Activity Monitor" zu einem anderen Zeitpunkt öffnen möchten, müssen Sie *Tools* > *Utilities* > *Send/Receive Activity Monitor (Werkzeuge > Dienstprogramme > Send/Receive Activity Monitor)* auswählen.

|                   | Send/Receive Activity Monitor |                                                     |             |                      |                                                                          |      |                           |               |               | $4 \times$                                               |
|-------------------|-------------------------------|-----------------------------------------------------|-------------|----------------------|--------------------------------------------------------------------------|------|---------------------------|---------------|---------------|----------------------------------------------------------|
| <b>Receive</b>    |                               |                                                     |             |                      |                                                                          |      |                           |               |               |                                                          |
|                   |                               |                                                     |             |                      |                                                                          |      |                           |               |               |                                                          |
| From              | Patient Id                    | Patient's Name                                      | Study Date  |                      | <b>Study Description</b>                                                 |      | Received Available Failed |               | Last Active   | Message                                                  |
| PACS              | Anonymous                     | breast_2                                            | 05-Aug-2010 |                      |                                                                          | 1714 | 1714                      | $\mathbf{0}$  |               | 21 hours, 17 min total errors: 1, last error: Remote ser |
| PACS              | Anonymous                     | breast_2                                            | 05-Aug-2010 |                      |                                                                          | 1643 | 1643                      | $\bf{0}$      |               | 21 hours, 18 min total errors: 1, last error: Remote ser |
| <b>PACS</b>       | *109016                       | ECHELON, BREAST                                     | 02-Nov-2010 |                      | positive dwi, TIGRE C                                                    | 61   | 54                        | $\mathbf{0}$  | 0 minutes ago |                                                          |
| PACS              | DWI compare                   | Siemens Espree, INVIVO7ch 04-Jan-2011               |             |                      | Invivo on Espree - DWI com 168                                           |      | 159                       | 0             | 0 minutes ago |                                                          |
| PACS              | DWI compare                   | Siemens Espree, Sentinel 04-Jan-2011                |             |                      | Sentinelle on Espree - DWI  173                                          |      | 159                       | 0             | 0 minutes ago |                                                          |
| PACS              |                               | GE HDxt Diff University of Pitsburgh Ma 19-Dec-2011 |             |                      | <b>DWI BREAST</b>                                                        | 228  | 211                       | $\mathbf{0}$  | 0 minutes ago |                                                          |
|                   |                               |                                                     |             |                      |                                                                          |      |                           |               |               |                                                          |
| <b>Send</b>       |                               |                                                     |             |                      |                                                                          |      |                           |               |               |                                                          |
|                   | ଙ                             |                                                     |             |                      |                                                                          |      |                           |               |               |                                                          |
| To:               | Patient Id                    | Patient's Name                                      |             | Study<br><b>Date</b> | Study Description                                                        |      | Sent                      | Last Active   |               | Message                                                  |
| <b>New Server</b> | GE.                           | City of Hope                                        |             |                      | 18-Ap MR BREAST BX-SINGLE LESION-RT                                      |      | $\mathbf{0}$              | 2 minutes ago |               | Association rejected (SAMPLE: Associ                     |
| New Server        | GE 1.5T 7ch                   |                                                     |             |                      | EMORY, image 40 lt ant left 29-Ma MRI Breast w/ + w/o Contrast Bilateral |      | $\mathbf{0}$              | 0 minutes ago |               | Association rejected (SAMPLE: Associ                     |
| New Server        | GE 1.5t 7ch                   |                                                     |             |                      | Emory, RT BREAST image 67 29-Ma MRI Breast w/ + w/o Contrast Bilateral   |      | $\mathbf{0}$              | 0 minutes ago |               | Association rejected (SAMPLE: Associ                     |
| New Server        | <b>Siemens</b>                |                                                     |             |                      | Diagnostic Center for Women 08-Ap BREAST^LESION EVALUATION               |      | $\mathbf{0}$              | 0 minutes ago |               | Association rejected (SAMPLE: Associ                     |
|                   |                               |                                                     |             |                      |                                                                          |      |                           |               |               |                                                          |

Figure 31: Teilfenster "Send/Receive Activity Monitor"

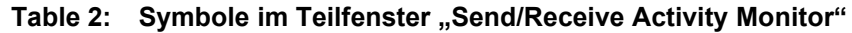

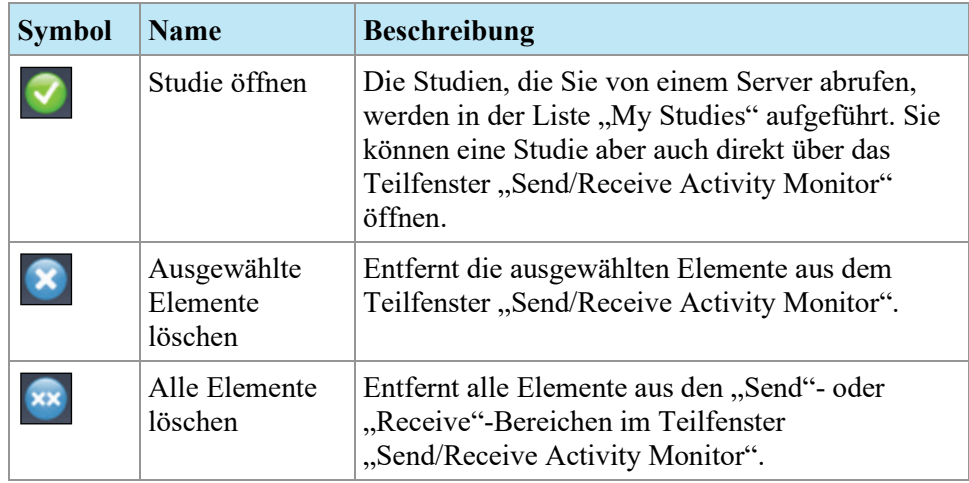

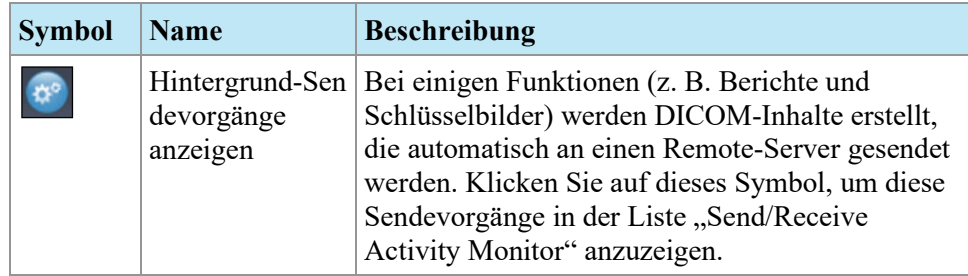

## **SHREDs**

Ein SHRED ist eine Funktion oder eine Reihe von Funktionen, die MultiView abhängig von einem Trigger (Auslöser) automatisch ausführt. In MultiView Multi-Modality können Sie die von einer primären MultiView-Workstation empfangenen Studien automatisch über SHRED an die sekundären Workstations senden.

Um auf den Shred-Konfigurationsdialog zuzugreifen, wählen Sie "Tools > *SHRED Configuration".*

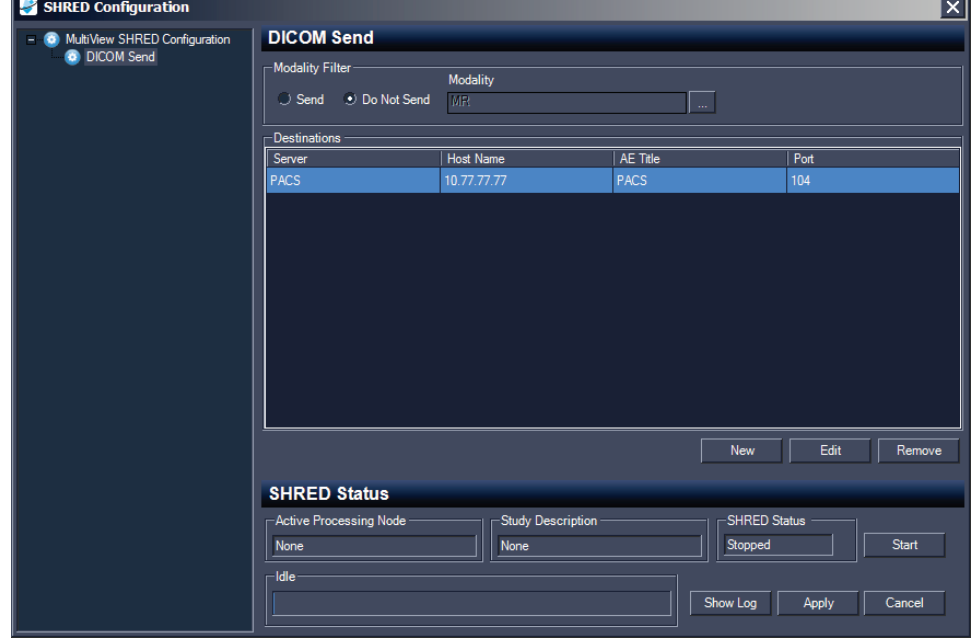

**Figure 32: Dialogfeld "SHRED Configuration"** 

Im "SHRED Configuration"-Dialog sind die derzeit konfigurierten SHREDS in einer Baumansicht auf der linken Seite dargestellt. Die Einzelheiten zum gewählten SHRED erscheinen im Detail-Teilfenster auf der rechten Seite.

*HINWEIS: Um die Reihenfolge der SHRED-Prozesse zu ändern, verschieben Sie die SHRED-Knoten, indem Sie diese an eine neue Position in der Strukturkonfiguration ziehen.*

Details über den Status des gewählten SHRED werden unten im Dialogfeld angezeigt.

## **SHRED-Aufgaben**

Sie können bei SHREDs folgende Aufgaben durchführen:

#### **Manuelles Starten oder Stoppen eines SHRED**

Wenn ein Shred gestoppt ist, wird eine Start-Schaltfläche im Abschnitt "SHRED-Status" angezeigt. Klicken Sie auf *Start*, wenn Sie den SHRED manuell starten müssen. Die Schaltfläche "Start" wechselt zu einer Schaltfläche "Stop", während der SHRED läuft. Wenn Sie den SHRED stoppen müssen, klicken Sie auf *Stop*. Sie müssen einen SHRED stoppen, um seine Details bearbeiten zu können.

#### **Bearbeiten eines SHRED**

Um die Details eines bestehenden SHRED zu bearbeiten, wählen Sie den SHRED in der Strukturansicht und klicken auf die Schaltfläche *Stop*, wenn der SHRED momentan läuft. Bearbeiten Sie die Informationen im Teilfenster "Details", und klicken Sie auf *Apply*, um Ihre Änderungen zu speichern.

#### **Löschen eines SHRED**

Um einen vorhandenen SHRED zu löschen, klicken Sie mit der rechten Maustaste auf den SHRED in der Baumansicht und wählen *"Delete"*. Der SHRED und alle unter diesem SHRED konfigurierten SHREDs werden gelöscht.

*HINWEIS: Der SHRED wird gelöscht, ohne dass zuerst ein Bestätigungs-Dialogfeld angezeigt wird.*

#### **Delete Local Content After Processing**

Wenn Sie keine lokale Kopie der Studien benötigen, die an MultiView gesendet wurden, wählen Sie die Option *Delete local content after processing*. Damit werden die Studien gelöscht, nachdem Sie von einem SHRED verarbeitet und an eine Workstation oder ein anderes DICOM-Gerät gesendet wurden.

#### **Senden von Studien an eine Client-Workstation oder einen anderen DICOM-Server**

Sie können die MultiView-Server-Workstation so konfigurieren, dass die Studien an die Client-Workstations oder andere DICOM-Geräte gesendet werden, indem ein MultiView-SHRED als untergeordneter Knoten dem MultiView SHRED Configuration-Knoten hinzugefügt wird.

So senden Sie Studien an eine Client-Workstation:

- 1. Öffnen Sie den SHRED-Konfigurationsdialog (wählen Sie "Tools > Shred *Configuration"*).
- 2. Wenn der SHRED, unter dem Sie diesen SHRED hinzufügen möchten, ausgeführt wird, klicken Sie auf die Schaltfläche *Stop* unter SHRED Status.
- 3. Rechtsklicken auf den Knoten in der Strukturansicht, an dem Sie diesen SHRED hinzufügen möchten. Wählen Sie dann "Add New DICOM Send" aus. Der neue SHRED wird als untergeordneter Knoten unter den ausgewählten Knoten hinzugefügt. Wenn Sie den neuen SHRED nicht sehen, klicken Sie auf das Symbol "+", um den Knoten zu erweitern.
- 4. Klicken Sie auf den "Dicom Send SHRED"-Knoten. Die Details des DICOM-Send erscheinen.

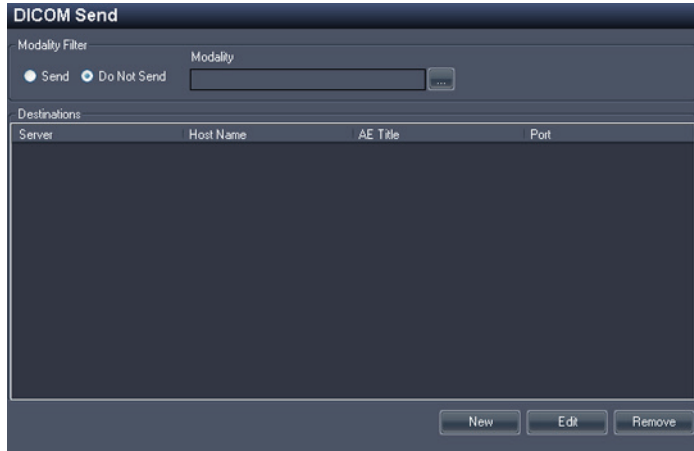

**Figure 33: Details des DICOM-Send-SHRED**

- 5. Legen Sie fest, welche Modalitäten gesendet werden sollen.
	- Wenn Sie die Option "Send" auswählen, werden nur die von Ihnen ausgewählten Modalitäten gesendet.
	- Wenn Sie die Option "Do Not Send" auswählen, werden alle Modalitäten in der Studie *außer* den von Ihnen ausgewählten gesendet.
- 6. Klicken Sie auf die Schaltfläche New. Das Dialogfeld "New send Target" wird angezeigt.

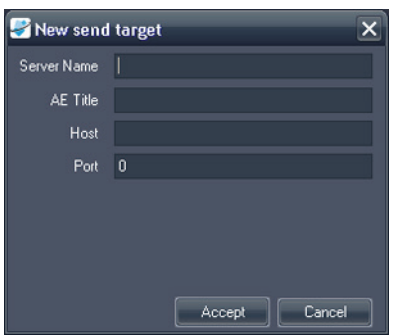

**Figure 34: Dialogfeld "New send target"** 

7. Geben Sie die DICOM-Knotendetails für die Client-Workstation oder das DICOM-Gerät ein, an die der Server die Studien schicken soll.

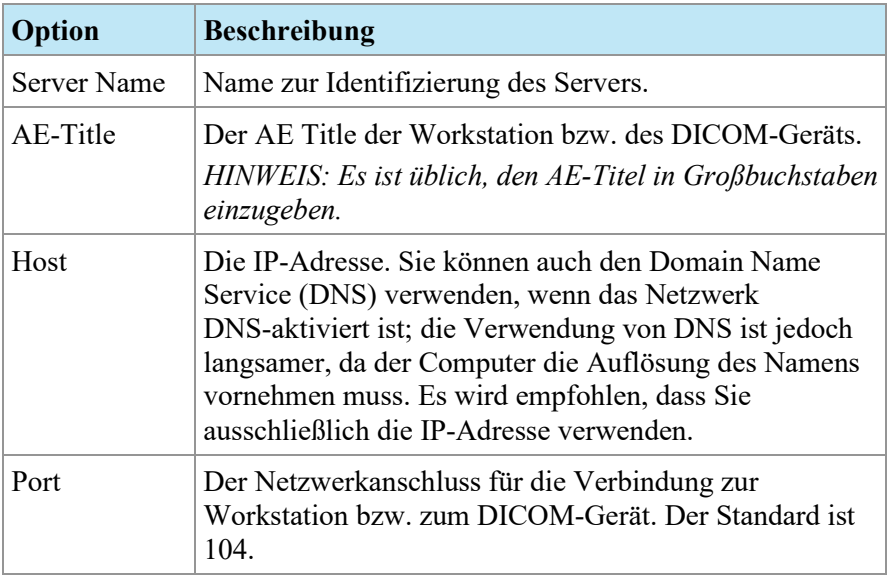

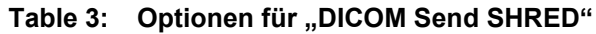

- 8. Klicken Sie auf *Accept*, um das Dialogfeld "New send target" zu schließen.
- 9. Um ein neues Ziel hinzuzufügen, klicken Sie erneut auf *New,* oder klicken Sie auf *Apply*, um das Dialogfeld "SHRED Configuration" zu schließen.

# Chapter 4 Arbeiten mit dem Studienmanager

In der Studienliste auf der Registerkarte "MultiView Study Manager/" werden die Studien, die in der lokalen Datenbank (My Studies) oder auf einem Remote-Server gespeichert sind, oder die gemeinsam genutzten Studien, die auf der Registerkarte "Enterprise" verfügbar sind, aufgeführt.

|               |                    | 17 studies found on PACS |                                       |                           |                          |                            |               |                                                            |              |           |               |
|---------------|--------------------|--------------------------|---------------------------------------|---------------------------|--------------------------|----------------------------|---------------|------------------------------------------------------------|--------------|-----------|---------------|
|               |                    |                          |                                       |                           |                          |                            |               |                                                            |              |           |               |
| <b>Status</b> | Processed          | Patient ID               | <b>Last Name</b>                      | First Name                | DOB                      | Accession<br>Number        | Study<br>Date | Description                                                | Modality     | Instances | Availability  |
| <b>Urread</b> | <b>Unprocessed</b> | Too much color           | <b>Frederick</b>                      | KL.                       | 03-Apr-1962 06062013     |                            |               | 07-Jun-2013 MRI BREAST BILAT W+WO CONT                     | <b>MRIOT</b> | 1668      | <b>ONLINE</b> |
| <b>Urread</b> | Unprocessed        | GE HD 1.5T 12.0          | Sutter Amador Hos                     | Anthony Del Giudice       |                          | 01-Jan-1953 Diagnostic #2  |               | 06-Jun-2013 MRI BREAST BILAT W-W/O CONTRAST                | <b>MR</b>    | 608       | <b>ONLINE</b> |
| <b>Unread</b> | Unprocessed        | GE HD 1.5T 12.0          | Sutter Amador Hos Anthony Del Gludice |                           | 01-Jan-1980 Diagnostic 3 |                            |               | 06-Jun-2013 MRI BREAST BILAT W-W/O CONTRAST                | MR.          | 675       | ONLINE        |
| <b>Urread</b> | Unprocessed        | GE 750                   | Novant                                |                           |                          | artifact                   |               | 06-Jun-2013 TEST BREAST MIA                                | MR.          | 242       | ONLINE        |
| <b>Urread</b> | <b>Unprocessed</b> | <b>VS 3T8-CH</b>         | SIGNET DIAGNOSTI                      |                           | 11-Nov-1 Anonymous       |                            |               | 06-Jun-2013 Right Side Fatsat /signal loss                 | <b>MRISR</b> | 3148      | <b>ONLINE</b> |
| Unread        | Unprocessed        | <b>GE HDst</b>           | University of Wisco                   |                           | 01-Jan-1971 colour       |                            |               | 06-Jun-2013 MRI BREAST BILATERAL W AND/ OR W/ O            | <b>MRIOT</b> | 2128      | ONLINE        |
| <b>Unread</b> | Unprocessed        | Skyra                    | Ohio State                            |                           | 01-Jan-1965 biopsy       |                            |               | 05-Jun-2013 MRI Left Breast Blopsy Vacuum Assist with  MR. |              | 768       | ONLINE        |
| <b>Urread</b> | <b>Unprocessed</b> | 8 channel                | 8 channel                             | 8 channel                 |                          |                            | 04-Jun-2013   |                                                            | MR.          | 102       | ONLINE        |
| <b>Urread</b> | Unprocessed        | 4 channel                | 4 channel                             | 4 channel                 |                          |                            | 04-Jun-2013   |                                                            | MR.          | 26        | ONLINE        |
| Unread        | <b>Unprocessed</b> | 2 channel                | 2 channel                             | 2 channel                 |                          |                            | 04-Jun-2013   |                                                            | MR.          | 20        | ONLINE        |
| <b>Urread</b> | Processed          | Siemens Symphony         | Virginia Mason                        |                           |                          | 01-Jan-1963 bright signal? |               | 04-Jun-2013 BREAST^DYNAMIC                                 | MR.          | 1933      | ONLINE        |
| <b>Urread</b> | Unprocessed        | GE HD 1.5T 12.0          | Sutter Amador Hos                     | <b>Anthony Del Gudice</b> | 01-Jan-2013 Diagnostic1  |                            |               | 04-Jun-2013 NO CHARGE PROCEDURE MR                         | MR.          | 709       | ONLINE        |
| <b>Urread</b> | Unprocessed        | <b>VS 3T 8-CH</b>        | Sand Lake                             |                           | 04-Jun-2013 Anonymous    |                            |               | 04-Jun-2013 Star Artifact                                  | MR.          | 960       | ONLINE        |
| <b>Urread</b> | Unprocessed        | Toshiba Titan 1.5T       | Northwestern Med                      |                           |                          | Craig                      |               | 04-Jun-2013 Base Study 1                                   | MR.          | 620       | ONLINE        |
| <b>Urread</b> | Unprocessed        | Toshiba Titan 1.5T       | Northwestern Med                      |                           |                          | Craig                      |               | 04-Jun-2013 Base Study 2                                   | MR.          | 1292      | ONLINE        |
| <b>Urread</b> | Unprocessed        | 3T-16CH MR750            | NOVANT HEALTH I                       |                           |                          | Anonymous1                 |               | 03-Jun-2013 T2 left side fatsat                            | MR.          | 286       | ONLINE        |
| Unread        | Processed          | Symphony 16ch            | Virginia Mason                        |                           |                          | 01-Jan-1948 bright signal? |               | 03-Jun-2013 BREAST^DYNAMIC                                 | MR.          | 1453      | ONLINE        |

**Figure 35: Studienliste mit Studien auf einem Remote-Server**

Zum Sortieren der Studien in der Liste "My Studies" klicken Sie auf die Überschrift der Spalte, nach der Sie sortieren wollen. MultiView ruft die aktuelle Sortierungsreihenfolge ab, wenn sie geschlossen wird und zeigt dieselbe Reihenfolge beim nächsten Start an.

# **Toolbar-Schaltflächen der "Studies" (Studien)**

Die Toolbar im oberen Bereich der Studienliste beinhaltet die Schaltflächen zur Arbeit mit den Studien. Manche Schaltflächen sind nur für Studien in der lokalen Datenbank ("My Studies" (Meine Studien)) aktiv, andere sind nur aktiv, wenn sie auf die ausgewählte Studie zutreffen.

| Schaltfläche   Name | <b>Funktion</b>                                                                                                    |
|---------------------|----------------------------------------------------------------------------------------------------|
|                     | Studie öffnen   Öffnet die ausgewählte Studie im Workspace.                                                                                                    |
|                     | Studie abrufen   Ruft die ausgewählte Studie vom Server ab.<br>Weitere Informationen finden Sie unter "Abruf<br>einer Studie von einem entfernten<br>DICOM-Server" auf Seite 59. |

Table 4: Toolbar-Schaltflächen des Teilfensters "Studies" (Studien)

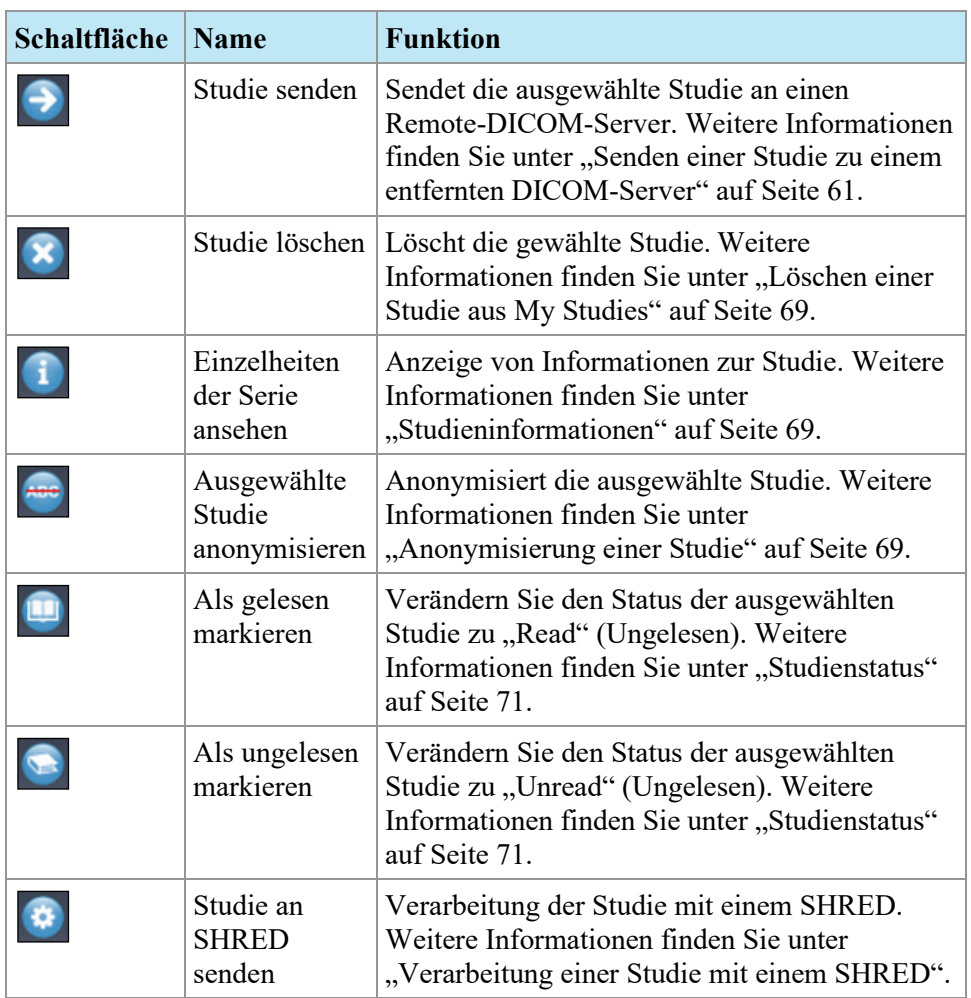

# <span id="page-67-0"></span>**Studien in der lokalen Datenbank ("My Studies")**

Klicken Sie zum Anzeigen der lokalen Datenbank auf "My Studies" im Teilfenster "Servers".

## **Öffnen eines Bildes oder einer Studie**

Um ein Bild oder eine Studie zu öffnen, doppelklicken Sie auf das jeweilige Bild bzw. die Studie. (Wählen Sie alternativ das Bild oder die Studie aus, und klicken Sie auf *Open*, oder rechtsklicken Sie auf *Open*.) Das Bild oder die Studie wird im Workspace geöffnet.

Wenn MultiView für die Synchronisierung mit einer Drittanbieter-Anwendung (z. B. SecurView) und zum automatischen Öffnen von Studien konfiguriert wurde, wird die entsprechende Studie in dieser Anwendung geöffnet.

*HINWEIS: Um mehrere aufeinanderfolgenden Studien zu öffnen, halten Sie die Umschalttaste gedrückt, wenn Sie die Studien auswählen, und klicken Sie dann*  Open*. Um mehrere aufeinanderfolgenden Studien zu öffnen, halten Sie die* 

*Umschalttaste gedrückt, wenn Sie die Studien auswählen, und rechtsklicken Sie dann* Open*.*

## <span id="page-68-0"></span>**Löschen einer Studie aus My Studies**

Um eine Studie aus "My Studies" zu löschen, klicken Sie mit der rechten Maustaste auf das rechte Teilfenster der untergeordneten DICOM-Registerkarte und wählen Sie *Delete*. Wählen Sie alternativ die jeweilige Studie und klicken Sie oben im Teilfenster auf das Symbol *Delete*. Wenn Sie die ältesten Studien zuerst löschen möchten, klicken Sie auf die Spaltenüberschrift "Study Date" in der Liste "My Studies", um die Studien nach Datum zu sortieren.

*HINWEIS: Je nach der Größe der gewählten Studie (oder Studien) kann es mehrere Minuten dauern, bis der Löschvorgang abgeschlossen ist.*

## <span id="page-68-1"></span>**Studieninformationen**

Klicken Sie zum schnellen Anzeigen von Studiendetails mit der rechten Maustaste auf die gewünschte Studie und wählen Sie im Kontextmenü *View Series Details*. Das Dialogfeld "Series" wird angezeigt, das Details über den Patienten, die Studie und die Serie der Studie aufführt.

| Series Details         |           |                                   |                 |             |  |
|------------------------|-----------|-----------------------------------|-----------------|-------------|--|
| Patient ID<br>GE HDxt  |           | Name<br>University of Wisconsin   | D <sub>OB</sub> | 01-Jan-1971 |  |
| <b>Accesion Number</b> |           | <b>Study Description</b>          |                 | Study Date  |  |
| colour                 |           | MRI BREAST BILATERAL WAND/O       |                 | 06-Jun-2013 |  |
| Number                 | Modality  | Description                       |                 | Instances   |  |
|                        | <b>MR</b> | 3PL LOC                           |                 | 81          |  |
| 3                      | <b>MR</b> | Ax T2fat                          |                 | 57          |  |
| 4                      | <b>MR</b> | Ax DWI                            |                 | 46          |  |
| 5                      | <b>MR</b> | Pre Ax3d nofat T1 vibrant see not |                 | 124         |  |
| 6                      | <b>MR</b> | Dur Ax3d fat T1 vibrant           |                 | 496         |  |
| 400                    | <b>MR</b> | Apparent Diffusion Coefficient [m |                 | 23          |  |
| 14006                  | <b>MR</b> | 3D MOCO Dur Ax3d fat T1 vibrant   |                 | 496         |  |
| 20000                  | <b>MR</b> | SUB PHASE 1                       |                 | 124         |  |
| 20001                  | <b>MR</b> | MIP PHASE 1                       |                 | 45          |  |
| 20002                  | <b>MR</b> | SAG PHASE 1 REF                   |                 | 256         |  |
| 20003                  | <b>MR</b> | COR PHASE 1 REF                   |                 | 256         |  |
|                        |           |                                   | Refresh         | Close       |  |

**Figure 36: Seriendetails**

## <span id="page-68-2"></span>**Anonymisierung einer Studie**

So anonymisieren Sie eine Studie:

1. Klicken Sie mit der rechten Maustaste auf die Studie im rechten Teilfenster der untergeordneten DICOM-Registerkarte und wählen Sie *Anonymize (Anonymisieren)* aus, oder klicken Sie oben im Teilfenster auf das *Anonymisieren*-Symbol.

Daraufhin öffnet sich das Dialogfeld Anonymize Study (Studie anonymisieren) mit den Standard-Anonymisierungsinformationen, die für die Studie verwendet werden (sofern Sie keine anderen Einstellungen vornehmen).

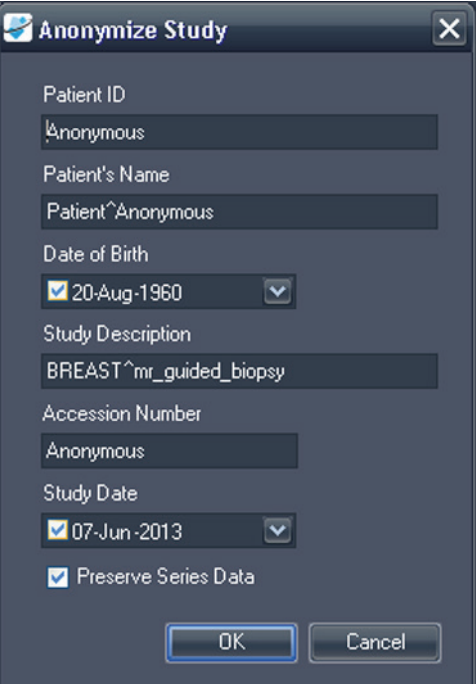

**Figure 37: Dialogfeld "Anonymize Study"** 

2. Geben Sie die Informationen ein, die Sie für diese Studie verwenden wollen. Wählen Sie die Option *Preserve Series Data (Seriendaten beibehalten)*, wenn Sie die Serienebenendaten des DICOM 3.0 Standards beibehalten wollen.

*HINWEIS: Wenn MultiView so konfiguriert ist, dass es frühere Studien automatisch erkennt, müssen Sie die Patienten-ID anonymisieren, um auf die früheren Studien zu diesem Patienten zuzugreifen.* 

3. Klicken Sie auf *OK*.

Ein Fortschrittsfenster zeigt den Anonymisierungsfortschritt an. Wenn dieser Prozess abgeschlossen ist, wird eine anonymisierte **Kopie** dieser Studie erstellt. Die ursprüngliche Studie wird nicht verändert.

*HINWEIS: Wenn die Studie sehr groß ist, kann der Anonymisierungsprozess einige Minuten dauern. In dieser Zeit können Sie nicht mit MultiView arbeiten.*

#### <span id="page-70-0"></span>**Studienstatus**

Die Studien können einen der folgenden Status haben:

- Unread (Ungelesen) Die Studie wurde von MultiView verarbeitet, jedoch noch nicht von einem Radiologen gelesen.
- Opened (Geöffnet) Die Studie ist derzeit offen und wird eingesehen.
- Read (Gelesen) Die Studie wurde von einem Radiologen gelesen.

Wenn Sie eine Studie im Workspace schließen, fragt MultiView, ob Sie den Studienstatus in "Read" (Gelesen) ändern möchten. Sie können den Studienstatus auch in "Read" (Gelesen) oder "Unread" (Ungelesen) ändern, indem Sie mit der rechten Maustaste auf die Studie klicken und im Kontextmenü *Mark as Read (Als gelesen markieren)* oder *Mark as Unread (Als ungelesen markieren)* auswählen.

## **Studien auf einem Remote-DICOM-Server**

Meistens werden Sie mit Studien in der lokalen Datenbank arbeiten. Es kann jedoch vorkommen, dass Sie auf die Studien auf einem Remote-DICOM-Server zugreifen müssen, um folgende Schritte auszuführen:

- Eine Studie im MultiView-Workspace öffnen (weitere Informationen finden Sie unter "Öffnen eines Bildes oder einer Studie" auf Seite [68\)](#page-67-0)
- Eine Studie abrufen, um sie der lokalen Datenbank hinzuzufügen (weitere Informationen finden Sie unter "Abruf einer Studie von einem entfernten DICOM-Server" auf Seite [59\)](#page-58-0)
- Informationen zu einer Studie einsehen (weitere Informationen finden Sie unter "Studieninformationen" auf Seite [69\)](#page-68-1)
- Eine Studie als "Read" (Gelesen) markieren (weitere Informationen finden Sie unter "Studienstatus" auf Seite [71\)](#page-70-0)

*HINWEIS: Wenn die Serien- und Beispielanzahl mit jener der lokalen Kopie der Studie übereinstimmt, die sich bereits in "My Studies" (Meine Studien) befindet, wird die Remote-Studie von MultiView als eine Studie erkannt, die bereits lokal verfügbar ist.*

# **Studien auf Registerkarte "Enterprise"**

Auf der Registerkarte "Enterprise" wird eine Liste der Studien in der lokalen Datenbank und auf anderen Clients (z. B. SecurView) angezeigt, die mit Study List Manager verbunden sind.

| Workstation     | Patient ID                   | <b>Name</b>             | DOB         | Accession<br>Number         | Study<br><b>Date</b> | <b>Description</b>                       | Modality       | <b>Body Part Examined</b> | Referring Physician |  |
|-----------------|------------------------------|-------------------------|-------------|-----------------------------|----------------------|------------------------------------------|----------------|---------------------------|---------------------|--|
| 50460           | syx2411                      | US-SVX-2411             | 17-Aug-1973 | 000744004                   | 01-Oct-2010          | <b>US-GUIDE CYST ASPIRA BREAST</b>       | <b>US</b>      |                           |                     |  |
| AEGISSERVER 107 | 0008-0122-7492               | 0008-0122-7492          | 01-Jan-1932 | 0008-0122-7492              | 03-Dec-2012          |                                          | CT             |                           |                     |  |
| <b>SOA130</b>   | 00300081                     | 00300081                | 01-Jan-2007 | 003-999-00081-              | 11-Sep-2008          | Standard Screening - Tomo                | MG             |                           |                     |  |
| <b>SQA130</b>   | 00400106                     | 00400106                | 01-Jan-2008 | 004-999-00106-              | 25-Aug-2008          | <b>INTERNAL STUDY</b>                    | MG.            | <b>BREAST</b>             |                     |  |
| SQA130          | 00400121                     | 00400121                | 01-3an-2008 | 004-999-00121-              | 26-Jun-2008          | <b>Standard Screening - Conventional</b> | <b>MG</b>      | <b>BREAST</b>             |                     |  |
| <b>SQA130</b>   | 00400132                     | 00400132                | 01-Jan-2008 | 004-999-00132               | 25-Aug-2008          | <b>INTERNAL STUDY</b>                    | MG             | <b>BREAST</b>             |                     |  |
| <b>SQA130</b>   | 00400150                     | 00400150                | 01-Jan-2008 | 004-999-00150               | 12-Aug-2008          | <b>INTERNAL STUDY</b>                    | MG             | <b>EREAST</b>             |                     |  |
| <b>SQA130</b>   | 00400155                     | 00400155                | 01-Jan 2008 | 004-999-00155               | 13-Aug-2008          | <b>INTERNAL STUDY</b>                    | MG             | <b>BREAST</b>             |                     |  |
| <b>SOA130</b>   | 00400218                     | 00400218                | 01-Jan-2003 | 004-999-00218               | 25-Jun-2008          | Standard Screening - Conventional        | MG             | <b>BREAST</b>             |                     |  |
| <b>SQA130</b>   | 00400271                     | 00400271                | 01-Jan-2008 | 004-999-00271-              | 18-Nov-2008          | <b>INTERNAL STUDY</b>                    | MG             | <b>BREAST</b>             |                     |  |
| <b>SQA130</b>   | 00400281                     | 00400281                | 01-Jan-2008 | 004-999-00281-              | 22-Oct-2008          | <b>INTERNAL STUDY</b>                    | NG.            | <b>EREAST</b>             |                     |  |
| SQA130          | 00400291                     | 00400291                | 01-3an-2008 | 004-999-00291-              | 27-Oct-2008          | <b>INTERNAL STUDY</b>                    | MG             | <b>EREAST</b>             |                     |  |
| SQA130          | 01 MM-MRI 101                | 01 MM-MRI^101           | 28-Mar-1944 | 01101001                    | 27 Nov-2010          | ScrDon                                   | MG             | <b>BREAST</b>             | 21900082            |  |
| SQA130          | 01_MM-MRI_101                | 01 MM-MRI^101           | 28-Mar-1944 | 01101002                    | 27-Nov-2010          | ScrDon                                   | <b>NG</b>      | <b>BREAST</b>             | 21900082            |  |
| <b>SQA130</b>   | 01 MM-MRI 102                | 01 MM-MRI^102           | 16-Nov-1938 | 01102001                    | 27-Nov-2010          | Sar                                      | MG             |                           | 21900094            |  |
| <b>SQA130</b>   | 01 MM MRI 106                | 01 MM-MRI^106           | 01-Jan-1943 | 01106001                    | 27-Nov-2010          | Scr                                      | MG             | BREAST                    | 21200010            |  |
| <b>SQA130</b>   | 02 MM US 101                 | 02 MM-US^101            | 16-Dec-1969 | 02101001                    | 27-Nov-2010          | Sor                                      | MG             | <b>EREAST</b>             | 00462264            |  |
| <b>SQA60</b>    | 02 MM-US_103                 | 02 MM-US^103            | 04-Dec-1946 | 02103001                    | 27-Nov-2010          | Dan                                      | <b>us</b>      |                           |                     |  |
| <b>SOA60</b>    | 02 MM US 104                 | 02 MM-US^104            | 12-3m-1940  | 02104001                    | 27-Nov-2010          | Don                                      | <b>US</b>      |                           |                     |  |
| <b>SQA130</b>   | 02_MM-US_104                 | 02 MM-US^104            | 12-Jun-1940 | 02104001                    | 27-Nov-2010          | ScrDon                                   | <b>MG</b>      | <b>BREAST</b>             | <b>MR2279</b>       |  |
| <b>SQA130</b>   | 02 MM US 104                 | 02 MM US^104            | 12-Jun 1940 | 02104002                    | 27-Nov-2010          | SarDon                                   | <b>NG</b>      | <b>EREAST</b>             | MR2279              |  |
| <b>SQA60</b>    | 02 MM US 105                 | 02 MM-US^105            | 30-31-1931  | 02105001                    | 27 Nov 2010          | Dan                                      | <b>US</b>      |                           |                     |  |
| <b>SQA60</b>    | 02 MM-US 105                 | 02 MM-US^105            | 30-3d-1931  | 02105002                    | 27-Nov-2010          | Dan                                      | <b>us</b>      |                           |                     |  |
| <b>SOA130</b>   | GENSCAD000001                | GEMSCADN000001          | 31-Mar-1958 | 08069                       | 06-Dec-1999          |                                          | SR.            |                           | R <sub>2</sub>      |  |
| <b>COLLERN</b>  | <b>BUSINESS ANTIQUE CUST</b> | <b>BARRIS ATTOMAGES</b> |             | <b><i><u>ERENAL</u></i></b> | <b>WA BALL MAYOR</b> |                                          | <b>NAMERON</b> | <b>DOM APP</b>            |                     |  |

**Figure 38: Studien auf Registerkarte "Enterprise"** 

Um eine Studie zu öffnen, wählen Sie die Studie in der Liste aus und klicken Sie in der Studien-Toolbar auf das Symbol *Open Study (Studie öffnen)*. Wenn sich die Studie in der lokalen Datenbank befindet, wird sie im MultiView-Workspace geöffnet. Wenn die Studie aus einer Anwendung von einem Drittanbieter stammt und die Anwendungssynchronisierung richtig konfiguriert wurde, wird die Studie in dieser Anwendung geöffnet.

# **Studien auf der Workstation**

So können Sie mit Bildern auf der Workstation, im Netzwerk oder auf einem externen Speichergerät (z. B. externe Festplatte) arbeiten, die mit der Workstation verbunden sind:

- 1. Über das linke und/oder rechte Teilfenster der untergeordneten Registerkarte "My Computer" gelangen Sie zum Zielbild oder Ordner.
- 2. Klicken Sie mit der rechten Maustaste auf das Zielbild oder den Ordner.
- 3. Wählen Sie im Menü eine Option aus.

#### **Table 5: Optionen für das Kontextmenü**

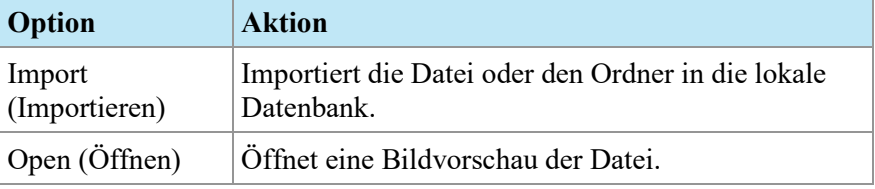
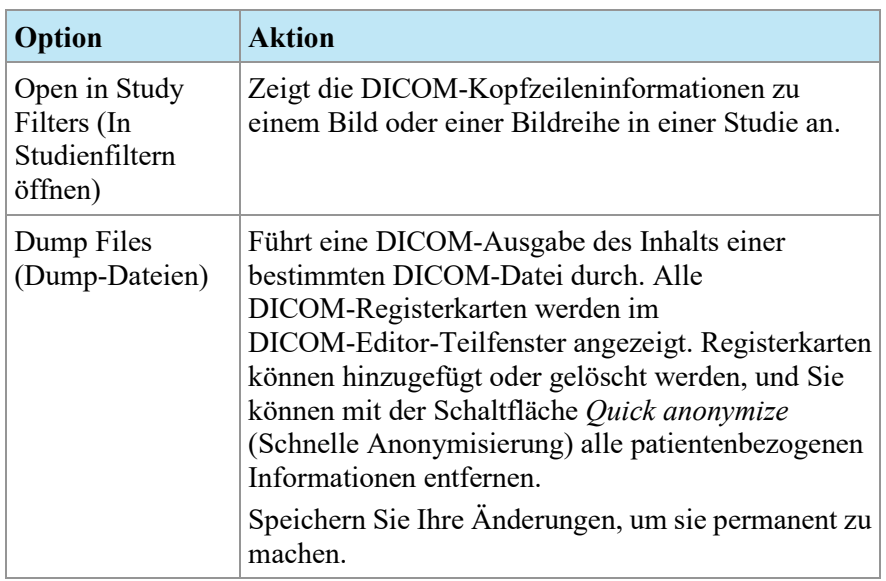

# Chapter 5 Über den MultiView-Workspace

# **Über den MultiView Workspace**

Der Workspace besteht aus Viewports und Teilfenstern. Wenn mehrere Studien geöffnet sind, werden diese durch Registerkarten oben im Viewport-Bereich angezeigt. Weitere Informationen finden Sie unter "Verwalten der Workspace-Registerkarten" auf Seite [76.](#page-75-0) Die Registerkarte "Explorer" ist auch oben im Viewport-Bereich verfügbar. Sie können über diese zum Studienmanager zurückkehren.

Der Workspace wird standardmäßig mit den folgenden Teilfenstern geöffnet und minimiert:

- Layout
- Clipboard/Key Images (Zwischenablage und Schlüsselbilder)
- Graph (Grafik)

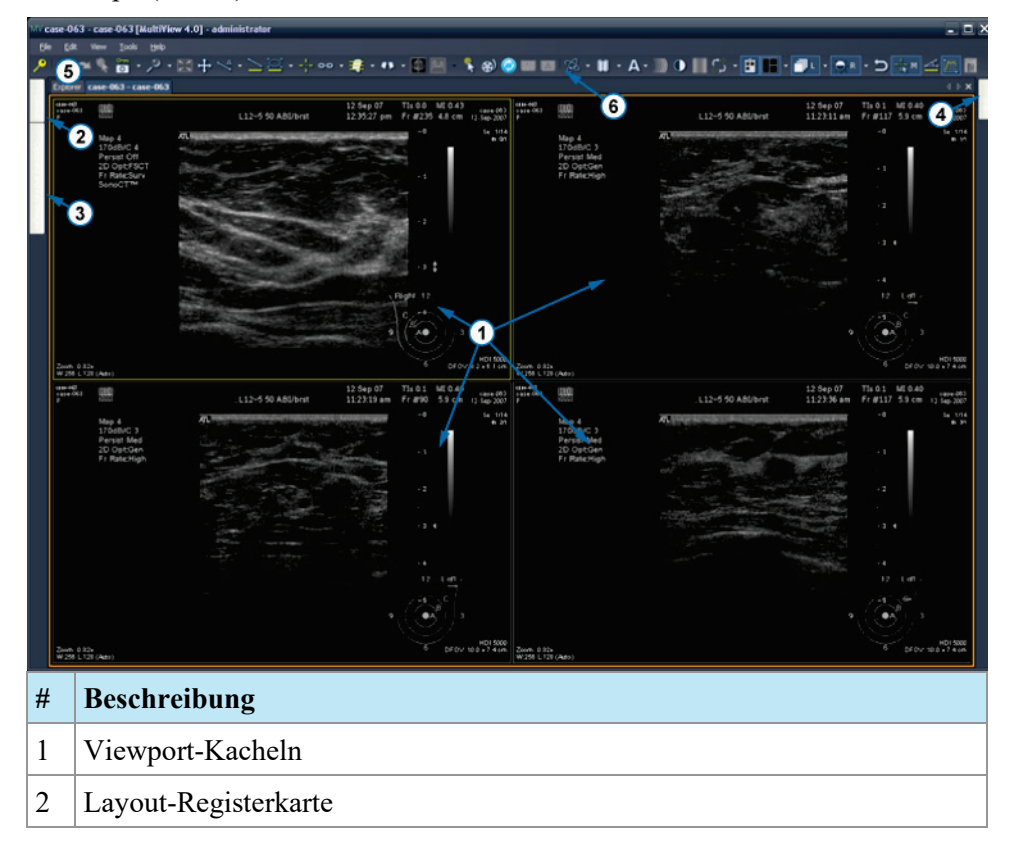

**Figure 39: MultiView-Workspace**

### <span id="page-75-0"></span>**Verwalten der Workspace-Registerkarten**

MultiView unterstützt die Anzeige mehrerer Registerkarten. Wenn Sie eine neue Studie öffnen, wird sie als weitere Registerkarte im Workspace angezeigt. Sie können zwischen den Studien hin und her schalten, indem Sie auf die verschiedenen Registerkarten klicken. Zum Organisieren der Registerkarten klicken Sie mit der rechten Maustaste auf die gewünschte Registerkarte, und wählen Sie eine Option aus dem Kontextmenü.

|        | Close                      | Ctrl+Shift+C |
|--------|----------------------------|--------------|
| Ξ<br>m | Prominent                  | Ctrl+Shift+T |
|        | Rebalance                  | Ctrl+Shift+R |
|        | New Horizontal Tab Group   | Ctrl+Shift+H |
|        | New Vertical Tab Group     | Ctrl+Shift+V |
|        | Move to Next Tab Group     | Chrl+Shift+N |
|        | Move to Previous Tab Group | Ctrl+Shift+P |

**Figure 40: Registerkarten-Kontextmenü**

Das Registerkarten-Kontextmenü kann die folgenden Optionen enthalten:

- **Prominent (Hervorgehoben):** Maximiert die Registerkarte auf den vollen Bildschirm, falls dies nicht bereits der Fall ist.
- **Rebalance (Ausgleichen):** Stellt die vorherige Größe der maximierten Registerkarte wieder her.
- **New Horizontal Tab Group (Neue horizontale Registerkartengruppe):** Bewegt den Registerreiter in seine neue horizontale Registerreitergruppe
- **New Vertical Tab Group (Neue vertikale Registerkartengruppe):** Bewegt den Registerreiter in seine neue vertikale Registerreitergruppe
- **Move to Next Tab Group (Verschieben zur nächsten Registerkartengruppe):** Bewegt die Registerkarte zur nächsten Registerkartengruppe, falls eine vorhanden ist.
- **Move to Previous Tab Group (Verschieben zur vorherigen Registerkartengruppe):** Bewegt die Registerkarte zur vorherigen Registerkartengruppe, falls vorhanden.

#### **Arbeiten mit Teilfenstern**

Viele MultiView-Funktionen werden in Teilfenstern angezeigt, wenn Sie eine bestimmte Aufgabe durchführen. Teilfenster sind sichtbar, wenn Sie gerade mit diesen arbeiten. Sie werden jedoch ausgeblendet, wenn Sie auf einen Bereich außerhalb dieser klicken. In diesem Fall werden sie als Registerkarte an der

Um ein Teilfenster anzuzeigen, klicken Sie auf die entsprechende Registerkarte im Workspace.

Wenn ein Teilfenster auch dann sichtbar sein soll, wenn Sie damit gerade nicht arbeiten, klicken Sie auf das Stecknadelsymbol oben rechts im Teilfenster. Um ein Teilfenster auszublenden, klicken Sie erneut auf das Stecknadelsymbol.

# **Über die Studienliste**

Auf der Registerkarte "Study List" (Studienliste) des Layout-Teilfensters wird die Serie in der geöffneten Studie angezeigt.

Wenn Sie MultiView für eine automatische Suche nach früheren Studien konfiguriert haben, werden alle gefundenen früheren Studien ebenfalls in der Studienliste angezeigt. Frühere Studien, die mit einem Punkt-Symbol angezeigt werden, befinden sich entfernt auf einem der Standard-Server. Wenn eine frühere Studie ohne Punkt-Symbol angezeigt wird, ist sie bereits lokal.

Um eine Studie zu öffnen, die sich auf einem Remote-Standardserver befindet, doppelklicken Sie auf den Studiennamen, oder wählen Sie die Studie aus, und klicken Sie in der "Study List"-Toolbar auf das Abruf-Symbol "Retrieve" (Element 10 in der Abbildung unten). Um eine Serie in einer Studie zu öffnen, die sich auf einem Remote-Standardserver befindet, klicken Sie neben der Serien-Miniaturansicht (Element 4 in Abbildung unten) auf das "Retrieve"-Symbol.

Weitere Informationen über die Konfiguration von MultiView für die Suche nach früheren Studien finden Sie unter "Priors" (Frühere Studien) auf Seite [47.](#page-46-0)

Um in einem Viewport eine Bildserie anzuzeigen, doppelklicken Sie im Layout-Teilfenster auf die jeweilige Miniaturansicht oder ziehen Sie die Miniaturansicht in den Viewport.

| Study List<br>Layout                                                                                                    | (5)<br>(6)<br>Protocols                                                         |  |  |  |  |
|----------------------------------------------------------------------------------------------------|---------------------------------------------------------------------------------|--|--|--|--|
| 7<br>8<br>shi                                                                                                    | $\Phi_{\bf k}$<br><sup>9</sup><br>Delete <sup>10</sup> Retrieve<br>Send<br>Clea |  |  |  |  |
| 06-Sep-2013: Fat Sat issue MR<br>06-Sep-2013: Fat sat Issue 3rd MR<br>04-Sep-2013: Arifect found on axial images MR •<br>09-Jul-2013: artifact in left breast of dynamic series. MR •<br>2014-2013: artifact in left breast of dynamic ser |                                                                                 |  |  |  |  |
| 2                                                                                                    |                                                                                 |  |  |  |  |
|                                                                                                    |                                                                                 |  |  |  |  |
| 帶                                                                                                    | 7:t1_fl3d_tra_dynVIEWS_spair_1<br>$+5$                                          |  |  |  |  |
|                                                                                                    | $128/128$ -<br>$\overline{3}$                                                   |  |  |  |  |
|                                                                                                    | 8:t1_f13d_tra_dynVIEWS_spair_1<br>+5                                            |  |  |  |  |
| 冒<br>魚                                                                                                    | 128/128                                                                         |  |  |  |  |
|                                                                                                    | 9:t1_fl3d_tra_dynVIEWS_spair_1                                                  |  |  |  |  |
|                                                                                                    | $+5$ _SUB<br>128/128                                                            |  |  |  |  |
|                                                                                                    |                                                                                 |  |  |  |  |
| No Local                                                                                                    | 10:t1_fl3d_tra_dynVIEWS_spair_<br>1+5_SUB_MIP_TRA<br>0/6                        |  |  |  |  |
| Images                                                                                                    | Ø<br>$\bullet$                                                                  |  |  |  |  |
|                                                                                                    | 11:t1_fl3d_tra_dynVIEWS_spair_<br>$1 + 5$                                       |  |  |  |  |
|                                                                                                    | 128/128                                                                         |  |  |  |  |
| a li                                                                                                    | 12:t1_fl3d_tra_dynVIEWS_spair_<br>1+5_5UB                                       |  |  |  |  |
|                                                                                                    | 128/128                                                                         |  |  |  |  |
|                                                                                                    | 13:t1_fl3d_tra_dynVIEWS_spair_<br>$1 + 5$                                       |  |  |  |  |
|                                                                                                    | 128/128                                                                         |  |  |  |  |
|                                                                                                    | 14:t1_fl3d_tra_dynVIEWS_spair_                                                  |  |  |  |  |
| 63 U                                                                                                    | $1+5$ _SUB<br>128/128                                                           |  |  |  |  |
|                                                                                                    |                                                                                 |  |  |  |  |
| 猴                                                                                                    | 15:t1_fl3d_tra_dynVIEWS_spair_<br>$1 + 5$                                       |  |  |  |  |
|                                                                                                    | 128/128                                                                         |  |  |  |  |
|                                                                                                    | 16:t1_fl3d_tra_dynVIEWS_spair_                                                  |  |  |  |  |
|                                                                                                    |                                                                                 |  |  |  |  |

**Figure 41: Registerkarte "Study List" (Studienliste)**

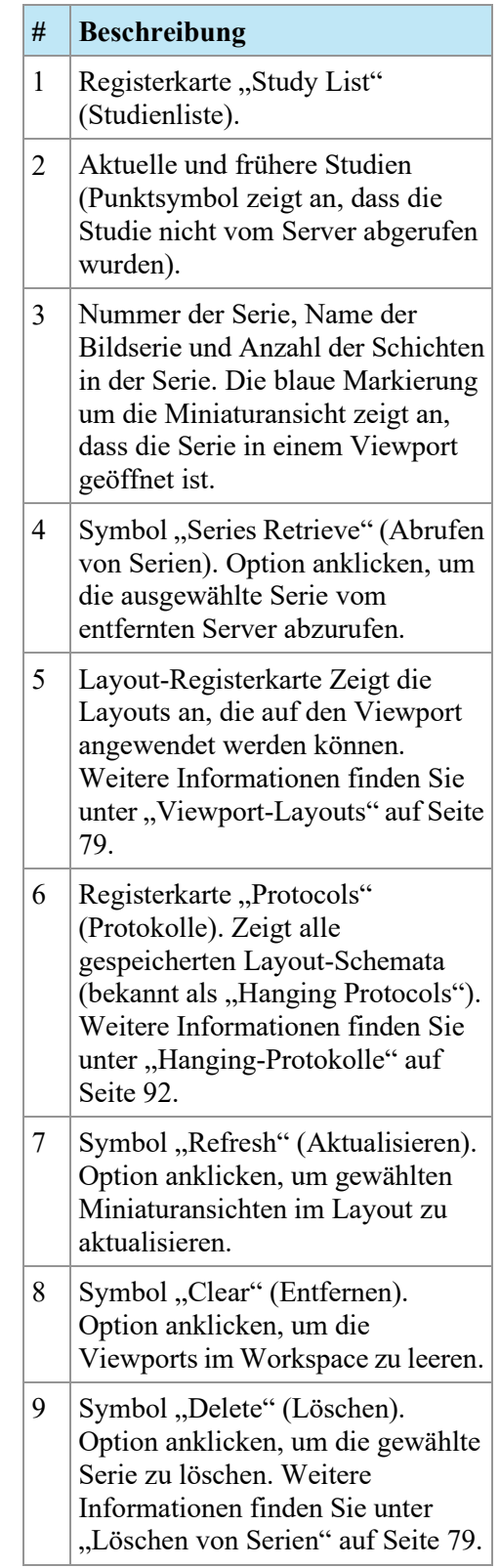

#### **# Beschreibung**

- 10 Symbol "Retrieve" (Abrufen). Option anklicken, um die gewählte Studie vom entfernten Server abzurufen.
- 11 Symbol "Send" (Senden). Sendet die ausgewählte Serie an einen entfernten DICOM-Server. Klicken Sie auf den Drop-down-Pfeil, um den Server auszuwählen, an den die Serie gesendet werden soll.

#### <span id="page-78-1"></span>**Löschen von Serien**

Um eine Serie zu löschen, wählen Sie sie in der Studienliste aus und klicken Sie auf die Schaltfläche *Delete (Löschen)*. Sie werden zu einer Bestätigung aufgefordert, bevor die Serie tatsächlich gelöscht wird. Bitte beachten Sie, dass das Löschen einer Serie das derzeitige Layout löscht.

Sie können keine Serien löschen, die sich auf Remote-Servern befinden – Sie können nur Serien löschen, die sich in der lokalen Datenbank befinden. Bei dem Versuch, eine Serie auf einem entfernten Server zu löschen, wird das Layout gelöscht, aber die Serie selbst wird nicht vom entfernten Server gelöscht.

*HINWEIS: Das Löschen einer Serie kann mehrere Minuten dauern. In dieser Zeit kann MultiView nicht genutzt werden.* 

## <span id="page-78-0"></span>**Ansicht Layouts**

Im Layout-Teilfenster können Sie die Anzahl und die Anordnung von Viewports im MultiView-Workspace festlegen. Um das Layout-Teilfenster anzuzeigen, drücken Sie die L-Taste auf der Tastatur, oder klicken Sie auf die Layout-Registerkarte auf der linken Seite im Workspace.

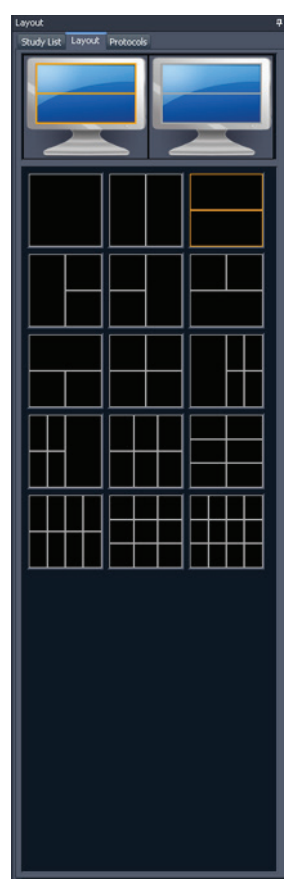

**Figure 42: Layout-Registerkarte**

Auf der Layout-Registerkarte des Layout-Teilfensters werden die Viewport-Layouts angezeigt, die für den Workspace angewendet werden können. Klicken Sie auf die Miniaturansicht eines Layouts, um dieses anzuwenden.

Wenn MultiView erkennt, dass Sie mehrere Monitore verwenden, werden beide Monitore in der Layout-Registerkarte angezeigt. Sie können ein separates Layout für jeden Monitor verwenden.

Das Verwenden mehrerer Viewports kann beim Anzeigen und Vergleichen mehrerer Bildserien besonders nützlich sein. Um eine Serie zu einem Viewport hinzuzufügen, ziehen Sie sie von der Registerkarte "Study List" in den Viewport.

*HINWEIS: Bei Konfigurationen mit mehreren Bildschirmen wechselt MultiView automatisch die Viewports zwischen den Monitoren, um den Bereich jedes Viewports je nach Größe und Position des MultiView-Hauptfensters zu maximieren. Wenn MultiView zum Beispiel den ersten Monitor ganz, den zweiten aber nur zur Hälfte ausfüllt, kann MultiView einige Viewports auf den ersten Monitor verschieben, um das Layout besser auszugleichen. Wenn MultiView beide Monitore ganz ausfüllt, werden keine Viewports verschoben.*

Bei einem Layout mit mehreren Viewports wird der aktive Viewport orange markiert. Klicken Sie auf einen Viewport, um diesen zu aktivieren.

Sie können den aktiven Viewport im Vollbildmodus anzeigen, indem Sie auf den Viewport doppelklicken oder *Tools* > *Standard* > *Full Screen (Werkzeuge > Standard > Vollbildmodus)* auswählen. Doppelklicken Sie erneut auf den Viewport, oder wählen Sie *Tools* > *Standard* > *Full Screen (Werkzeuge > Standard > Vollbildmodus)* aus, um zum Layout mit mehreren Teilfenstern zurückzukehren.

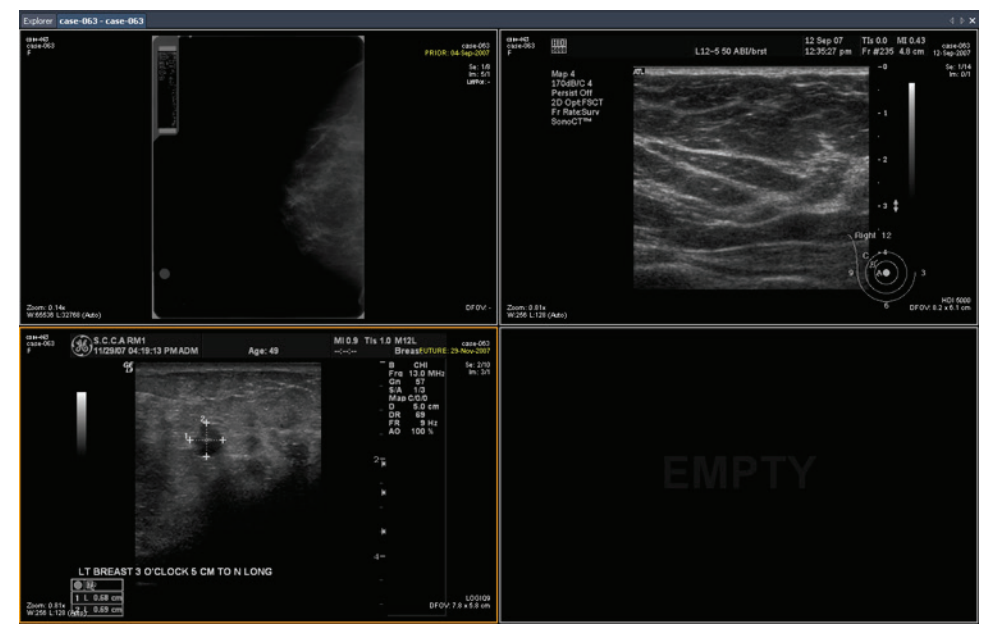

**Figure 43: Mehrere Serien in "Viewports"** 

Wenn Sie ein Layout nach Wunsch eingestellt haben, können Sie es als "Hanging Protocol" (Hanging-Protokoll) speichern. Weitere Informationen finden Sie unter "Hanging-Protokolle" auf Seite [92.](#page-91-0)

# <span id="page-81-0"></span>**Ansichtsüberlagerung**

Im Viewport-Overlay werden Informationen über den Patienten und die Serie angezeigt. Hier befinden sich auch die Optionen zum schnellen Wechseln zwischen Ansichten und Ausgabemodi. Um die Elemente des Viewport-Overlays anzuzeigen oder auszublenden, wählen Sie *Tools* > *Standard (Werkzeuge > Standard)* und dann das Element, das angezeigt oder ausgeblendet werden soll: *Text Overlay (Text-Overlay)*, *Graphics Overlay (Grafik-Overlay)* oder *DICOM Overlay(s) (DICOM-Overlays)*. Manche Funktionen fügen dem Viewport-Overlay weitere Steuerungsoptionen hinzu.

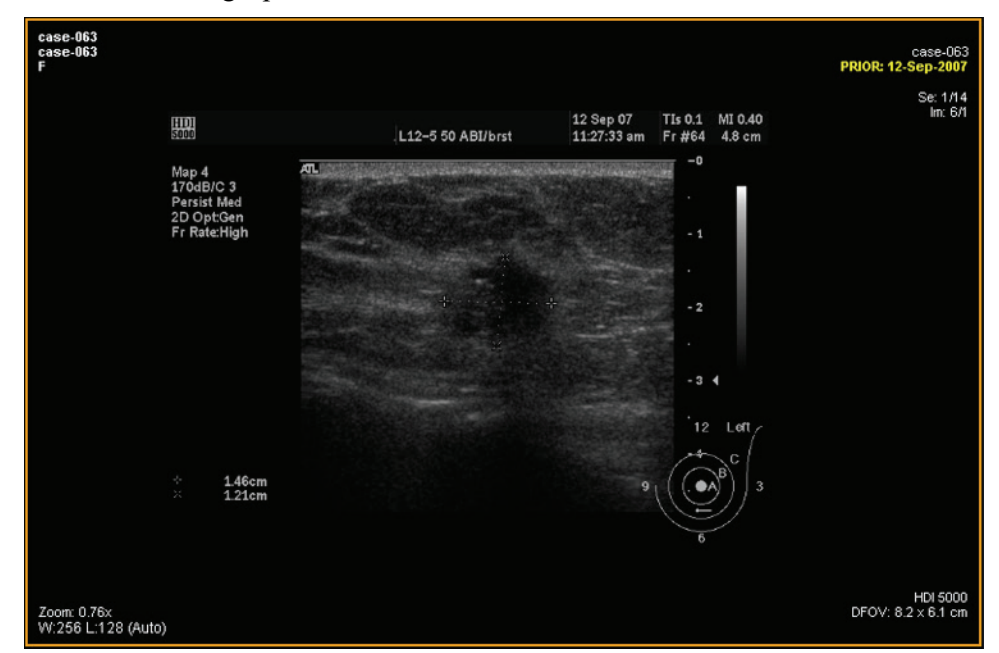

**Figure 44: Viewport mit Text-Overlay-Anzeige**

## **Text Overlay**

Der Viewport-Text-Overlay zeigt Informationen über den Patienten und das Verfahren an. Welche Elemente im Overlay angezeigt werden, hängt von der Serienmodalität und im Fall von MG-Studien von Ihrem Toolbar-Profil ab (Konfiguration über *Tools* > *Options* > *Toolbar (Werkzeuge > Optionen > Werkzeugleiste)*). In den nachstehenden Tabellen werden die Textoverlay-Elemente für US-, MG- und MR-Studien beschrieben.

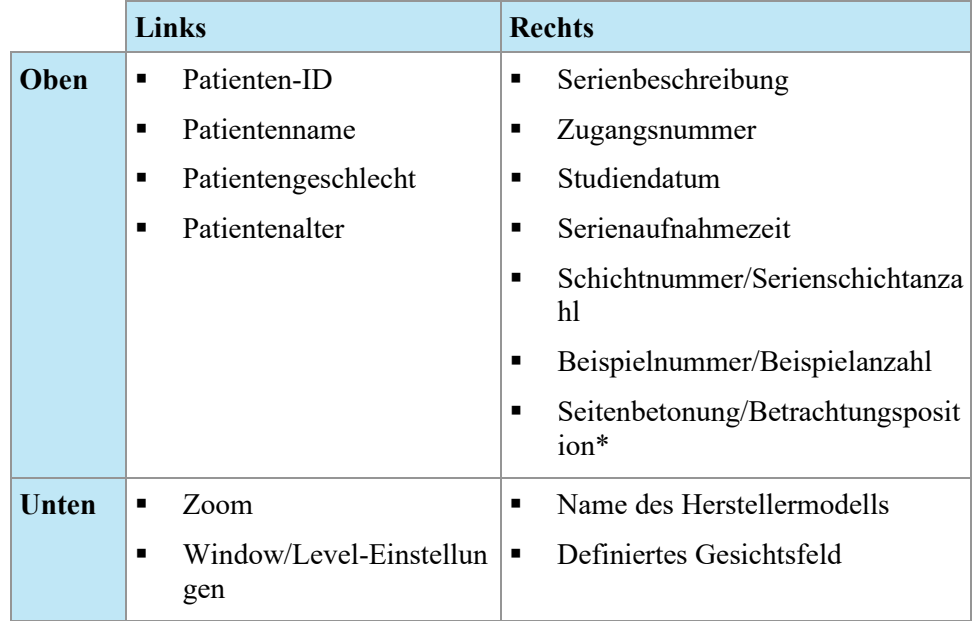

#### **Table 6: Viewport-Textoverlay in Viewport-Quadranten – US- und MG-Serie**

\* Die Seitenbetonung/Betrachtungsposition wird nur bei MG-Studien angezeigt.

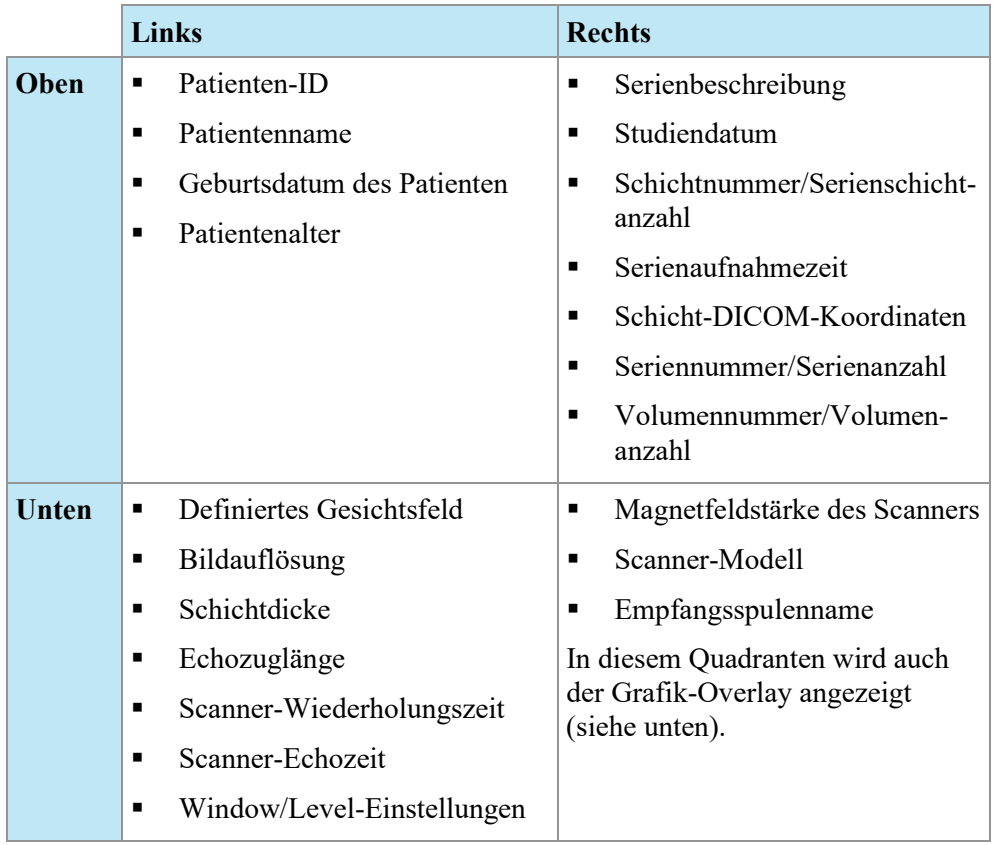

#### **Table 7: Viewport-Textoverlay in Viewport-Quadranten – MR-Studie – vollständige und erweiterte Toolbar-Profile**

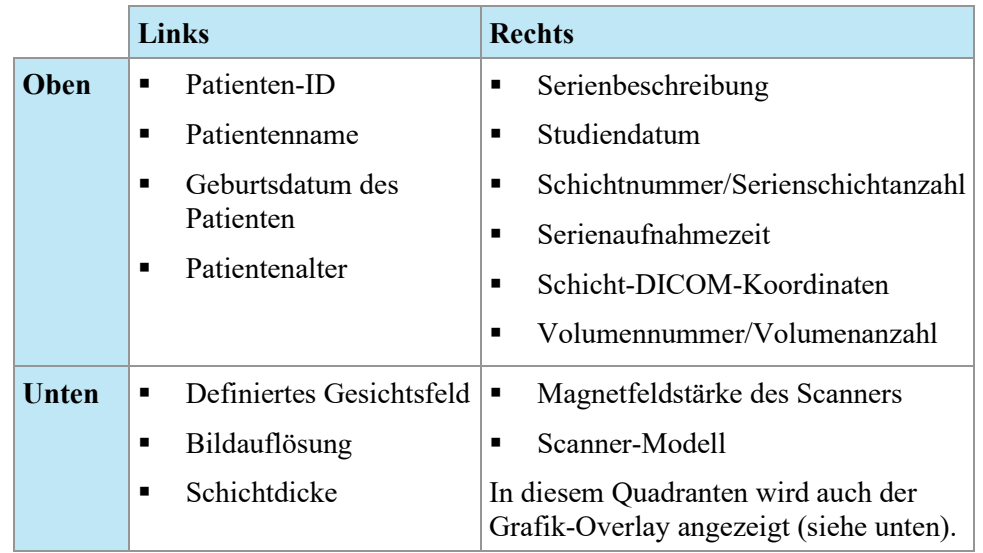

#### **Table 8: Viewport-Textoverlay in Viewport-Quadranten – MR-Studie – einfaches Toolbar-Profil**

# **Grafik-Overlay**

Das Grafik-Overlay in der rechten unteren Ecke des Viewports enthält Steuerungsoptionen zum schnellen Wechseln zwischen Ansichten und Ausgabemodi. Klicken Sie auf eine Steuerungsoption, um die Ansicht oder den Ausgabemodus zu ändern. Die aktive Steuerungsoption ist im Overlay markiert.

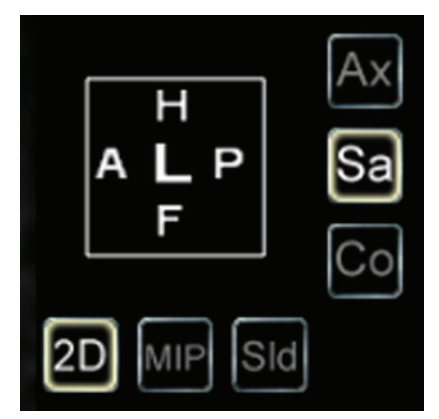

**Figure 45: Markierte Viewport-Steuerungsoptionen**

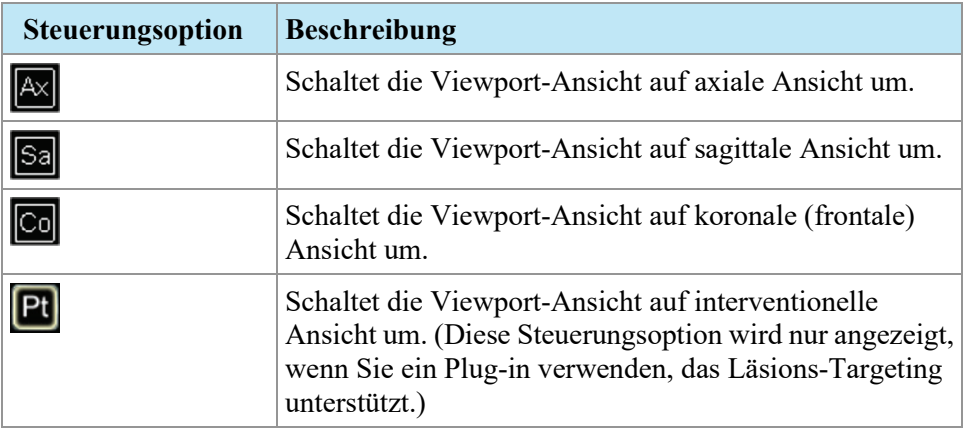

## **Table 9: Steuerungsoptionen für die Ansicht**

#### **Table 10: Steuerungsoptionen für den Ausgabemodus**

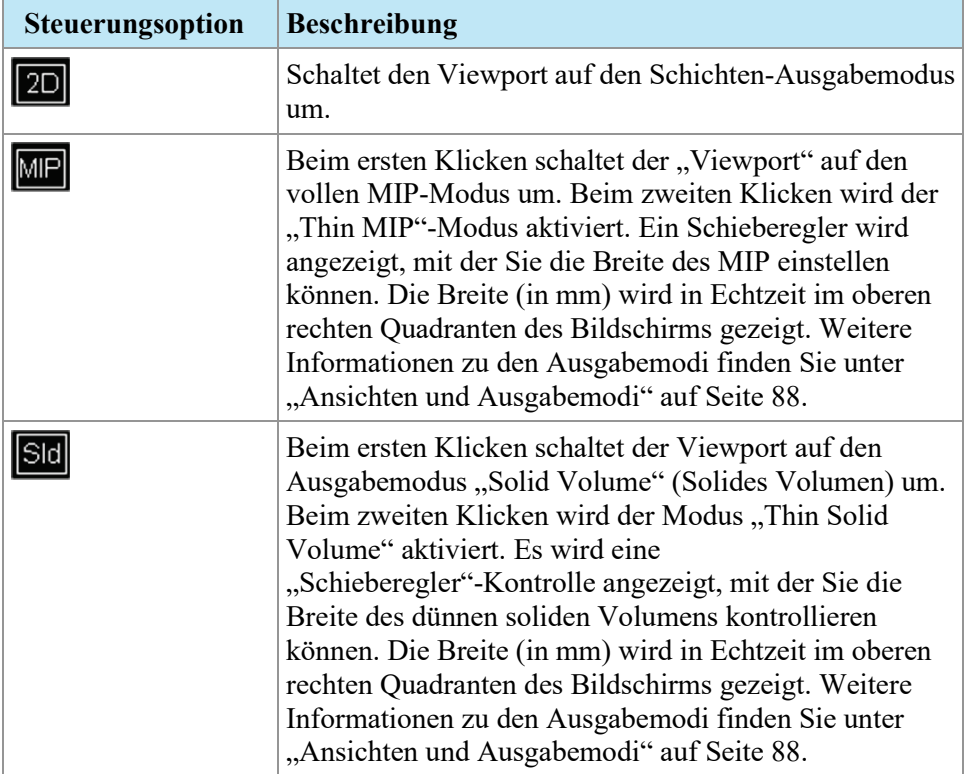

#### **Verwenden des Orientierungswürfels**

Der Orientierungswürfel ist Teil des Viewport-Grafik-Overlays. Der Würfel dreht sich in drei Richtungen, um die Ausrichtung der gegenwärtigen Schicht, MIP oder das angezeigte Oberflächenvolumen zu zeigen. In der folgenden Tabelle ist die Nomenklatur aufgeführt, die mit den Flächen des Orientierungswürfels assoziiert ist.

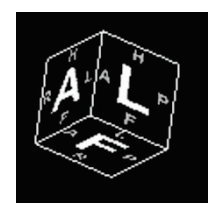

**Figure 46: Orientierungswürfel (zeigt die Schrägansichtsausrichtung)**

| <b>Buchstabe</b> | <b>Beschreibung</b> |
|------------------|---------------------|
| A                | Anterior            |
| P                | Posterior           |
| F                | Fuß                 |
| H                | Kopf                |
| L                | Links               |
| $\mathbb{R}$     | Rechts              |

**Table 11: Nomenklatur des Orientierungswürfels**

*HINWEIS: Die Nomenklatur A / P / F / H / L / R wird auch in der Mitte der vier Seiten des Viewports verwendet, um die Ausrichtung anzuzeigen.*

### **DICOM-Overlays**

Diese Option ist in MultiView 4.0.1. nicht verfügbar.

## <span id="page-86-0"></span>**Verwenden von "Window/Level Presets"**

"Window/Level Presets" sind vordefinierte Werte für Viewport-Helligkeit und -Kontrast, die bestimmten Tastaturtasten zugeordnet sind. Wenn Sie eine oder mehrere Voreinstellungen erstellt haben, drücken Sie die zugeordnete Taste, um den Viewport entsprechend diesen Einstellungen zu konfigurieren. Weitere Informationen zum Erstellen von Voreinstellungen finden Sie unter "Optionen für,Window/Level'" auf Seite [54.](#page-53-0)

Die Voreinstellungen für "Window/Level" sind auch im Kontextmenü auswählbar. Um eine Voreinstellung über das Kontextmenü auszuwählen, klicken Sie im Viewport auf die rechte Maustaste und wählen Sie *Window/Level Presets* und dann die gewünschte Voreinstellung aus.

Drücken Sie die F2-Taste, um diese Voreinstellungen auf die Standardwerte zurückzusetzen.

# <span id="page-87-0"></span>**Ansichten und Ausgabemodi**

#### **MultiView Views**

MultiView bietet drei Standardansichten für MR-Bilder: axial, sagittal und koronal (frontal). Um rasch zwischen diesen Ansichten zu wechseln, klicken Sie auf die Steuerungsoptionen im Viewport-Overlay. Klicken Sie alternativ mit der rechten Maustaste in den Viewport und wählen Sie im Kontextmenü aus dem Untermenü *Orientation (Orientierung)* eine Option aus.

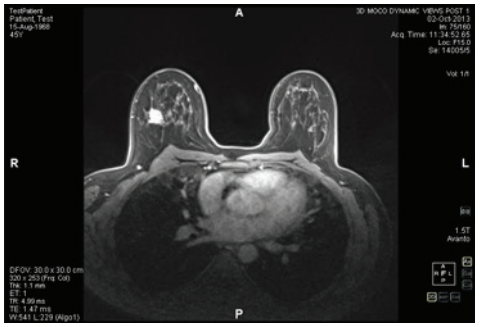

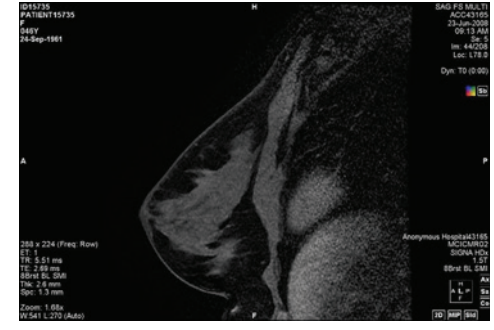

**Figure 47: Axiale Ansicht Figure 48: Sagittale Ansicht**

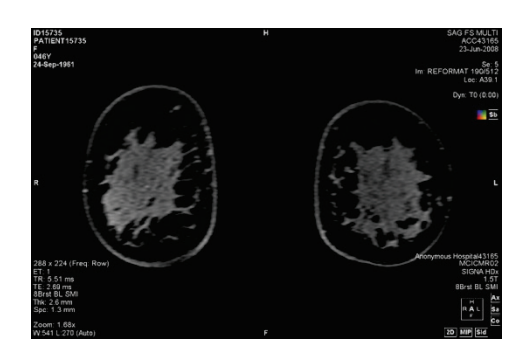

**Figure 49: Koronale (frontale) Ansicht**

#### **MultiView Ausgabemodi**

MultiView kann Bilder in fünf Modi anzeigen (oder ausgeben): 2D Slices, MIP, Thin MIP, Solid Volume und Thin Solid Volume. Standardmäßig werden Bilder im Modus "2D Slices" geöffnet, der jedes Bild als zweidimensionale Schicht in einem Stapel anzeigt. Die übrigen Ausgabemodi sind dreidimensionale Darstellungen der Daten.

Um zu einem anderen Modus zu wechseln, klicken Sie auf die entsprechende Steuerungsoption im Viewport-Overlay. Klicken Sie alternativ mit der rechten Maustaste in den Viewport und wählen Sie im Kontextmenü aus dem Untermenü *Rendering Mode (Ausgabemodus)* eine Option aus.

In allen 3D-Ausgabemodi können Rotationen durchgeführt werden. Der Orientierungswürfel unten rechts im Bildschirm passt sich mit jeder Transformation an und zeigt den genauen Status der Rotation. Um zur Ausgangsansicht des Viewport zurückzukehren, wählen Sie aus den Viewport-Steuerungsoptionen [2D] aus, oder klicken Sie mit der rechten Maustaste in den Viewport und wählen Sie im Kontextmenü *Rendering Mode* > *Slices (Ausgabemodus > Schichten)* aus.

#### **MIP-Modus**

Eine MIP (Maximum Intensity Projection) zeigt die Visualisierungsebene an, in der Voxel verstärkt werden, die in den Weg von parallelen Strahlen fallen, die vom Sichtpunkt zur Projektionsebene verfolgt werden.

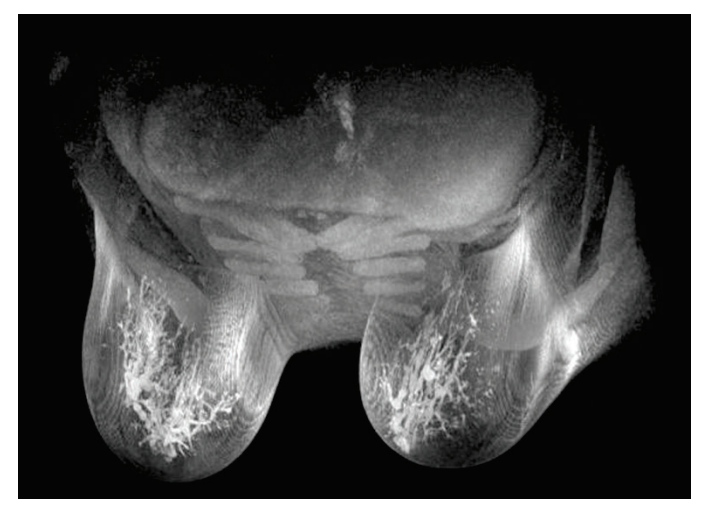

Figure 50: Im "MIP"-Modus ausgegebene Bilder

#### **"Thin MIP"-Modus**

Der "Thin MIP"-Modus zeigt einen kleinen Ausschnitt der MIP an. Dies könnte zur Betrachtung eines bestimmten Areals um eine Läsion herum nützlich sein. Um die Dicke des Volumens anzuzeigen, ziehen Sie den On-Screen-Schieberegler. Eine Beschriftung in der oberen rechten Ecke des Bildschirms zeigt die aktuelle Dicke an.

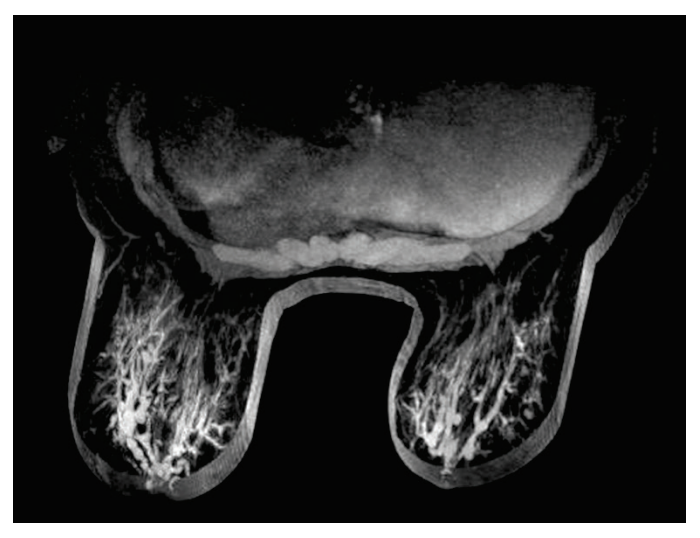

Figure 51: Im "Thin MIP"-Modus angegebenes Bild

#### **Solid Volume-Modus**

Der "Solid Volume"-Modus ist ein 3D-Ausgabemodus, der aus der Kombination aller Bildschichten innerhalb einer Serie resultiert.

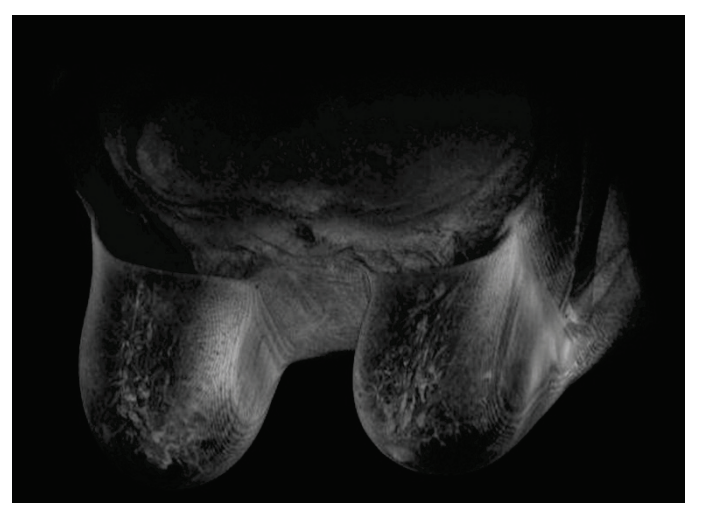

Figure 52: Im "Solid Volume"-Modus angegebenes Bild

#### **Thin Solid Volume-Modus**

Der "Thin Solid Volume"-Modus zeigt einen kleinen Ausschnitt der "Solid Volume"-Ansicht an. Um die Dicke des Volumens anzuzeigen, ziehen Sie den

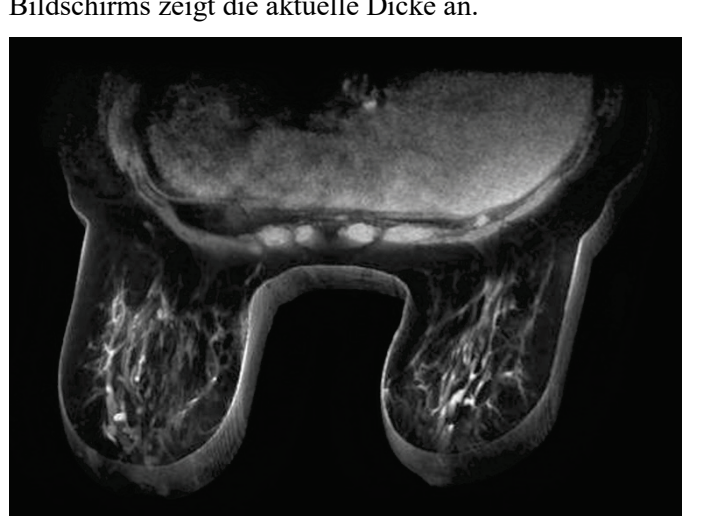

On-Screen-Schieberegler. Eine Beschriftung in der oberen rechten Ecke des Bildschirms zeigt die aktuelle Dicke an.

Figure 53: Im "Thin Solid Volume"-Modus angegebenes Bild

## **Subtraktion**

Die Subtraktion kommt für Multiphasen-Bildserien infrage. Dabei wird das Volumen zu jedem Zeitpunkt von der anfänglichen Maske oder dem anfänglichen Zeitpunkt subtrahiert. Sie können zum Beispiel eine Nicht-Kontrast-Serie von einer Kontrast-Serie subtrahieren und dann die Anatomie auf dem subtrahierten MIP-Bild mit dem MIP-Modus visualisieren.

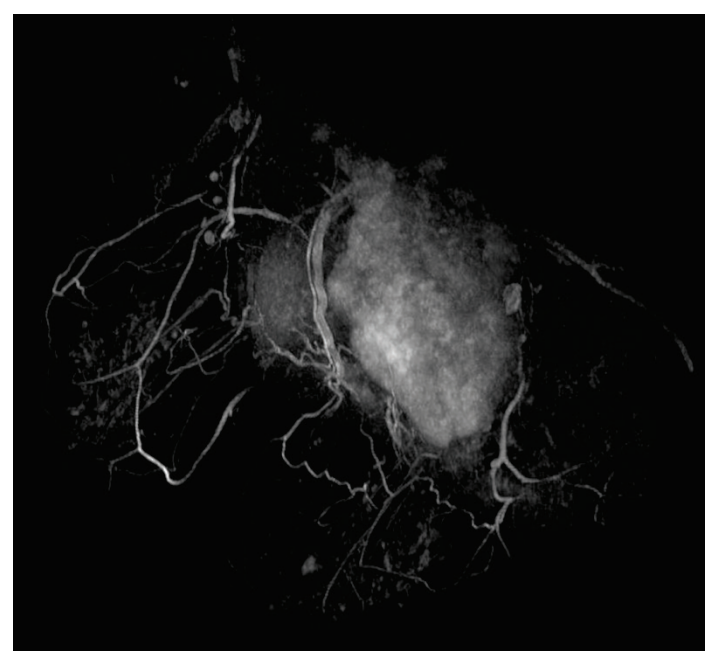

**Figure 54: Visualisierung auf einem subtrahierten MIP-Bild**

Zum Aktivieren der Subtraktion klicken Sie mit der rechten Maustaste in den Viewport und wählen Sie *Rendering Options* > *Enable Subtraction (Ausgabeoptionen > Subtraktion aktivieren)* aus, oder klicken Sie auf die

Subtraktions-Steuerungsoption im Viewport-Overlay.

Wenn die Subtraktion aktiviert ist, wird "SUB" unter der Volumenbeschriftung angezeigt.

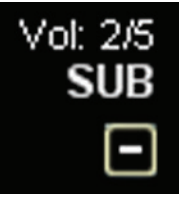

**Figure 55: Beschriftung bei aktivierter Subtraktion**

*HINWEIS: Wenn Sie das erste Volumen betrachten und die Subtraktion aktivieren, springt MultiView automatisch zum zweiten Volumen in der Studie, da das erste Volumen von sich selbst subtrahiert einen leeren Bildschirm ergeben würde.*

# <span id="page-91-0"></span>**Hanging-Protokolle**

In MultiView versteht man unter einem *Hanging-Protokoll* ein gespeichertes Profil mit Ihren bevorzugten Layout-Einstellungen. Wenn Sie eine Studie öffnen, wendet MultiView automatisch ein auf den Studienparametern basierendes Hanging-Profil an, wenn ein entsprechendes Profil existiert. Sie können bei Bedarf manuell ein anderes Hanging-Profil anwenden.

Sie können folgende Informationen in einem Hanging-Protokoll speichern:

- Viewport-Layout-Konfiguration (Anzahl der angezeigten Zeilen und Spalten) und die in jedem Viewport geöffnete Serie.
- Die Wiedergabemodi jedes Viewports (Slice, MIP, Thin MIP, Solid Volume oder Thin Solid Volume)
- Bild-Manipulationen wie Bildrotation und -klappen
- Die radiale Stapel-Achse (für die Verwendung mit MIP-Drehungen)
- Bildausrichtung/-umwandlung (d. h. Umformatierung in sagittaler, axialer oder koronale Ausrichtung)
- **Subtraktion**
- Zeit-Index
- Window-Level (Fensterebene)

Layout Study List Layout Protocols Apply **F** Save **X** Delete Up **Down** Index **Description** Date Created 11/4/2013 Hanging Protocol 1  $*_{2}$ MR System Default 1/24/2013 US System Default 5/23/2013  $\overline{3}$ Show protocols matching this study description Show all matching protocols Show all protocols

Die Hanging-Protokolle werden auf der Registerkarte "Protocols" (Protokolle) des Layout-Teilfensters angezeigt.

Figure 56: Registerkarte "Protocols" im Layout-Teilfenster

#### **Standard-Hanging-Protokolle in MultiView**

In MultiView gibt es Standard-Hanging-Protokolle für Magnetresonanz- und Ultraschall-Studien (MR-/US-Studien).

Das Standard-Hanging-Protokoll für MR-Studien ist beim diagnostischen MR-Bildgebungsverfahren gängige Praxis, ist jedoch nicht für alle Studien geeignet. Bei Bedarf können Sie Ihre eigenen benutzerdefinierten Hanging-Protokolle erstellen, die die Studienkonventionen in Ihrer Einrichtung erfüllen.

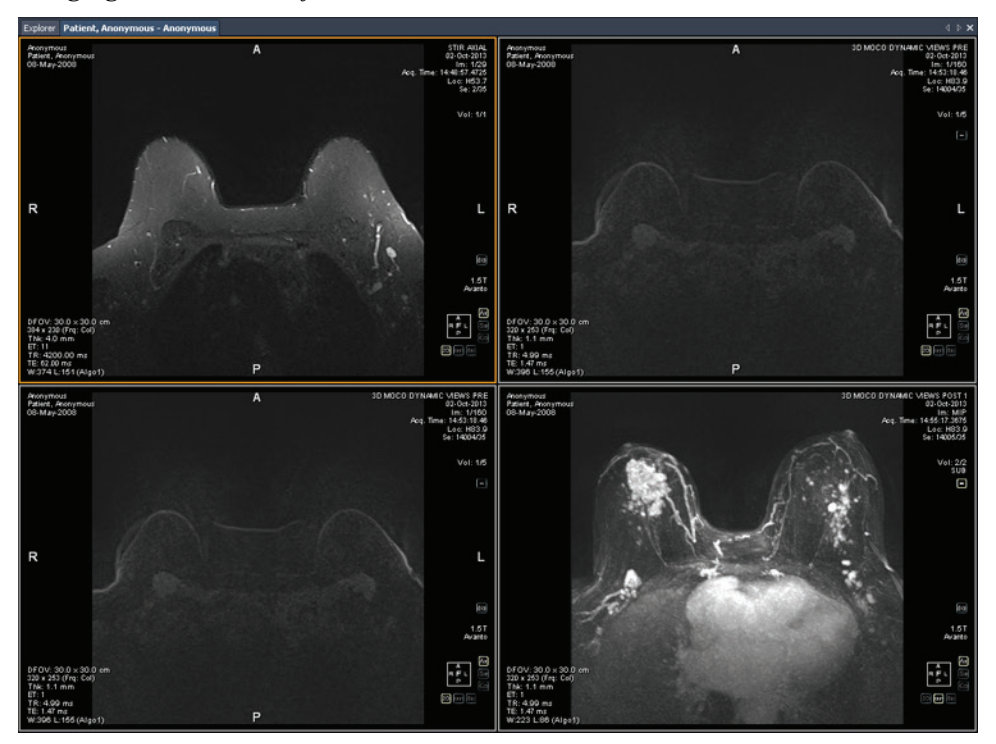

*HINWEIS: Das Standard-Hanging-Protokoll für MR-Studien wird zu Beginn nicht automatisch angewendet. Sie müssen es wie unter "Anwendung eines Hanging-Protokolls" auf Seite [96](#page-95-0) beschrieben manuell anwenden.*

**Figure 57: Anwendung eines Standard-Hanging-Protokolls für eine MR-Studie**

*HINWEIS: Das Standard-Hanging-Protokoll für MR-Studien zeigt die Bilder vom GE-Scanner an. Dabei wird die Brustwand oben im Viewport dargestellt. Um die GE-Scannerbilder mit der Brustwand unten im Viewport anzuzeigen, drehen Sie das Bild im Viewport und speichern Sie das Layout als benutzerdefiniertes Hanging-Protokoll.*

#### **Standard-Hanging-Protokoll für Ultraschall-Studien**

Es gibt drei Standard-Hanging-Protokolle für Ultraschall-Studien: "US 4-on-1" (Ultraschall 4-in-1), "US 1-on-1" (Ultraschall 1-in-1) und "US Current-Prior" (Aktuelle vs. Frühere Ultraschall-Studie). Das Hanging-Protokoll "US 4-on-1" ist eine 2 x 2-Mosaik-Ansicht, bei der die Bilder der Reihe nach angezeigt werden (d. h. oben links, oben rechts, unten links und unten rechts). Das Hanging-Protokoll "US 1-on-1" zeigt die ausgewählten Studienbilder im Vollbildmodus an. Das Hanging-Protokoll "US Current-Prior" zeigt zwei Viewports nebeneinander an, wobei auf der linken Seite die aktuelle Studie und auf der rechten Seite die vorhergehende Studie angezeigt wird. Wenn es keine frühere Studie gibt, bleibt der rechte Viewport leer und es wird der Hinweis "NO MATCHES (1st PRIOR) EXPECTED SERIES" (Keine Übereinstimmungen (vorhergehende Studie) für erwartete Serien) im Hintergrund angezeigt. Wenn eine frühere Studie vorhanden

ist, wird im Viewport oben rechts im DICOM-Overlay das Hinweisfeld "PRIOR" in gelber Schrift angezeigt.

Mit dem Mausrad können Sie die US-Bilder nacheinander durchscrollen. Wenn die vier Kacheln des Hanging-Protokolls "US 4-on-1" beispielsweise die Bilder 1,2,3 und 4 enthalten, dann werden Ihnen, wenn Sie zur nächsten 4er-Bilderreihe scrollen, die Bilder 2,3,4 und 5 angezeigt. Verwenden Sie die Tastaturtasten **Bild nach oben** und **Bild nach unten**, um vier US-Bilder auf einmal weiterzublättern. Wenn also die vier Kacheln die Bilder 1, 2, 3 und 4 enthalten, werden beim Drücken der Taste **Bild nach oben** die Bilder 5, 6, 7 und 8 angezeigt.

Das Hanging-Protkoll, das automatisch verwendet wird, wenn Sie eine US-Studie aufrufen, enthält einen einzigen Viewport. Wenn Sie die Option **Enable Tiling for US Images (Kachelansicht für US-Bilder aktivieren)** auf der Seite **Tools > Options > Hanging Protocols (Werkzeuge > Optionen > Hanging-Protokolle)** ausgewählt haben, enthält der Viewport vier Kacheln. Dieses Hanging-Protokoll wird so lange angewendet, bis Sie manuell eines der drei Standard-Hanging-Protokolle für US-Studien auswählen oder Sie ein benutzerdefiniertes Hanging-Protokoll für US-Studien erstellen und anwenden.

#### **Erstellen eines Hanging-Protokolls**

So erstellen Sie ein Hanging-Protokoll:

- 1. Wählen Sie das **Layout**-Teilfenster aus.
- 2. Klicken Sie auf die **Layout**-Registerkarte und klicken Sie auf eine Layout-Miniaturansicht aus der Viewport-Layout-Liste, die auf den Workspace angewendet werden soll.
- 3. Klicken Sie auf die Registerkarte **Study List** (Studienliste) und wählen Sie die gewünschte Serie aus. Halten Sie die linke Maustaste gedrückt und ziehen Sie die Serie in den Viewport. Mit der Taste **Strg** können Sie mehrere Serien für einen Viewport auswählen.
- 4. Klicken Sie auf die Registerkarte **Protocols** (Protokolle) und klicken Sie auf **Save (Speichern)**.

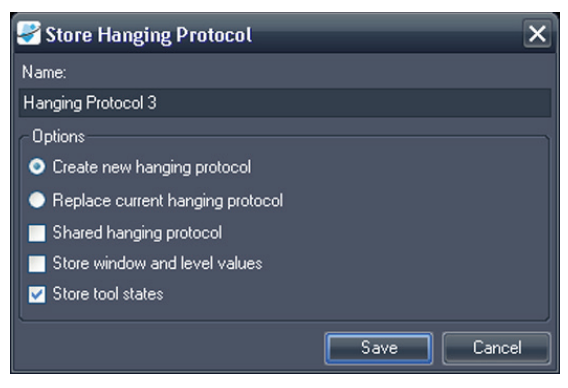

Das Dialogfeld "Store Hanging Protocol" wird angezeigt.

Figure 58: Dialogfeld "Store Hanging Protocol" **(Hanging-Protokoll speichern)**

5. Geben Sie die Optionen an, die Sie für dieses Hanging-Profil verwenden möchten, und klicken Sie auf **Save (Speichern)**.

| Option                                                                                | <b>Beschreibung</b>                                                                                                    |  |
|---------------------------------------------------------------------------------------|----------------------------------------------------------------------------------------------------|--|
| Name                                                                                  | Geben Sie für dieses Hanging-Protokoll einen<br>Namen ein.                                                                                                    |  |
| "Create new<br>hanging protocol"<br>(Neues<br>Hanging-Protokoll<br>erstellen)         | Wenn ein<br>Hanging-Protokoll aktuell<br>geladen ist, wählen Sie<br>diese Option, um Ihr<br>derzeitiges Layout als<br>neues Hanging-Protokoll<br>zu speichern. Wenn<br>zurzeit kein<br>Hanging-Protokoll<br>geladen ist, ist dies die<br>einzig verfügbare Option. |  |
| "Replace current<br>hanging protocol"<br>(Aktuelles<br>Hanging-Protokoll<br>ersetzen) | Wenn ein Hanging-Protokoll derzeit geladen ist,<br>können Sie es mit dieser Option durch Ihr aktuelles<br>Layout ersetzen.                                                                                                    |  |
| "Shared hanging<br>protocol"<br>(Gemeinsames<br>Hanging-Protokoll)                    | Wählen Sie diese Option, wenn dieses<br>Hanging-Protokoll auch für andere<br>MultiView-Benutzer verfügbar sein soll.                                                                                                    |  |
| "Store window and<br>level values"<br>(Fenster und<br>Ebenen-Werte<br>speichern)      | Wählen Sie diese Option, um die aktuellen<br>Window- und Level-Werte als Teil des<br>Hanging-Protokolls zu speichern.                                                                                                    |  |
| "Store tool states"<br>(Werkzeugstatus<br>speichern)                                  | Mit dieser Option können Sie die Werkzeuge<br>speichern, die Sie der linken und rechten Maustaste<br>als Teil des "Hanging Protocol" zugewiesen haben.                                                                                                    |  |

**Table 12: Optionen zum Speichern von Hanging-Protokollen**

<span id="page-95-0"></span>Das neue Hanging-Protokoll wird gespeichert und im Layout-Teilfenster auf der Registerkarte "Protocols" (Protokolle) angezeigt.

## **Anwendung eines Hanging-Protokolls**

Wenn Sie eine Studie öffnen, wird automatisch das erste Hanging-Protokoll unter "Show protocols matching this study description" (Protokolle mit übereinstimmender Studienbeschreibung anzeigen) geladen. MultiView bestimmt anhand der Studienparameter (z. B. Studien- und Serienbeschreibung), welches Hanging-Protokoll angewendet wird. Dies dient der Straffung des Arbeitsablaufs, sodass Ihre bevorzugte Ansichts- und Wiedergabeeinstellung angewendet wird, wenn Sie ähnliche Studien mit den gleichen Scanning-Protokollen öffnen.

Um ein anderes Hanging-Protokoll anzuwenden, wählen Sie das Protokoll auf der Registerkarte "Protocols" (Protokolle) im Layout-Teilfenster aus und klicken Sie auf *Apply (Anwenden)*. Das derzeit angewandte Hanging-Protokoll wird mit einem Stern (\*) in der Liste markiert.

Die Registerkarte "Protocols" (Protokolle) filtert die Liste der verfügbaren Hanging-Protokolle vorab, um nur jene anzuzeigen, die der Studienbeschreibung entsprechen. Wählen Sie *Show all matching protocols (Alle übereinstimmenden Protokolle anzeigen)*, um alle Protokolle zu sehen, die mindestens eine Serie enthalten, die mit einer Serienbeschreibung der aktuellen Studie exakt übereinstimmt. Wählen Sie *Show all protocols (Alle Protokolle anzeigen)*, um jedes erstellte Hanging-Protokoll zu sehen, einschließlich jener, die für die geöffnete Studie nicht relevant sind.

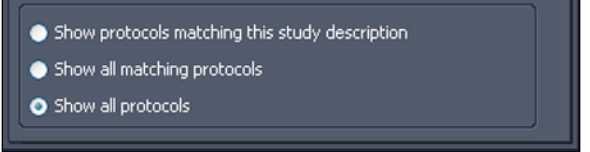

#### **Figure 59: Protokollfilteroptionen**

Sie können auch ein anderes Hanging-Protokoll hinzufügen. Drücken Sie dazu die Tastaturtaste "+" (für das nächste passende Protokoll) bzw. die Tastaturtaste "-" (für das vorherige passende Protokoll).

Die vorhergehenden und nächsten Hanging-Protokolle basieren auf der Indexnummer, die dem Hanging-Protokoll bei seiner Erstellung zugewiesen wurde. Sie können die Indexnummer eines Hanging-Protokolls ändern, indem Sie es auf der Registerkarte "Protocols" (Protokolle) auswählen und auf die Symbole "Up" (Nach oben) oder "Down" (Nach unten) klicken, um es nach oben oder unten zu verschieben.

Wenn MultiView in der aktuellen Studie keine Serie finden kann, deren Beschreibung mit dem gespeicherten Wert für das Hanging-Protokoll übereinstimmt, werden im Viewpoint der Hinweis "NO MATCHES EXPECTED SERIES:" (Keine Übereinstimmungen für erwartete Serien) und die Beschreibung der erwarteten Serie angezeigt.

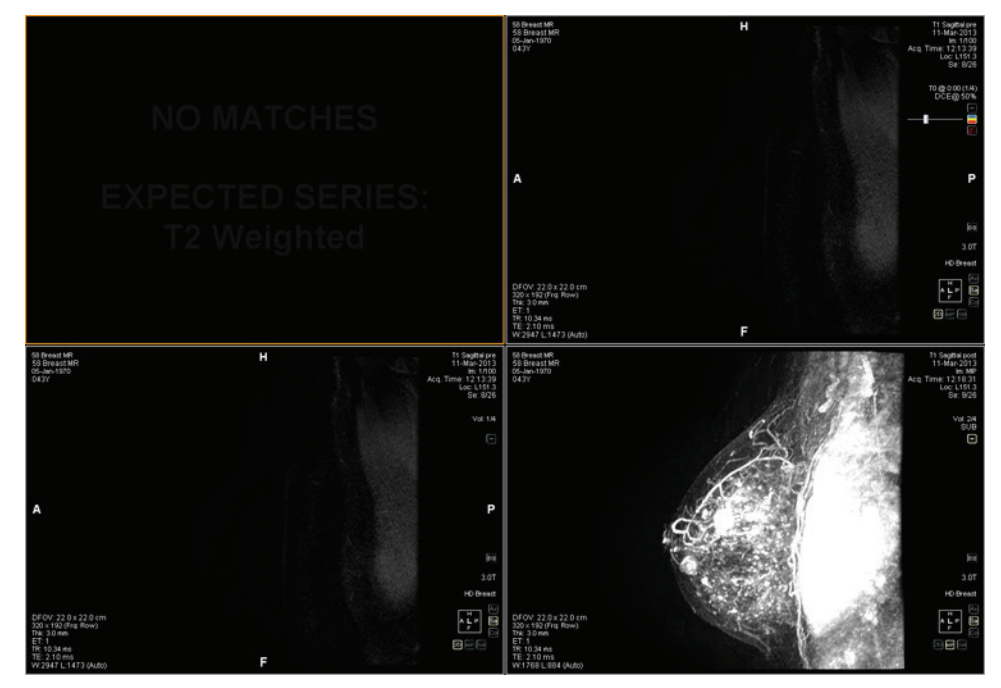

**Figure 60: Fehlende Serie in einem Hanging-Protokoll**

Wenn MultiView in einer vorhergehenden Studie nicht die erwartete Serie finden kann, werden im Viewport der Hinweis "NO MATCHES" (Keine Übereinstimmungen) und die Beschreibung der erwarteten vorhergehenden Serie angezeigt.

*HINWEIS: Auf der Registerkarte "Study List" (Studienliste) im Layout-Teilfenster sind die vorhergehenden Studien für diese Patienten-ID aufgelistet. Frühere Studien, die mit einem Punkt-Symbol angezeigt werden, befinden sich entfernt auf einem der Standard-Server. Doppelklicken Sie auf eine Studie in der Studienliste, um sie abzurufen.*

## **Löschen eines Hanging-Protokolls**

Um ein Hanging-Protokoll zu löschen, wählen Sie es auf der Registerkarte "Protocols" (Protokolle) im Layout-Teilfenster aus, und klicken Sie auf *Delete (Löschen)*. Wenn dieses Hanging-Protokoll von anderen Benutzern genutzt wird, erscheint ein Bestätigungs-Dialogfeld. Klicken Sie im Dialogfeld auf *Yes (Ja)*, um das Hanging-Protokoll zu löschen.

Wenn das Hanging-Protokoll, das Sie löschen möchten, nicht sichtbar ist, wählen Sie die Option *Show all protocols (Alle Protokolle anzeigen)* aus, um alle gespeicherten Hanging-Protokolle anzuzeigen.

# **Synchronisierung mit einer Anwendung eines Drittanbieters**

Wenn MultiView für die Synchronisierung mit einer Drittanbieter-Anwendung (z. B. SecurView) konfiguriert ist, können Sie die Studie eines Patienten, dessen Daten Sie im Workspace einsehen, schnell öffnen, indem Sie auf die Schaltfläche *Synchronize patient with external application (Patient mit externer Anwendung* 

*synchronisieren)* klicken .

*HINWEIS: Verwenden Sie diese Option, wenn MultiView für die manuelle Synchronisierung konfiguriert ist. Weitere Informationen finden Sie unter "Optionen für Anwendungssynchronisation" auf Seit[e 37.](#page-36-0)*

# **Exportieren einer Studie als DICOM-Dateien**

Sie können die derzeit in MultiView geladene Studie auch in Form von DICOM-Dateien exportieren.

So exportieren Sie eine Studie als DICOM-Dateien:

- 1. Laden Sie die Studie im Viewport.
- 2. Wählen Sie *Tools* > *Utilities* > *Locate on Disk (Werkzeuge > Dienstprogramme > Auf Laufwerk lokalisieren)*. Ein Windows-Explorer-Fenster mit den DICOM-Dateien in der Studie angezeigt wird.
- 3. Wählen Sie die Dateien und kopieren Sie sie in einen Ordner auf der Workstation.

## **Schließen eines Bildes oder einer Studie**

Um ein Bild oder eine Studie zu schließen, klicken Sie auf die Schaltfläche *Close (Schließen)* oben rechts im Viewport. Wenn MultiView für die Synchronisierung mit einer Drittanbieter-Anwendung (z. B. SecurView) konfiguriert wurde, wird die entsprechende Studie auch in dieser Anwendung geschlossen.

Wenn Sie eine Studie schließen, wird ein Dialogfeld angezeigt, und Sie werden gefragt, ob die Studie als "Read" (Gelesen) markiert werden soll. Wenn Sie auf *Yes (Ja)* klicken, wird der Studienstatus zu "Read" (Gelesen) geändert. Wenn Sie auf *No (Nein)* klicken, bleibt der Studienstatus "Unread" (Ungelesen).

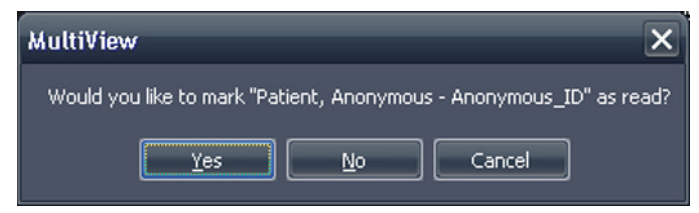

**Figure 61: Dialogfeld "Change Study Status"** 

Sie können eine Studie in der Liste "My Studies" (Meine Studien) auch als "Read" (Gelesen) markieren, indem Sie die Studie auswählen und auf die Schaltfläche *Mark as Read (Als gelesen markieren)* klicken. Um die Studie wieder auf den Status "Unread" (Ungelesen) zurückzusetzen, wählen Sie die Studie in der "My Studies"-Liste aus, und klicken auf die Schaltfläche *Mark as Unread (Als ungelesen markieren)*.

*HINWEIS: Wenn eine Studie in MultiView als "Read" (Gelesen) markiert wird, wird der Studienstatus in der Drittanbieter-Anwendung nicht geändert.*

# Chapter 6 Standard Image Tools (Standard-Bildwerkzeuge)

# **Verwenden von MultiView-Tools**

Sie finden alle MultiView-Tools im Menü "Tools". Welche Werkzeuge in der Toolbar angezeigt werden, hängt vom Toolbar-Profil ab, das in den Toolbar-Optionen festgelegt wurde. Sie können auch die Werkzeugsymbolgröße festlegen und einstellen, ob MultiView-Tools in die Toolbar einbettet. Weitere Informationen finden Sie unter "Optionen für die Toolbar" auf Seite [53.](#page-52-0)

KA\\`@+}Q+X+X+∑∑+⊹∞+\$+++D!!\\\\@@MM%+N+A+}}O||{;+@  $\boxed{\mathbb{H}}\cdot \blacksquare\cdot \lhd\cdot \lhd\cdots\lhd\boxplus\blacksquare$ 

#### **Figure 62: MultiView-Toolbar mit vollständigem Toolbar-Profil**

Standardmäßig sind das Werkzeug "Stack" (Stapeln) und das Werkzeug "Window/Level" (Fenster/Ebene) der linken bzw. der rechten Maustaste zugeordnet. Viele Werkzeuge können jedoch auch vorübergehend einer Maustaste zugewiesen werden. Sie können ein Werkzeug einer Maustaste zuweisen, indem Sie im Menü "Tools" mit der gewünschten Maustaste auf das Werkzeug klicken. Wenn Sie dann mit dieser Maustaste auf das Bild klicken, wird die mit dem Werkzeug verbundene Funktion ausgeführt. Das Werkzeugsymbol für das Werkzeug zeigt an, welcher Maustaste es zugewiesen wurde.

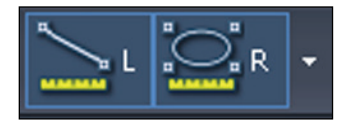

#### **Figure 63: Der linken (L) und rechten (R) Maustaste zugewiesene Werkzeuge**

Die Mess- und Beschriftungswerkzeuge können so konfiguriert werden, dass die Maustastenzuweisungen automatisch auf die standardmäßigen Zuweisungen zurückgesetzt werden, nachdem der dem Werkzeug zugewiesene Vorgang durchgeführt wurde (*Tools* > *Options* > *Annotation Tools (Werkzeuge > Optionen > Beschriftungswerkzeuge*). Wenn Sie z. B. das Werkzeug "Ruler" (Lineal) der linken Maustaste zuweisen, wird die linke Maustaste nach dem Durchführen der Messung wieder dem Werkzeug "Stack" (Stapeln) zugewiesen. Andere Werkzeuge, z. B. "Pan" (Schwenken) bleiben so lange einer Maustaste zugewiesen, bis Sie die Zuweisung im Menü "Tools" aufheben oder dieser Maustaste ein anderes Werkzeug zuweisen.

Manche Werkzeuge werden in der Toolbar in Gruppen angeordnet. Eine Werkzeuggruppe ist durch einen Drop-down-Pfeil neben dem Werkzeugsymbol gekennzeichnet. Klicken Sie auf den Pfeil, um auf die Werkzeuge in der Werkzeuggruppe zuzugreifen.

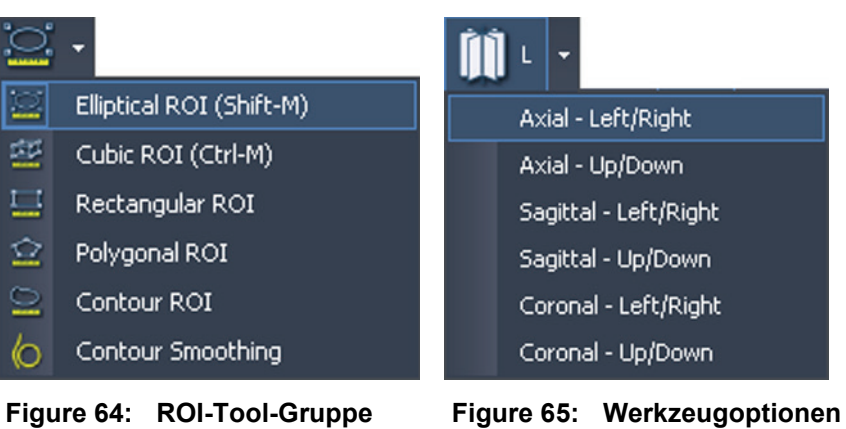

**(Region von Interesse)**

**zum radialen Stapeln**

Ein Drop-down-Pfeil wird auch neben Werkzeugen angezeigt, die über Optionen verfügen. Klicken Sie auf den Pfeil, um eine Option für das Werkzeug auszuwählen.

Sie können auf die meisten Werkzeuge auch vom Untermenü "Tools" im Viewport-Kontextmenü aus zugreifen (Klicken Sie dazu mit der rechten Maustaste in den Viewport und wählen Sie *Tools* aus). Bitte beachten Sie, dass die Werkzeuge einer bestimmten Maustaste zugeordnet sind und dass sich diese Zuordnung ändert, wenn sie im Untermenü mit einer anderen Maustaste angeklickt wird.

# **Image Tools (Bildwerkzeuge)**

Um auf die standardmäßigen Bildwerkzeuge zuzugreifen, wählen Sie *Tools* > *Standard (Werkzeuge > Standard)* und anschließend das gewünschte Werkzeug aus. Manche standardmäßigen Bildwerkzeuge werden je nach Toolbar-Konfiguration auch in der Toolbar angezeigt.

| <b>Symbol</b> | <b>Name</b> | <b>Beschreibung</b>                                                                                                    |
|---------------|-------------|----------------------------------------------------------------------------------------------------|
| தி            | Cine (Film) | Mit dem Werkzeug "Cine" (Film) können Sie,<br>ähnlich wie bei einem Film, die Schichten als<br>Animation durchlaufen lassen.<br>Weitere Informationen finden Sie im Abschnitt<br>"Verwenden des Werkzeugs Cine (Film)" auf<br>Seite 107. |

**Table 13: Image Tools (Bildwerkzeuge)**

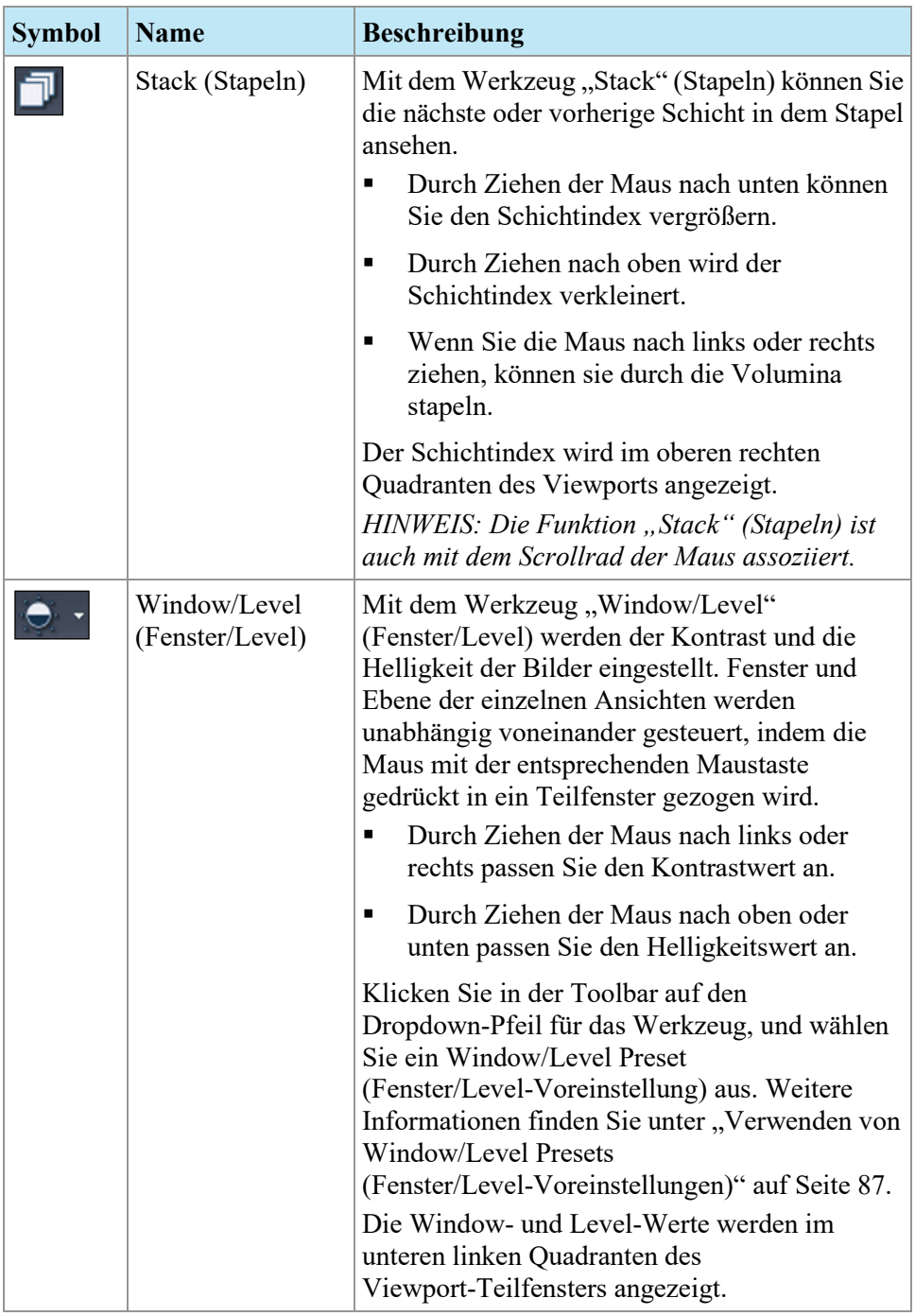

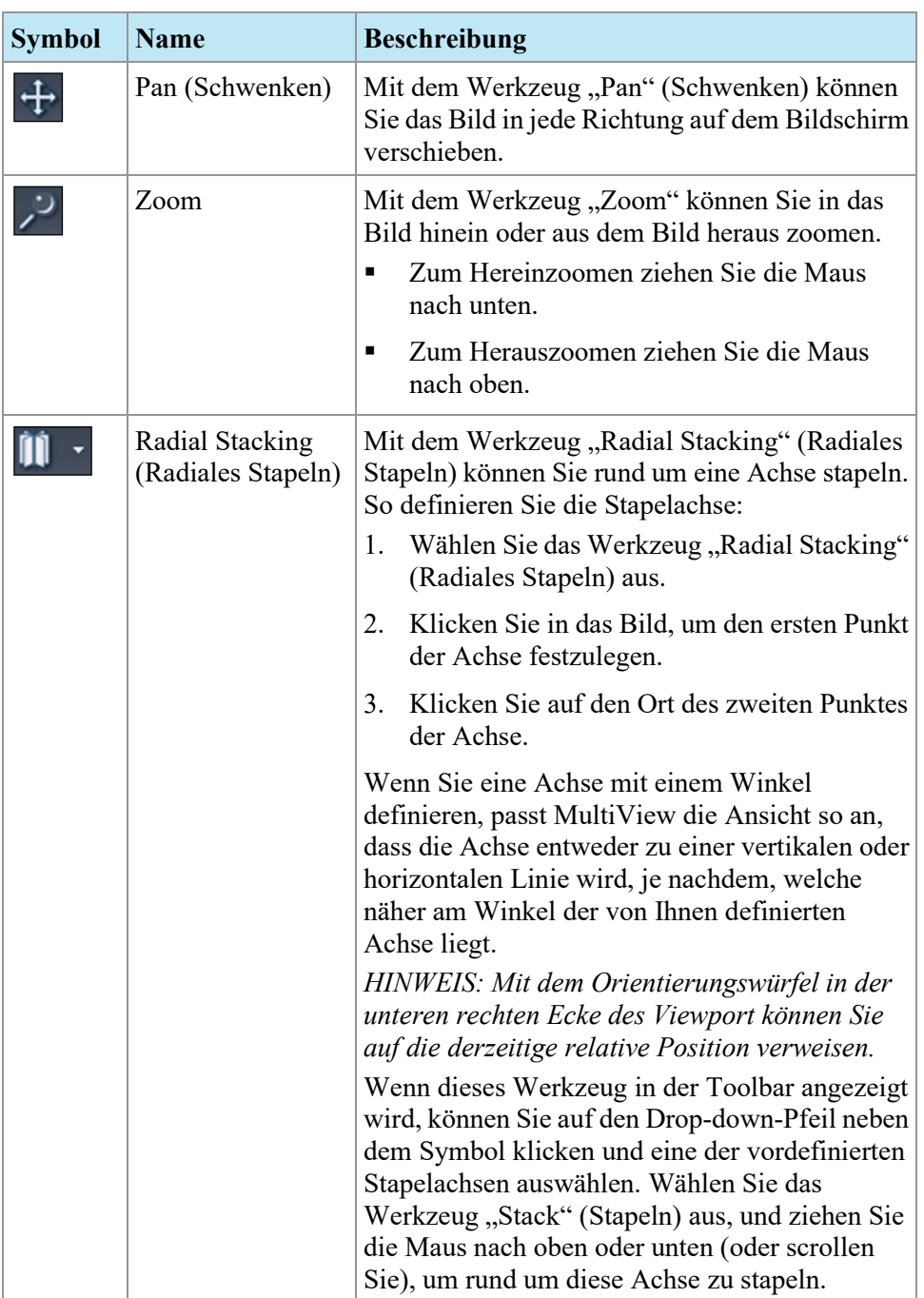

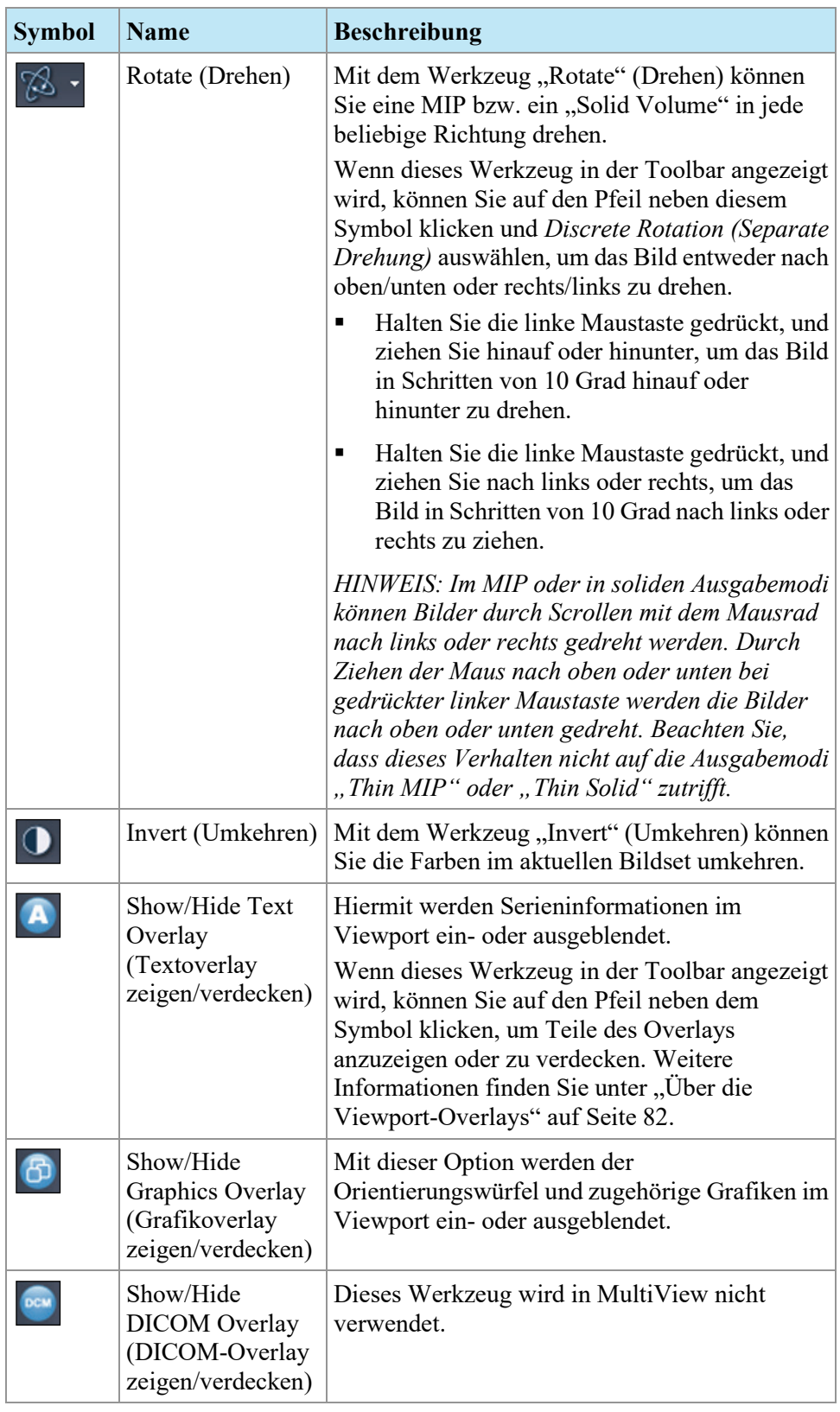

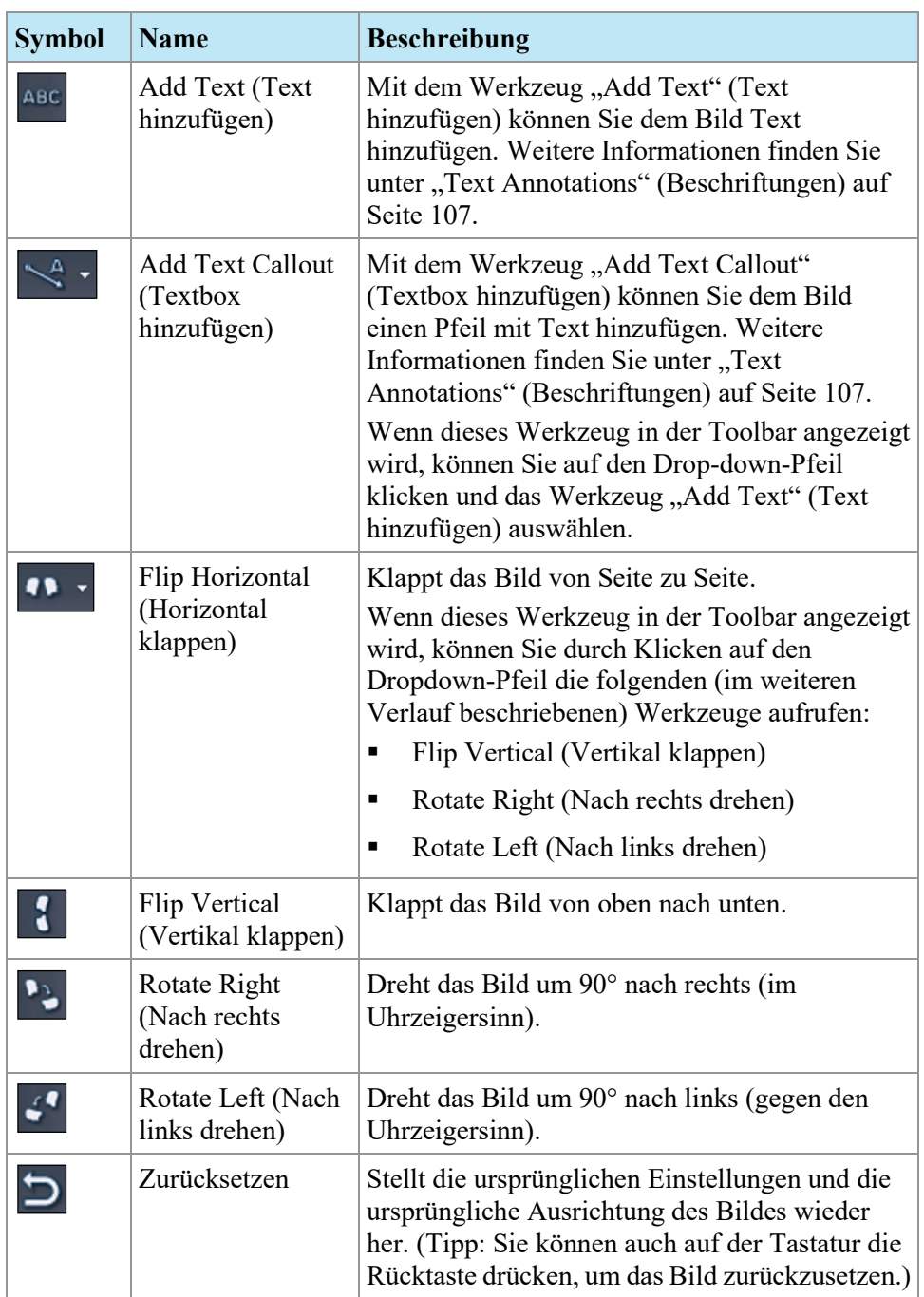

# <span id="page-106-0"></span>**Verwenden des Werkzeugs "Cine" (Film)**

Wenn Sie auf das Werkzeug "Cine" (Film) klicken, wird ein Dialogfeld angezeigt, in dem Sie Animationen in Vor- oder Rücklauf darstellen und die Animationsgeschwindigkeit einstellen können.

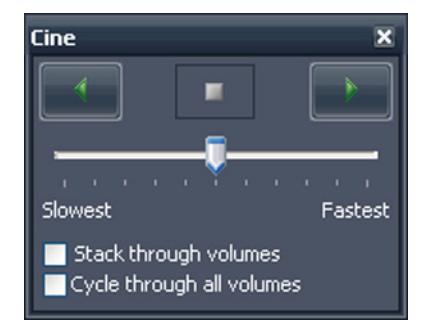

**Figure 66: Dialogfeld "Cine"** 

Wenn mehr als eine Serie im Viewport geöffnet ist, können Sie das Stapeln durch Schichten in allen Volumen als Animation darstellen.

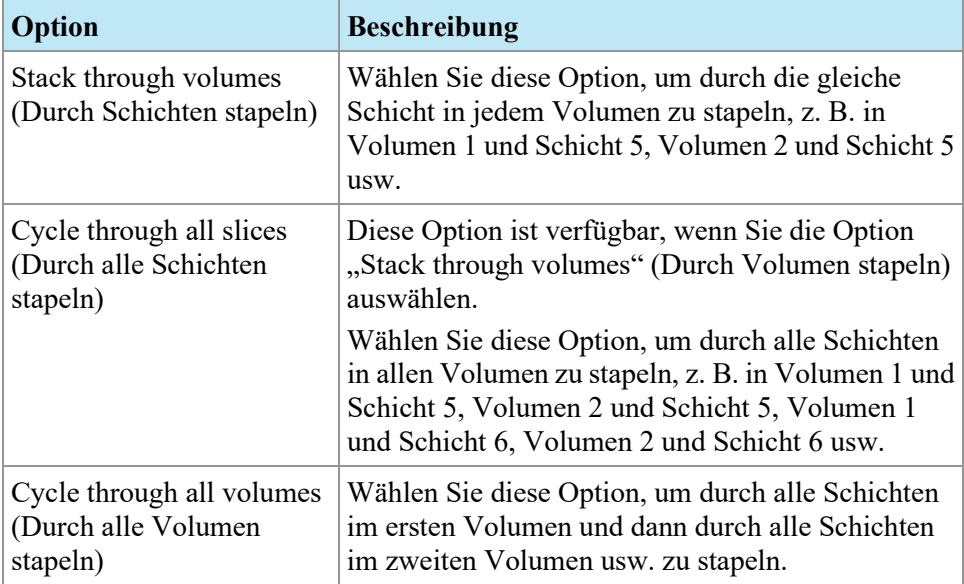

# <span id="page-106-1"></span>**Text Annotations (Beschriftungen)**

Verwenden Sie das Werkzeug "Text Annotations" (Beschriftungen), um einem Bild Kommentare hinzuzufügen.

## **Text Area (Textbereich)**

So fügen Sie einem Bild einen Text hinzu:

1. Wählen Sie *Tools* > *Standard* > *Add Text (Werkzeuge > Standard > Text hinzufügen)* aus, und klicken Sie in den Viewport.

- 2. Geben Sie den gewünschten Text ein und drücken Sie die Eingabetaste.
- 3. Bei Bedarf können Sie auf den Text klicken und an die gewünschte Stelle im Bild ziehen.

Um den Text zu ändern, klicken Sie mit der rechten Maustaste auf den Text und wählen Sie *Edit*.

## **Text Callout (Text einfügen)**

Mit dem Werkzeug "Text Callout" (Textbox) wird auf dem Bild ein Pfeil mit einer Textbeschriftung gezeichnet.

So erstellen Sie einen Text zum Einfügen:

- 1. Wählen Sie *Tools* > *Standard* > *Add Text Callout (Werkzeuge > Standard > Textbox hinzufügen)* aus.
- 2. Klicken Sie auf das Bild, an der die Pfeilspitze angezeigt werden soll. Verschieben Sie dann das Fadenkreuz an die Stelle, an der der Pfeil enden soll, und klicken Sie erneut darauf.
- 3. Geben Sie den gewünschten Text zu dem Pfeil ein und drücken Sie die Eingabetaste.

Um den Text zu ändern, klicken Sie mit der rechten Maustaste auf den Text und wählen Sie *Edit*.
# Chapter 7 Werkzeuge und Methoden zum Verbinden von Viewports

Mit den Linking Tools (Verbindungswerkzeugen) in MultiView werden zwei oder mehr Viewports miteinander verbunden. Die Werkzeuge können zur Vereinfachung des Vergleichs, der Kontrastierung und der Navigation in MR-Bildern eingesetzt werden. Das Standardverhalten von verbundenen Bilderstapeln kann für Bilder, die sich im gleichen Referenzrahmen befinden, aktiviert oder deaktiviert werden.

## **Über die Linking Tools (Verbindungswerkzeuge)**

Um auf die Werkzeuge zur Verbindung von Viewports zuzugreifen, wählen Sie *Tools* > *Linking (Werkzeuge > Verbindung)* und anschließend das zu verwendende Werkzeug aus. Einige der Linking Tools (Verbindungswerkzeuge) werden je nach Toolbar-Konfiguration auch in der Toolbar angezeigt.

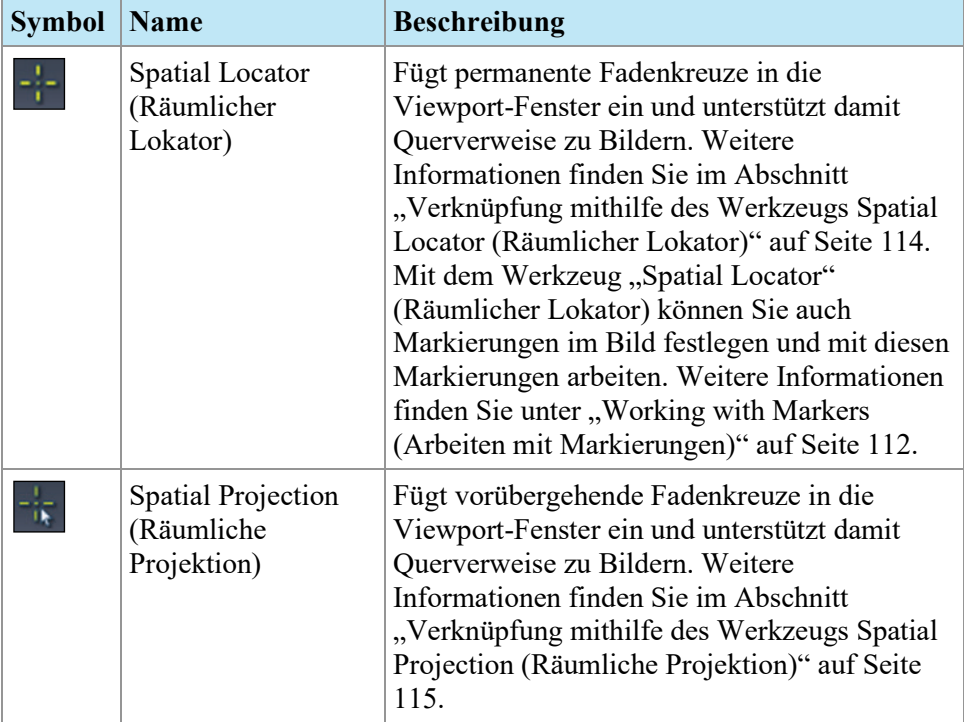

#### **Table 14: Linking Tools (Verbindungswerkzeuge)**

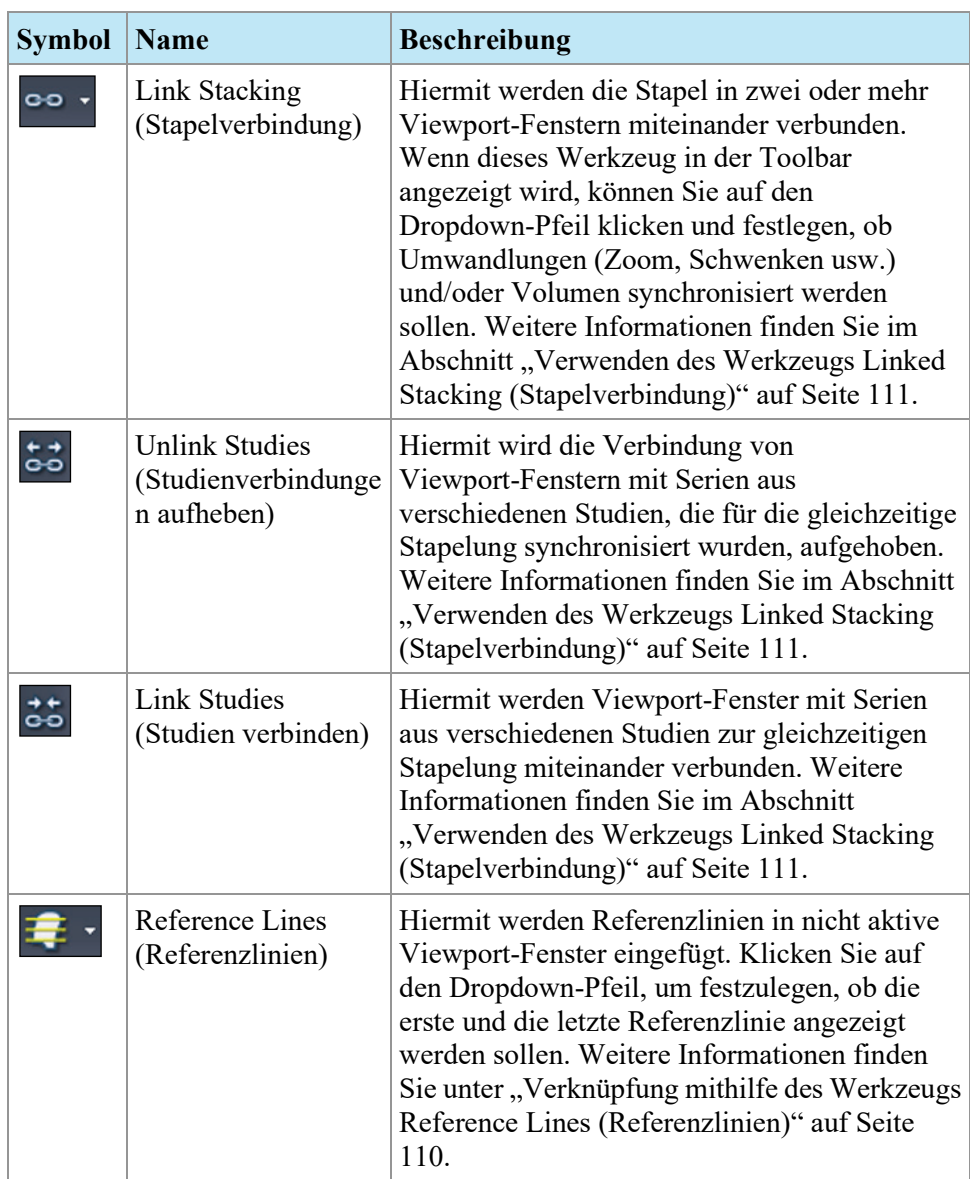

## <span id="page-109-0"></span>**Verknüpfung mithilfe des Werkzeugs "Reference Lines" (Referenzlinien)**

Mit dem Werkzeug "Reference Lines" (Referenzlinien) können Sie gelbe Referenzlinien in die *nicht aktiven* Viewports einfügen. Auf den nicht aktiven Viewports werden drei Referenzlinien gezeichnet, jeweils eine für das erste und letzte Bild im aktiven Viewport und eine für das aktuelle Bild im aktiven Viewport. Die Zahlen unter oder neben den Referenzlinien geben die Anzahl der Bilder im aktiven Viewport an. Wenn Sie die Bilder im aktiven Viewport durchstapeln, verschiebt sich die Linie des aktuellen Bilds im aktiven Viewport

gleichzeitig über das Bild in den anderen Viewports. Das aktuelle Teilfenster bildet dabei den Bezugspunkt.

*HINWEIS: Diese Funktion ist nur verfügbar, wenn die Bilder in den Teilfenstern verschiedene Orientierungen aufweisen, z. B. sagittal und axial, wie nachfolgend gezeigt.*

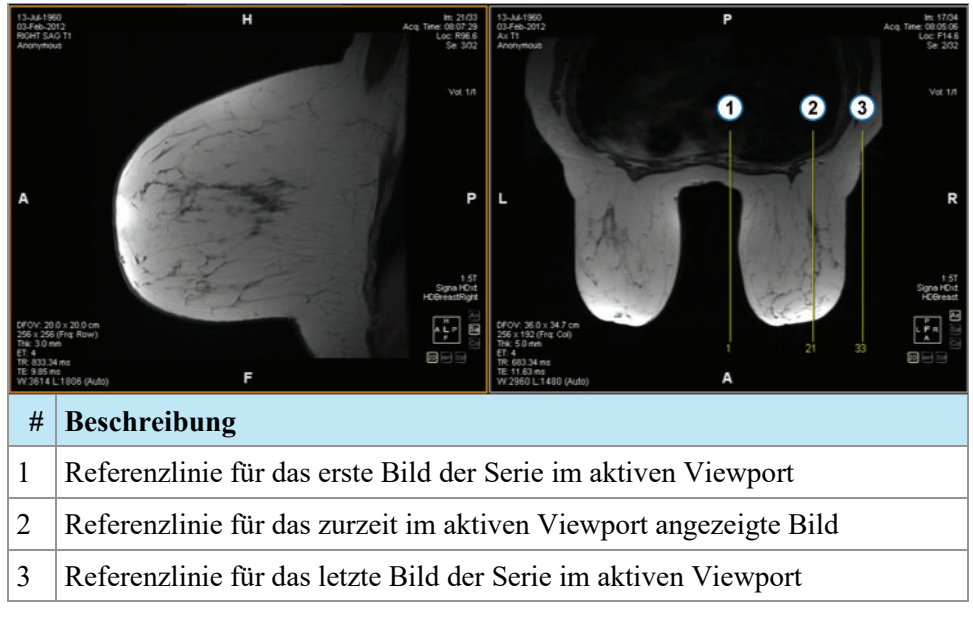

#### **Figure 67: Referenzlinien im linken Teilfenster**

Um die Referenzlinien für die ersten und letzten Bilder im aktiven Viewport einoder auszublenden, klicken Sie auf den Pfeil neben dem Referenzlinienwerkzeug in der Toolbar und klicken Sie anschließend auf *Show First and Last Reference Lines (Erste und letzte Referenzlinie anzeigen)*.

Deaktivieren Sie das Werkzeug "Reference Lines" (Referenzlinien), wenn alle Referenzlinien ausgeblendet werden sollen.

## <span id="page-110-0"></span>**Verwenden des Werkzeugs "Linked Stacking" (Stapelverbindung)**

Mit dem Werkzeug "Linked Stacking" (Stapelverbindung) können Sie mehrere Viewports auf Grundlage der DICOM-Koordinaten miteinander verbinden. Die synchronisierte Stapelung wird auf alle Viewports angewendet, die Serien in der gleichen Ansicht (axial, sagittal oder koronal) enthalten. Standardmäßig werden Umwandlungen wie Stapeln, Schwenken, Zoom, Drehen und Klappen bei verbundenen Viewports parallel ausgeführt.

Wenn nur das Stapeln synchronisiert werden soll, klicken Sie in der Toolbar auf den Drop-down-Pfeil neben dem Stapelverbindungswerkzeug und deaktivieren Sie die Option "Link Transforms" (Umwandlungen verbinden). Wenn diese

Option nicht ausgewählt ist, werden Schwenk-, Zoom-, Dreh- und Klappbefehle für alle Viewports separat durchgeführt.

Wenn das Stapeln mehrerer Volumen synchronisiert werden soll, klicken Sie in der Toolbar auf den Drop-down-Pfeil neben dem Stapelverbindungswerkzeug und aktivieren Sie die Option *"Link Volume Index" (Volumenindex verbinden)*. Es werden nur Viewports mit der gleichen Anzahl an Volumen synchronisiert.

Sie können synchronisiertes Stapeln auch manuell für zwei verschiedene Studien aus unterschiedlichen Studiendaten aktivieren (z. B. einen aktuellen Scan und einen früheren Bildsatz mit einem anderen Bezugsrahmen), solange sich beide Serien in derselben Ausrichtung in ihren jeweiligen Viewports befinden. Wenn "Synchronized Stacking" in diesem Fall aktiviert ist, synchronisiert MultiView die Studien basierend auf den DICOM-Koordinaten.

Das Werkzeug "Unlink Studies" (Studienverbindungen aufheben) gilt für Bilder in unterschiedlichen Studien, bei denen die Anatomie unterschiedliche Start- und Endpunkte aufweist, z. B. bei "Priors" (Frühere). Wählen Sie zur manuellen Synchronisierung einer Studie und von "Priors" die Option *Tools* > *Linking* > *Unlink Studies (Werkzeuge > Verbindung > Studienverbindungen aufheben)*, stapeln Sie eine Serie, bis Sie an die gewünschte Position gelangen, und wählen Sie anschließend *Tools* > *Linking* > *Link Studies (Werkzeuge > Verbindung > Studien verbinden)* aus, um die Verbindung wiederherzustellen.

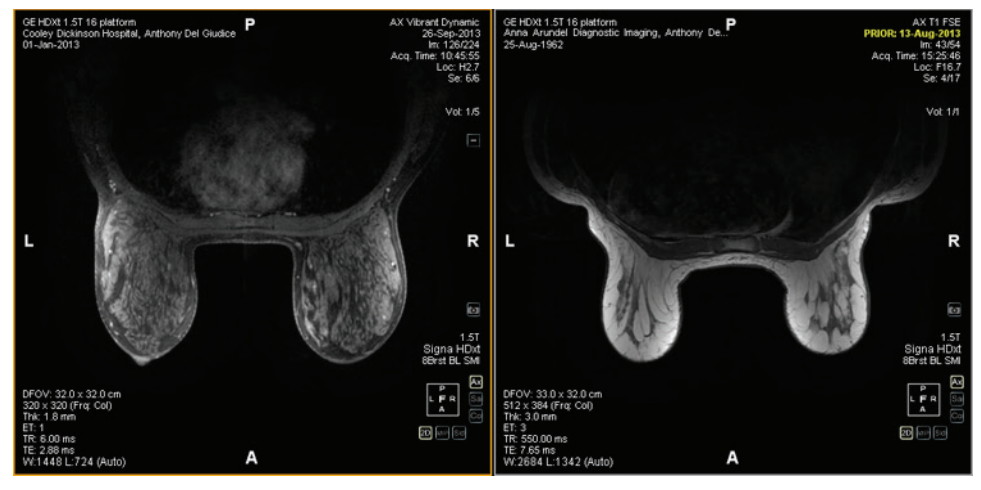

**Figure 68: Synchronisierung von zwei Bildern mit derselben Ausrichtung und unterschiedlichem Bezugsrahmen**

HINWEIS: Das Werkzeug "Spatial Locator" (Räumlicher Lokator) kann nicht auf *Bilder angewendet werden, die in verschiedenen Bezugsrahmen erfasst wurden. Er gilt z. B. nicht für ein mit seinem vorherigen Bild verknüpften Bild.*

#### <span id="page-111-0"></span>**Arbeiten mit Markierungen**

MultiView stellt die ROIs wie Läsionen in einem Bild mit Markierungen dar. Verwenden Sie das Werkzeug "Spatial Locator" (Räumlicher Lokator), um wie nachstehend beschrieben mit den Markierungen zu arbeiten.

#### **Eine Markierung ausfindig machen**

Im 2D-Ausgabemodus werden die Markierungen auf der Bildschicht angezeigt, in der diese erstellt wurden. Wenn Sie die Stapel in der Schicht verlassen, wird die Markierungsbeschriftung ausgeblendet.

So finden Sie schnell eine nicht sichtbare Markierung:

- 1. Wählen Sie in der Toolbar das Werkzeug "Spatial Locator" (Räumlicher Lokator) aus.
- 2. Klicken Sie mit der rechten Maustaste auf das Fadenkreuz des räumlichen Lokators und wählen Sie *Go to Marker* > *Go to* <marker name> (Gehe zu Markierung > Gehe zu <marker name>) aus. Der Platzhalter <marker name> steht dabei für den Namen der gesuchten Markierung.

MultiView wechselt zu der Schicht, in der sich die Markierung befindet.

#### **Eine Markierung verschieben**

So verschieben Sie eine Markierung:

- 1. Ziehen Sie das Fadenkreuz "Spatial Locator" (Räumlicher Lokator) an die Stelle, an die Sie die Markierung verschieben möchten.
- 2. Rechtsklicken Sie auf das Fadenkreuz, und wählen Sie *Move Marker Here* > *Move* <marker name> (Markierung hierher verschieben > <marker name> verschieben) aus (wobei <marker name> für den Namen der zu verschiebenden Markierung steht).

#### <span id="page-112-0"></span>**Messen des Abstands zu einer Markierung**

Mit dem Werkzeug "Spatial Locator" (Räumlicher Lokator) können Sie den Abstand zwischen einem Punkt im Bild und einer Markierung messen.

So messen Sie den Abstand zu einer Markierung:

1. Verschieben Sie das Fadenkreuz des "Spatial Locator" (Räumlicher Lokator) an die Stelle, von der aus Sie die Messung durchführen möchten. 2. Klicken Sie mit der rechten Maustaste auf das Fadenkreuz und wählen Sie *Distance to Target (Entfernung zum Zielpunkt)* und dann den Namen der Markierung aus, zu der Sie den Abstand messen möchten. Daraufhin öffnet sich das Dialogfeld "Distance to Target" (Entfernung zum Zielpunkt).

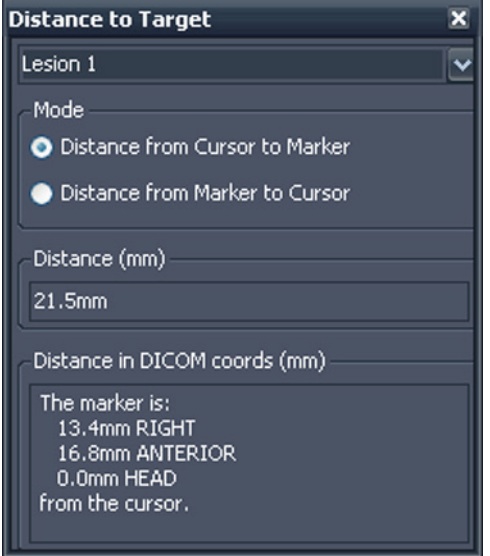

Im Abschnitt "Distance in DICOM coords (mm)" (Entfernung in DICOM-Koordinaten (mm)) wird angezeigt, wie die Markierung und der Cursor (d. h. das "Spatial Locator"-Fadenkreuz) zueinander liegen.

- Wählen Sie die Option *Distance from Cursor to Marker (Entfernung vom Cursor zur Markierung)* aus, um die Lage der Markierung zum Cursor zu ermitteln.
- Wählen Sie die Option *Distance from Marker to Cursor (Entfernung von der Markierung zum Cursor)* aus, um die Lage des Cursors zur Markierung zu ermitteln.

## <span id="page-113-0"></span>**Verknüpfung mithilfe des Werkzeugs "Spatial Locator" (Räumlicher Lokator)**

Wählen Sie *Tools* > *Linking* > *Spatial Locator* (Werkzeuge > Verbindung > Räumlicher Lokator), um ein Fadenkreuz für den räumlichen Lokator in allen Viewports mit dem gleichen Bezugsrahmen wie der aktive Viewport einzufügen.

Das Bewegen des Fadenkreuzes in einem Viewport bewirkt eine Änderung der angezeigten Schichten in den anderen Viewports, so dass die Schicht die Fadenkreuz-Koordinate schneidet. Dadurch kann der gleiche Punkt in mehreren Bildsätzen und aus mehreren Orientierungen visualisiert werden. In der rechten oberen Ecke des Viewport werden außerdem die Ort- und Bild-Informationen in Echtzeit aktualisiert.

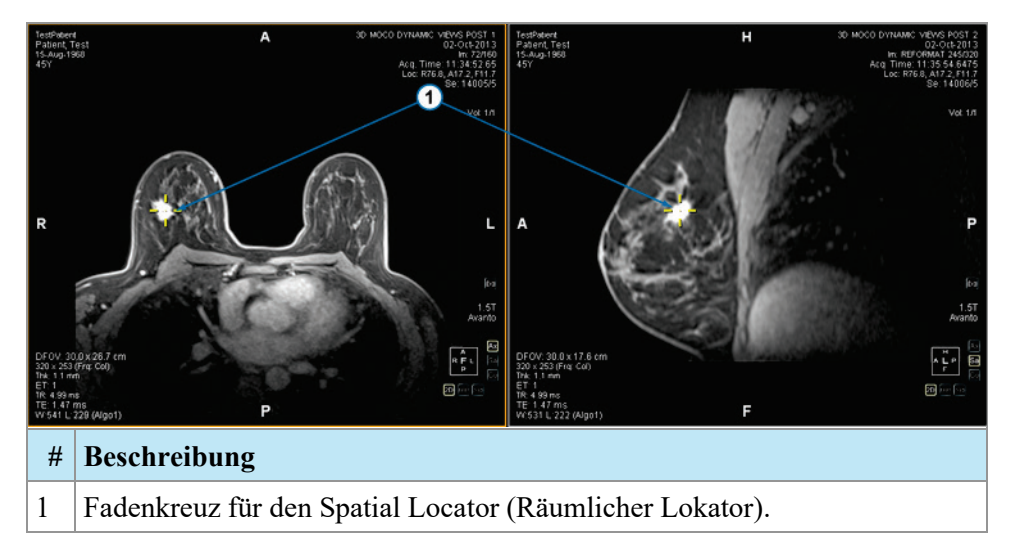

#### **Figure 69: Viewports mit Fadenkreuzen für den Spatial Locator (Räumlicher Lokator)**

Sie können das Werkzeug "Spatial Locator" (Räumlicher Lokator) auch gemeinsam mit dem Werkzeug "Reference Lines" (Referenzlinien) verwenden.

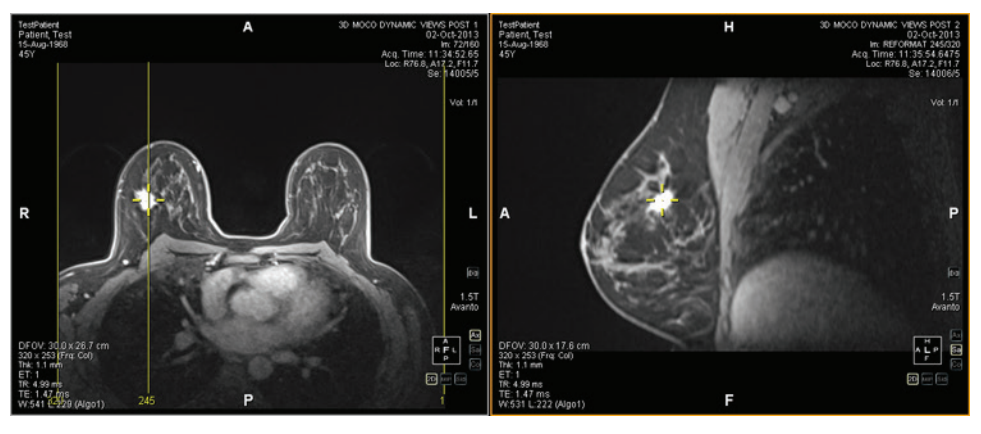

Figure 70: Gemeinsamer Gebrauch der Werkzeuge "Spatial Locator" **(Räumlicher Lokator) und "Reference Line" (Referenzlinien)**

## <span id="page-114-0"></span>**Verknüpfung mit dem Werkzeug "Spatial Projection" (Räumliche Projektion)**

Das Werkzeug "Spatial Projection" (Räumliche Projektion) funktioniert ähnlich wie das "Spatial Locator" (Räumlicher Lokator), außer dass die Fadenkreuze, die angezeigt werden, temporär sind. Sobald Sie die Maustaste loslassen, verschwinden die Fadenkreuze und Koordinaten. Dies kann auch nützlich sein, wenn Sie ein Bild im MIP-Modus in einem Teilfenster ansehen. Da Sie in der MIP-Ausgabe ein anderes Gefäßsystem (oder andere verbesserte Voxel) verfolgen, verwendet MultiView das angezeigte Voxel mit der größten Intensität,

um alle Nicht-MIP-Bilder mit dem richtigen dreidimensionalen Ort zu synchronisieren.

Standardmäßig ist das Werkzeug "Spatial Projection" (Räumliche Projektion) der mittleren Maustaste zugewiesen. Klicken Sie mit dieser Maustaste in den Viewport, um das Fadenkreuz der Funktion "Spatial Projection" (Räumliche Projektion) anzuzeigen.

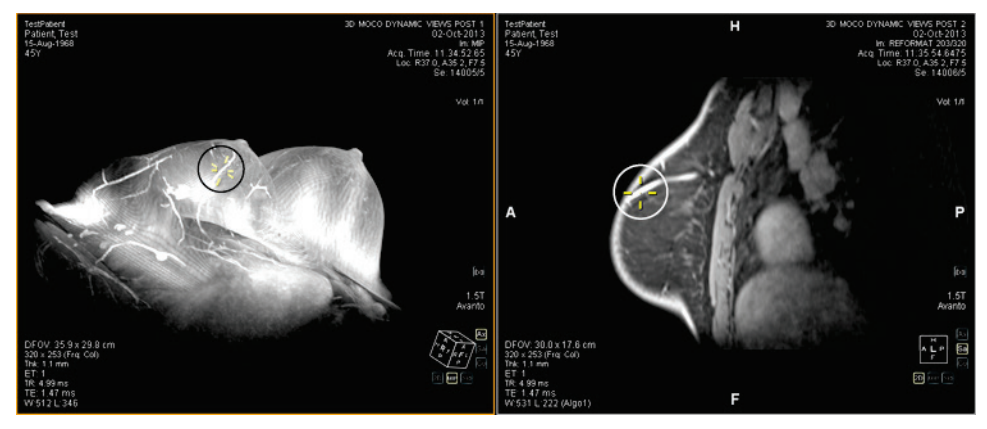

**Figure 71: Im rechten Teilfenster vom linken Teilfenster aus interpolierte Position**

# Chapter 8 Measurement Tools (Messwerkzeuge)

Verwenden Sie die MultiView-Messwerkzeuge, um zusätzliche Informationen über die Region von Interesse oder andere Merkmale in einem Bild zu erhalten. Um auf die Messwerkzeuge zuzugreifen, wählen Sie *Tools* > *Measurement (Werkzeuge > Messung)* und anschließend das gewünschte Werkzeug. Die Messwerkzeuge sind auch als Werkzeuggruppe in der Toolbar verfügbar. Dies hängt jedoch von Ihren Toolbar-Konfigurationen ab.

Um ein Messwerkzeug zu verwenden, weisen Sie das Werkzeug einer Maustaste zu und klicken mit dieser Taste. Weitere Informationen zum Zuweisen von Werkzeuge zu Maustasten finden Sie unter "Verwenden von MultiView-Tools" auf Seite [101.](#page-100-0)

Um keine weiteren Messungsbeschriftungen zu erstellen, weisen Sie der Maustaste ein anderes Werkzeug zu oder heben Sie im Werkzeugmenü die Werkzeugauswahl auf. Sie können in den Konfigurationen auch festlegen, dass MultiView automatisch zu den Standardwerkzeugen wechselt, die der Maustaste zugewiesen sind. Wählen Sie dazu *Tools* > *Options* > *Annotation Tools* > *Deselect annotation tools after placement (Werkzeuge > Optionen > Beschriftungswerkzeuge > Beschriftungswerkzeuge nach Platzierung deaktivieren)*.

| <b>Symbol</b> | <b>Name</b>                  | <b>Beschreibung</b>                                                                                                    |
|---------------|------------------------------|----------------------------------------------------------------------------------------------------|
|               | Ruler (Lineal)               | Misst einen Bereich im Bild. Weitere Informationen<br>finden Sie unter "Verwenden des Werkzeugs Ruler<br>(Lineal)" auf Seite 118.                                                                                                    |
|               | Protractor<br>(Winkelmesser) | Misst einen Winkel im Bild. Weitere Informationen<br>finden Sie unter "Verwenden des Werkzeugs<br>Protractor (Winkelmesser)" auf Seite 118.                                                                                                    |
|               | Probe (Sonde)                | Zeigt die Eigenschaften eines bestimmten Voxels<br>an. Weitere Informationen finden Sie unter<br>"Verwenden des Werkzeugs Probe (Sonde)" auf<br>Seite 119.                                                                                                    |
|               | Graph (Grafik)               | Zeigt die Eigenschaften eines Voxels, der ROI<br>(Region von Interesse) oder einer Läsion über den<br>Verlauf der Zeit. Weitere Informationen finden<br>Sie unter "Einsehen der Veränderungen der<br>Pixelintensität über den Verlauf der Zeit" auf<br>Seite 124. |

**Table 15: Measurement Tools (Messwerkzeuge)**

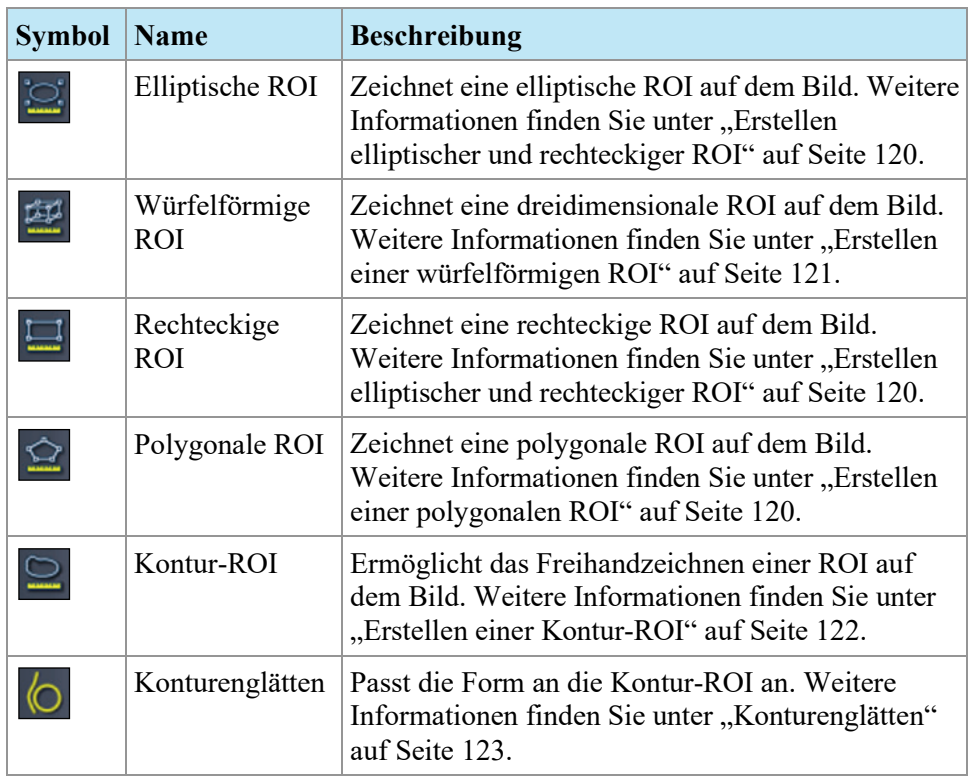

### <span id="page-117-0"></span>**Measurement Tools (Messwerkzeuge)**

#### **Verwenden des Werkzeugs "Ruler" (Lineal)**

Das Werkzeug "Ruler" (Lineal) zeichnet eine Linie auf das Bild und misst deren Länge.

Um ein Merkmal auf einem Bild zu messen, klicken Sie auf dem Bild auf den Punkt, an dem Sie die Messung beginnen wollen, und bewegen Sie das Fadenkreuz an den Punkt, an dem die Messung enden soll, und klicken Sie erneut. Die Länge der Linie wird in Zentimetern in der Beschriftung angezeigt.

*HINWEIS: Sie können Abstände auch mit dem Werkzeug "Spatial Locator" (Räumlicher Lokator) messen. Weitere Informationen finden Sie unter "Messen des Abstands zu einer Markierung" auf Seite [113.](#page-112-0)*

#### <span id="page-117-1"></span>Verwenden des Werkzeugs "Protractor" (Winkelmesser)

Das Werkzeug "Protractor" (Winkelmesser) misst den Winkel zwischen zwei Liniensegmenten.

Klicken Sie auf dem Bild an die Stelle, an der das erste Liniensegment beginnen soll. Bewegen Sie dann das Fadenkreuz an die Stelle, an der die Linie enden soll, und klicken Sie erneut. Bewegen Sie das Fadenkreuz an die Stelle, wo die zweite Linie enden soll, und klicken Sie, um die Linie fertigzustellen. Der innere Winkel der beiden Linien erscheint in der Beschriftung.

#### <span id="page-118-0"></span>Verwenden des Werkzeugs "Probe" (Sonde)

Verwenden Sie das Werkzeug "Probe" (Sonde), um die Eigenschaften eines bestimmten Voxels anzusehen. Wenn Sie mit dem Werkzeug "Probe" (Sonde) auf einen Voxel klicken, werden die folgenden Informationen angezeigt:

- Die x- und y-Koordinaten des Voxels
- Der PIX-Wert (Pixelintensität)

Doppelklicken Sie mit dem Werkzeug "Probe" (Sonde) in den Viewport, um eine Sondierungsbeschriftung für einen bestimmten Voxel zu erstellen.

## **Über ROIs**

Sie können in MultiView mit den ROI-Tools "Regionen von Interesse" (ROI) definieren. Mit ROIs können Sie die Statistik für die Voxel-Intensität für eine bestimmte Bildregion festlegen.

Wenn Sie eine ROI erstellen, werden in MultiView der Bereich und die Statistik der Voxel-Intensität (Mittelwert und Standardabweichung) der benachbarten ROI angezeigt. Sie können diesen Text durch Klicken und Ziehen gegebenenfalls an einen neuen Speicherort verschieben. Klicken Sie zum Ausblenden dieses Texts mit der rechten Maustaste auf den Text, und deaktivieren Sie die Option *Show Analysis (Analyse anzeigen)*. Klicken Sie zum Wiedereinblenden des Texts mit der rechten Maustaste auf den ROI-Namen, und aktivieren Sie die Option *Show Analysis (Analyse anzeigen)*.

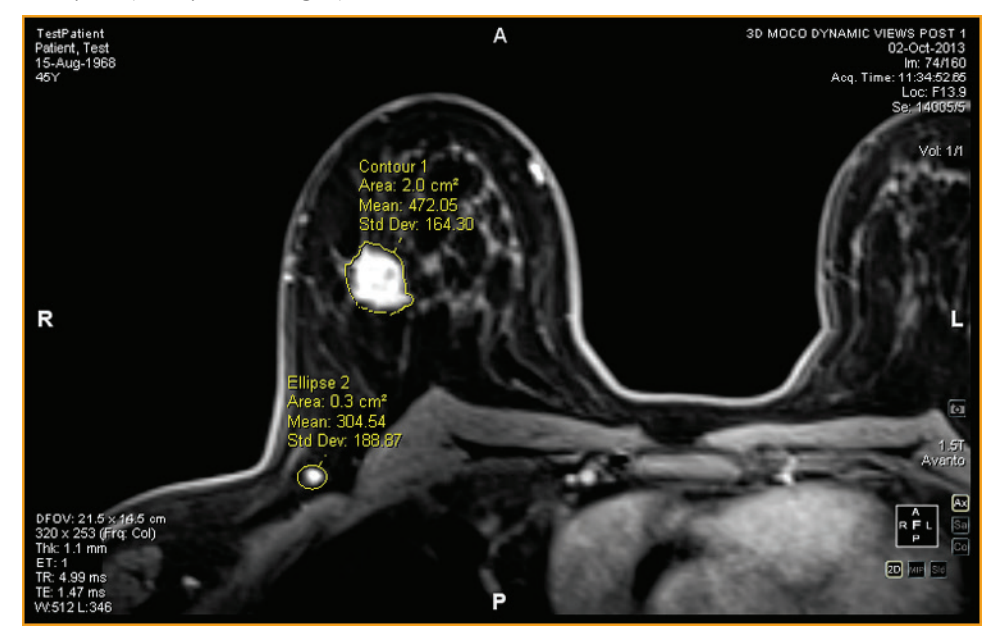

**Figure 72: Zwei Regionen von Interesse**

### **ROI-Tools**

Um auf die ROI-Tools zuzugreifen, wählen Sie *Tools* > *Measurement (Werkzeuge > Messung)* und anschließend das gewünschte Werkzeug. Die ROI-Tools können je nach konfigurierter Toolbar auch in der Toolbar erscheinen. Ist dies der Fall, klicken Sie mit dem Pfeil auf die ROI-Tool-Gruppe in der Toolbar, um auf alle MultiView ROI-Tools zuzugreifen. Das aktuell ausgewählte Werkzeug wird in der Toolbar angezeigt.

#### <span id="page-119-0"></span>**Erstellen elliptischer und rechteckiger ROIs**

MultiView bietet zwei Optionen zum Ziehen von elliptischen und rechteckigen ROIs: eine Zwei-Klick-Methode und eine Klicken-Ziehen-Methode. Standardmäßig ist die Zwei-Klick-Methode eingestellt. Wenn Sie die Klicken-Ziehen-Methode verwenden möchten, müssen Sie die Option "Use click and drag annotation creation" (Erstellung von Beschriftungen durch Klicken und Ziehen) unter *Tools* > *Options* > *Annotation Tools (Werkzeuge > Optionen > Beschriftungswerkzeuge)* auswählen.

Um eine elliptische oder rechteckige ROI zu erstellen, verwenden Sie die Zwei-Klick-Methode:

- 1. Weisen Sie das Werkzeug für eine elliptische oder rechteckige ROI einer Maustaste zu.
- 2. Klicken Sie auf eine Stelle des Bildes, an der die ROI beginnen soll.
- 3. Ziehen Sie die Maus an die Stelle, an der die ROI enden soll.
- 4. Klicken Sie erneut, um die ROI fertigzustellen.

Um eine elliptische oder rechteckige ROI zu erstellen, verwenden Sie die Klicken-Ziehen-Methode:

- 1. Weisen Sie das Werkzeug für eine elliptische oder rechteckige ROI einer Maustaste zu.
- 2. Klicken und ziehen Sie den Mauszeiger um den Bereich, den Sie innerhalb der ROI haben möchten.
- 3. Lassen Sie die Maustaste los, um die ROI abzuschließen.

#### <span id="page-119-1"></span>**Erstellen einer polygonalen ROI**

Das Werkzeug "Polygonal ROI" (Polygonale ROI) erstellt eine polygonale Region von Interesse mit einer beliebigen Anzahl von Seiten.

Um eine polygonale ROI zu zeichnen, klicken Sie auf das Bild, um die erste Linie zu beginnen. Bewegen Sie dann das Fadenkreuz an die Stelle, an der die Linie enden soll, und klicken erneut. Wiederholen Sie die Vorgehensweise, um die Seiten des Polygons zu erstellen (jede Linie beginnt dort, wo die vorherige Linie endet). Um das Polygon fertigzustellen, verbinden Sie das Ende der letzten Linie mit dem Anfang der ersten Linie.

*TIPP: Befindet sich das Fadenkreuz nahe des Anfangs der ersten Linie, wird ein Kreis in der Beschriftung angezeigt und das Ende der Linie, die Sie gerade ziehen, verbindet sich automatisch mit diesem Punkt. Klicken Sie, um das Polygon zu vervollständigen.*

#### <span id="page-120-0"></span>**Erstellen einer würfelförmigen ROI**

Mit dem Werkzeug "Cubic ROI" (Würfelförmige ROI) können Sie eine dreidimensionale ROI erstellen.

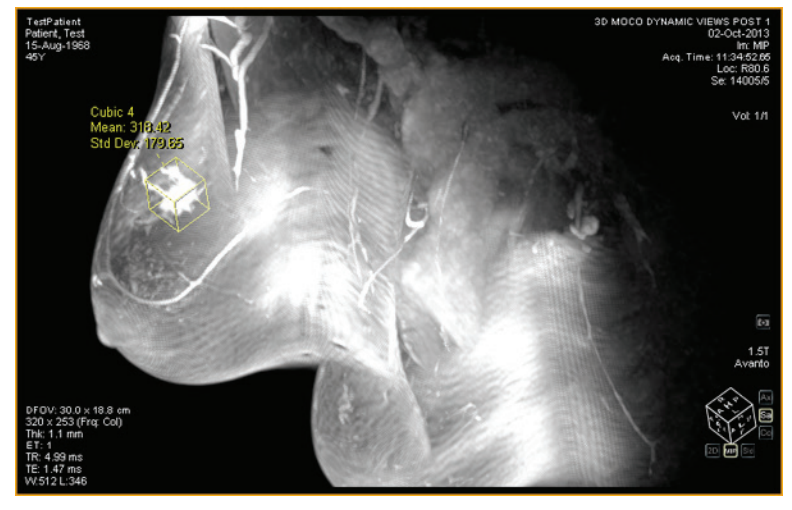

**Figure 73: Würfelförmige ROI im MIP-Modus**

So zeichnen Sie eine würfelförmige ROI:

- 1. Wählen Sie *Tools* > *Measurement* > *Cubic ROI (Werkzeuge > Messung > Würfelförmige ROI)*.
- 2. Zeichnen Sie eine rechteckige Region von Interesse.

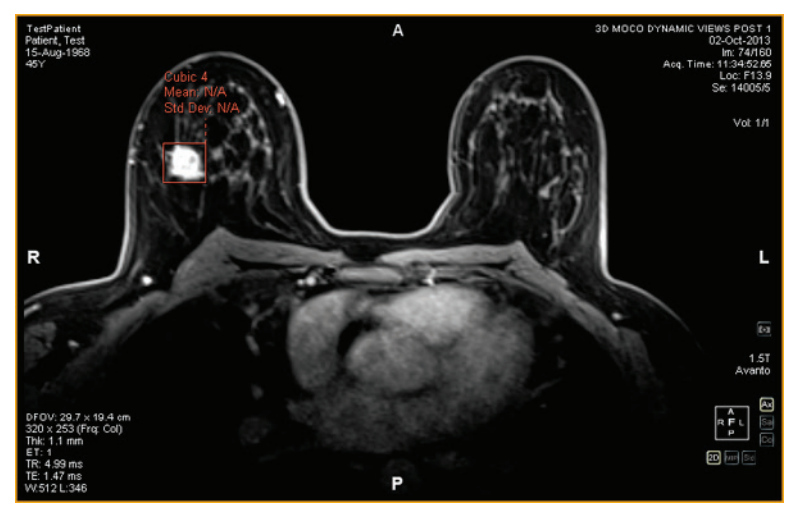

3. Wechseln Sie in eine andere Ansicht. Wenn Sie zum Beispiel das Rechteck in der axialen Ansicht gezeichnet haben, wechseln Sie in die sagittale Ansicht. Die ROI erscheint jetzt als Linie (siehe Abbildung unten).

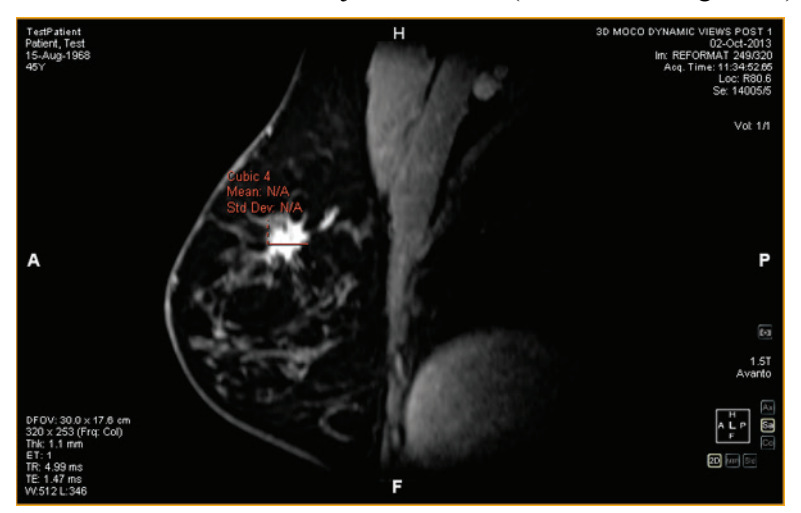

- 4. Wählen Sie eine der "Handles" der ROI aus und ziehen Sie es über das Merkmal im Bild.
- 5. Falls erforderlich, wiederholen Sie die Anpassung, bis die ROI das gewünschte Merkmal vollständig umschließt.

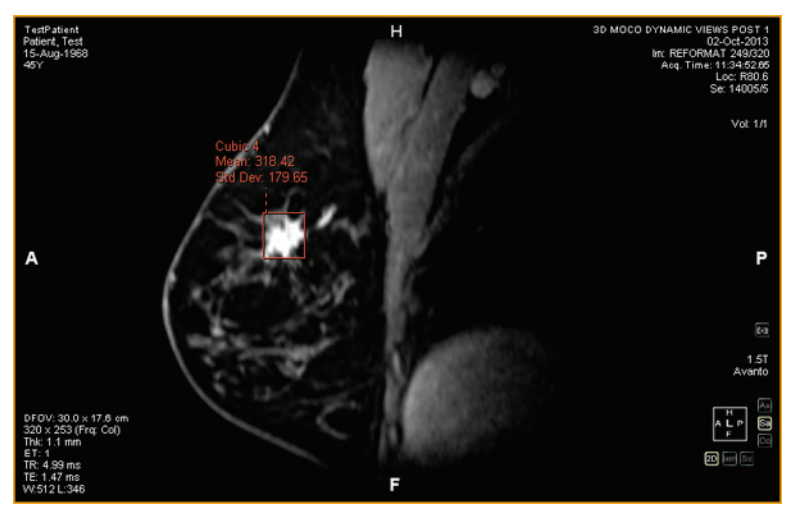

#### <span id="page-121-0"></span>**Erstellen einer Konturen-ROI**

Verwenden Sie das Werkzeug "Contour ROI" (Konturen-ROI) um die ROI frei auf das Bild zu zeichnen.

Um die Konturen-ROI zu zeichnen, klicken Sie auf das Bild, und ziehen Sie den Mauszeiger um den Bereich, den Sie innerhalb der ROI haben möchten. Um die ROI abzuschließen, verbinden Sie das Ende der Kontur mit dem Startpunkt.

*TIPP: Befindet sich das Fadenkreuz nahe des Anfangs der ROI, wird ein Kreis in der Beschriftung angezeigt und das Ende der Linie, die Sie gerade ziehen, verbindet sich automatisch mit diesem Punkt. Klicken Sie, um die ROI fertigzustellen.*

#### <span id="page-122-0"></span>**Konturenglätten**

Verwenden Sie das Werkzeug "Contour Smoothing" (Konturenglätten), um die Ränder einer Konturen-ROI zu glätten.

- Um die Ränder einer Konturen-ROI zu erweitern, weisen Sie das Werkzeug "Contour Smoothing" (Konturenglätten) einer Maustaste zu, und klicken Sie in das Innere der ROI. Schieben Sie dann die Ränder der ROI mit dem Kreis nach außen. Beachten Sie, dass dies nur für große ROI möglich ist. Handelt es sich um eine kleine ROI, klicken Sie in das Innere derselben und wählen Sie die ROI aus.
- Um die Ränder einer Konturen-ROI zu verkleinern, weisen Sie das Werkzeug "Contour Smoothing" (Konturenglätten) einer Maustaste zu, und klicken Sie außerhalb der ROI. Schieben Sie dann die Ränder der ROI mit dem Kreis nach innen.
- Um die Größe des Werkzeugs "Contour Smoothing" (Konturenglätten) anzupassen, halten Sie die Maustaste gedrückt und drehen Sie das Mausrad.

*HINWEIS: Das Werkzeug "Contour Smoothing" (Konturenglätten) kann nicht in den MIP- oder "Solid Volume"-Ausgabemodi verwendet werden.*

## **Arbeiten mit ROIs und Beschriftungen**

#### **Arbeiten mit ROIs im MIP-Modus**

Wenn Sie im MIP-Modus eine ROI erstellen oder ein Lineal zeichnen, kann sich die Beschriftung verschieben, wenn Sie von der Ausrichtung bei der Erstellung der ROI oder des Lineals wegdrehen. Um die ursprüngliche Ausrichtung wiederherzustellen, klicken Sie mit der rechten Maustaste auf die Beschriftung und wählen Sie *Snap to Graphic Plane (Auf Grafikebene zurückbewegen)* aus.

#### **Verändern der Größe von ROIs und Linien**

ROIs und Linien werden mit "Handles" an ihren Ecken und Endpunkten gezogen. Um die Größe einer ROI zu verändern, klicken Sie mit der linken Maustaste auf eine "Handle" und ziehen sie an den neuen Speicherort.

#### **Verschieben von Beschriftungen**

Um eine ROI, Linie oder Beschriftung zu verschieben, klicken Sie auf das zu verschiebende Objekt, und ziehen Sie es an eine neue Position.

#### **Kopieren einer Region von Interesse**

Wenn Sie im Viewport mehrere Teilfenster geöffnet haben, können Sie eine ROI von einem Teilfenster in ein anderes kopieren.

So kopieren Sie ein ROI:

- 1. Rechtsklicken Sie auf die ROI, und wählen Sie *Copy (Kopieren)* aus dem Kontextmenü aus.
- 2. Rechtsklicken Sie in das Teilfenster, in das die ROI kopiert werden soll, und wählen Sie *Paste (Einfügen)* aus dem Kontextmenü aus.

Die ROI wird in das neue Teilfenster am entsprechenden Ort kopiert.

*HINWEIS: Das Volumen im neuen Teilfenster muss dieselbe Ausrichtung aufweisen wie das Volumen, aus dem die ROI kopiert wurde.*

#### **ROIs und Beschriftungen löschen**

Klicken Sie zum Löschen einer einzelnen ROI oder Beschriftung mit der rechten Maustaste auf das Objekt und wählen Sie *Delete (Löschen)* aus dem Kontextmenü aus.

Um alle ROIs und Beschriftungen zu löschen, klicken Sie mit der rechten Maustaste in den Viewport und wählen Sie *Delete all Annotations (Alle Beschriftungen löschen)* aus dem Kontextmenü aus.

## <span id="page-123-0"></span>**Einsehen der Veränderungen der Pixelintensität über den Verlauf der Zeit**

Benutzen Sie das Teilfenster "Graph" (Grafik), um die Veränderungen der Pixelintensität über den Verlauf der Zeit für eine Läsion oder eine Region von Interesse anzuzeigen. Das Teilfenster "Graph" (Grafik) wird standardmäßig als Registerkarte auf der rechten Seite des Workspace minimiert. Klicken Sie auf die Registerkarte, um das Teilfenster "Graph" (Grafik) zu öffnen. Wählen Sie die Läsion oder Region von Interesse, die Sie als Grafik darstellen möchten, aus der Drop-down-Liste *Source (Quelle)* aus.

#### **Werkzeuge im Teilfenster "Graph"**

Folgende Werkzeuge werden im Teilfenster "Graph" angezeigt:

**Table 16: Werkzeuge im Teilfenster "Graph"** 

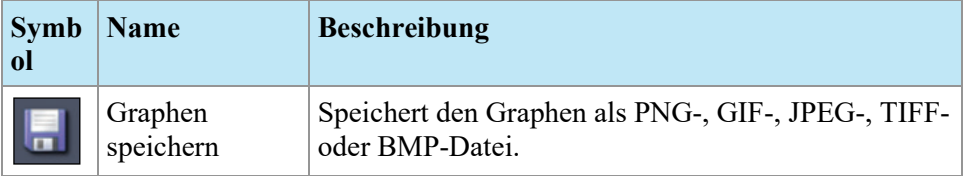

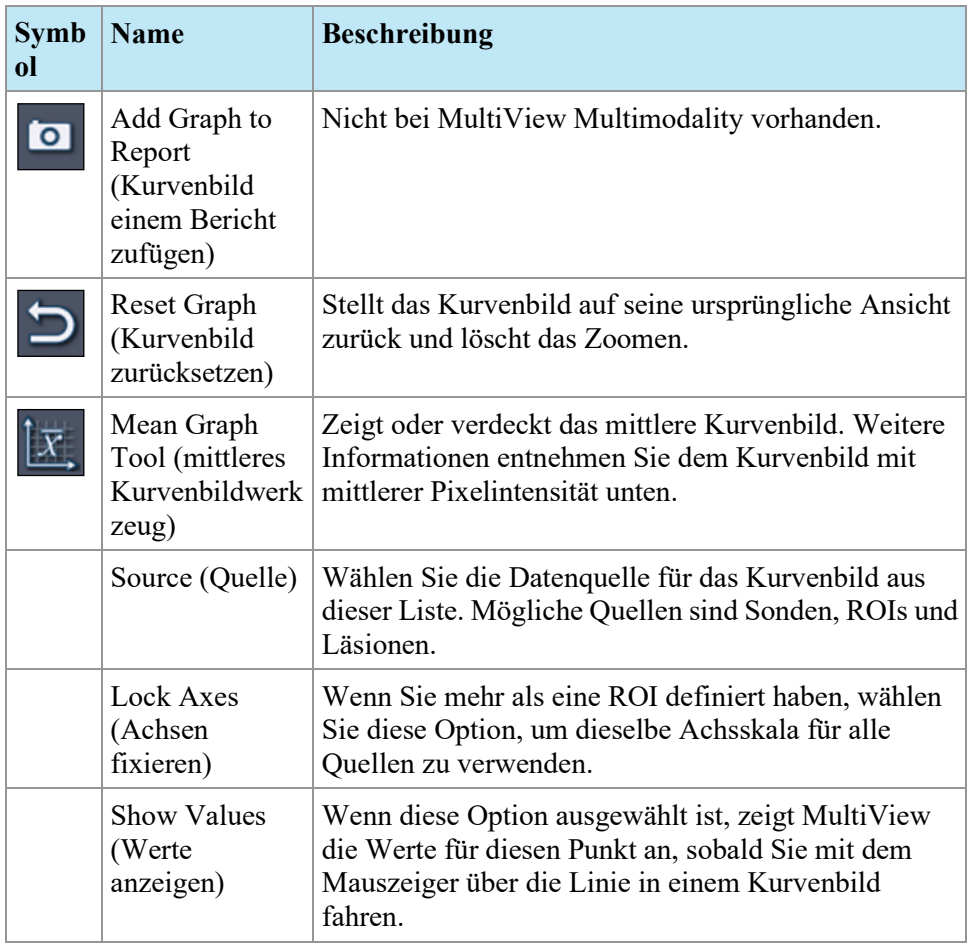

#### **Mean Pixel Intensity Graph (Kurvenbild mit mittlerer Pixelintensität)**

Klicken Sie auf das Symbol "Mean" (Mittlere), um den durchschnittlichen Absolutwert der Voxelintensität innerhalb einer Läsion oder ROI oder die Intensität eines Voxels anzuzeigen, das zu jedem Zeitpunkt mit dem Werkzeug "Probe" (Sonde) ausgewählt wurden.

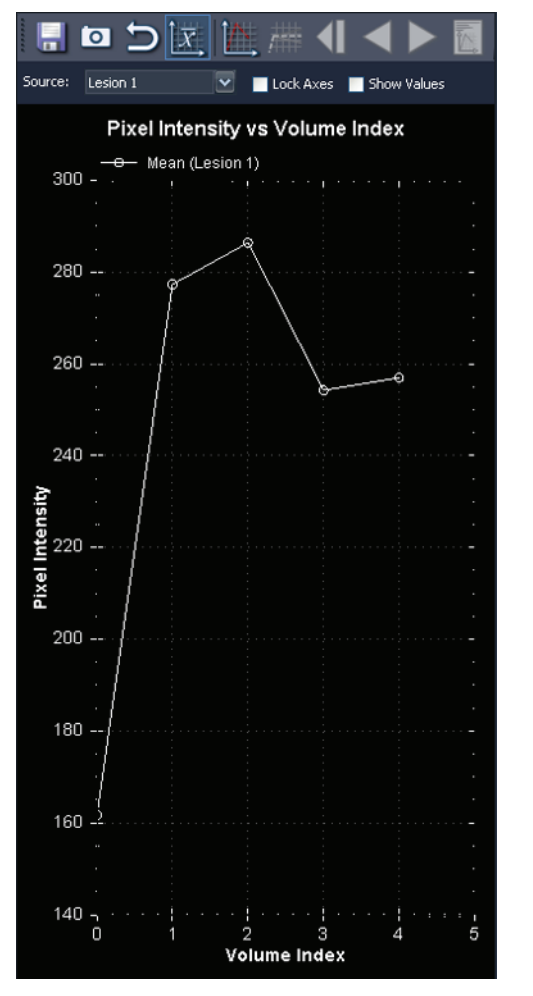

Der Graph zeigt diese durchschnittlichen Voxel vs. Volumenindex (Zeitpunkt) an.

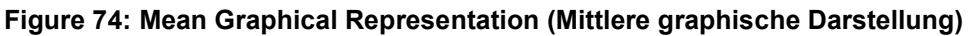

# Chapter 9 Clipboard and Key Images (Zwischenablage und Schlüsselbilder)

Schlüsselbilder sind eine effiziente Art, die wichtigsten Informationen von einer Studie an einem Ort zu erfassen, damit sie später leicht zugänglich sind.

Die Zwischenablage ist eine praktische Möglichkeit, Bilder von Interesse abzulegen. Wenn Bilder in der Zwischenablage sind, können Sie sie in ein anders Bildformat exportieren oder aus ihnen ein Video erstellen.

Schlüsselbilder und Elemente in der Zwischenablage werden im Teilfenster "Clipboard and Key Images" angezeigt. Dieses Teilfenster wird standardmäßig links im Workspace als Registerkarte minimiert. Klicken Sie auf die Registerkarte *Clipboard and Key Images (Zwischenablage und Schlüsselbilder)*, um dieses Teilfenster zu öffnen.

## **Über Schlüsselbilder**

Wenn Sie den Präsentationsstatus eines Bildes durch Ändern von Fensteranordnung, Zoomen, Schwenken, Hinzufügen von Beschriftungen usw. geändert haben, können Sie den Status des Bildes festhalten und zusammen mit der Studie speichern, damit er später durch jemand anderen abgerufen oder überprüft werden kann. Die Schlüsselbilder-Funktion in MultiView ermöglicht es Ihnen, Bilder zusammen mit einer Studie zu erfassen und zu speichern.

*HINWEIS: MultiView behandelt Schlüsselbilder als flache, zweidimensionale Bilder, anders als Schichten, die in MultiView eine "Dicke" aufweisen.* 

Wenn Schlüsselbilder gespeichert wurden, werden sie der Studie als Serie hinzugefügt. Wenn ein Schlüsselbild aus einem bearbeiteten Bild genommen wird, wird ein generiertes Referenzbild erstellt, das in der Serienliste der Studie angezeigt wird. Bei entsprechender Konfiguration können die Schlüsselbilder beim Schließen der Studie auch automatisch an einen Server gesendet werden. Weitere Informationen finden Sie unter "Berichten" auf Seite [49.](#page-48-0)

Sie können Schlüsselbilder auch in ein anderes Bildformat wie JPEG exportieren, indem Sie das Schlüsselbild zur Zwischenablage hinzufügen. Weitere Informationen finden Sie unter "Kopieren von Schlüsselbildern in die Zwischenablage" auf Seite [134.](#page-133-0)

Klicken Sie zum Arbeiten mit Schlüsselbildern auf die Registerkarte "Clipboard and Key Images" (Zwischenablage und Schlüsselbilder) auf der linken Seite im Workspace, um das Teilfenster "Clipboard and Key Images" zu öffnen, und klicken Sie dann auf die Registerkarte "Key Images" (Schlüsselbilder).

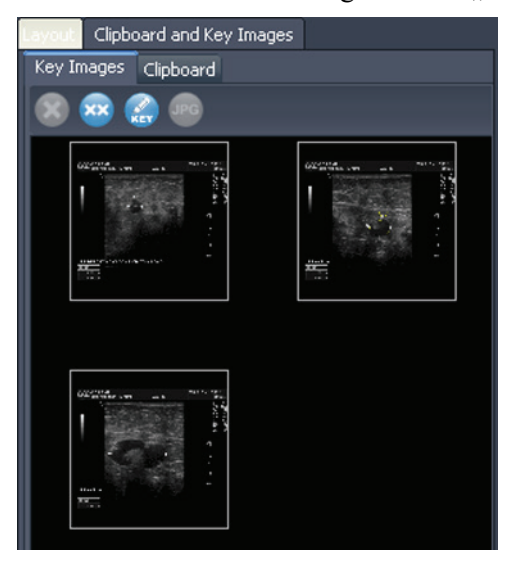

**Figure 75: Registerkarte "Key Images"** 

#### **Key Image Tools (Werkzeuge für Schlüsselbilder)**

Die Toolbar oben auf der Registerkarte "Key Images" (Schlüsselbilder) enthält Symbole für das Arbeiten mit Schlüsselbildern.

Table 17: Werkzeuge auf der Registerkarte "Key Images"

| <b>Symb</b><br>ol | <b>Name</b>                                           | <b>Beschreibung</b>                                                                                                    |
|-------------------|-------------------------------------------------------|----------------------------------------------------------------------------------------------------|
|                   | Auswahl löschen                                       | Löscht das ausgewählte Schlüsselbild von der<br>Registerkarte "Key Images" (Schlüsselbilder).                                                                          |
|                   | Alle löschen                                          | Löscht alle Schlüsselbilder von der Registerkarte<br>"Key Images" (Schlüsselbilder).                                                                                   |
|                   | Informationen des<br>Schlüsselbildes<br>hearbeiten    | Klicken Sie hier, um Details des Schlüsselbildes zu<br>bearbeiten. Weitere Informationen finden Sie unter<br>"Bearbeiten von Schlüsselbilddetails" auf Seite 129.      |
| <b>JPG</b>        | Unter<br>verschiedenen<br>Bildformaten<br>exportieren | Klicken Sie hier, um das Schlüsselbild als Bilddatei<br>zu exportieren. Weitere Informationen finden Sie<br>unter "Exportieren von Schlüsselbildern" auf Seite<br>130. |

#### **Erstellen eines Schlüsselbildes:**

So erstellen Sie ein Schlüsselbild:

- 1. Stellen Sie den Präsentationsstatus genauso ein, wie er nach Ihrem Wunsch im Bild aussehen soll. Achten Sie besonders auf Zoom und Schwenken; der sichtbare Bereich des Bildes wird ebenfalls gespeichert. Wenn Sie also auf etwas Spezielles fokussieren möchten, sollten Sie diesen Bereich so groß wie möglich machen.
- 2. Tun Sie eines der folgenden Dinge:
	- Klicken Sie mit der rechten Maustaste in den Viewport, und wählen Sie *Create Key Image (Schlüsselbild erstellen)* aus dem Kontextmenü aus.
	- Drücken Sie die Leertaste auf der Tastatur, um den aktiven Viewport zu erfassen.
	- Halten Sie die UMSCHALT-Taste gedrückt, und drücken Sie die Leertaste, um von jedem geöffneten Viewport ein Schlüsselbild zu erstellen.

Das Schlüsselbild wird erstellt und im Teilfenster "Key Images" angezeigt. Wenn Sie diese Studie das nächste Mal öffnen, werden Ihre Schlüsselbilder in der Studienliste angezeigt.

### <span id="page-128-0"></span>**Details von "Key Images" bearbeiten**

Sie können einige grundlegende Informationen über das Schlüsselbild bearbeiten. Diese Informationen werden in der Kopfzeile des Dokumentes "DICOM KEY OBJECT" gespeichert.

So bearbeiten Sie Schlüsselbild-Details:

1. Wählen Sie das Bild auf der Registerkarte "Key Images" aus.

2. Klicken Sie auf die Schaltfläche *Edit Key Image Information (Informationen des Schlüsselbildes bearbeiten)*. Das Dialogfeld "Edit Key Image Information" wird angezeigt.

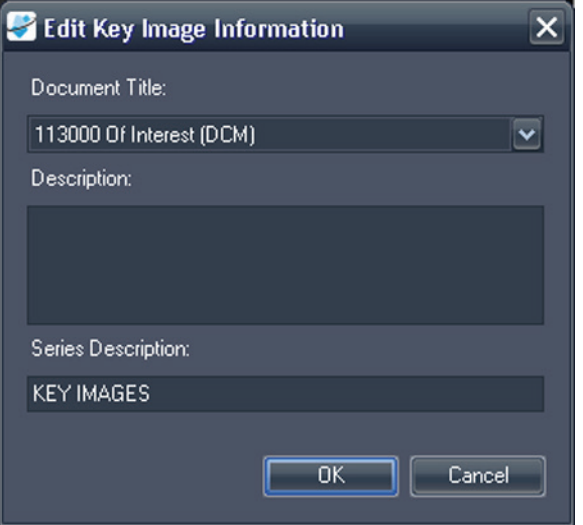

Figure 76: Dialogfeld "Edit Key Image Information"

3. Geben Sie die Informationen für das Bild ein.

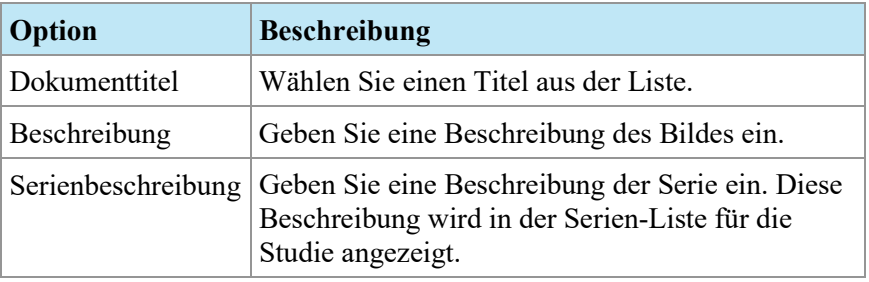

4. Klicken Sie auf *OK*.

#### **Speichern von Schlüsselbildern**

Alle Bilder im Teilfenster "Key Images" (Schlüsselbilder) werden automatisch gespeichert, wenn Sie den Workspace schließen. Wenn Sie diese Studie das nächste Mal öffnen, sind die Schlüsselbilder in eine Serie umgewandelt und werden in der Studienliste angezeigt.

#### <span id="page-129-0"></span>**Exportieren von Schlüsselbildern**

Sie können ein Schlüsselbild als Bilddatei in Formaten wir GIF oder JPEG exportieren.

So exportieren Sie ein Schlüsselbild als Bilddatei:

- 1. Wählen Sie das Schlüsselbild auf der Registerkarte "Key Images" aus, und klicken Sie auf das Symbol *Export to different image formats (Unter verschiedenen Bildformaten exportieren)*.
- 2. Spezifizieren Sie, wie Sie das Bild exportieren wollen.

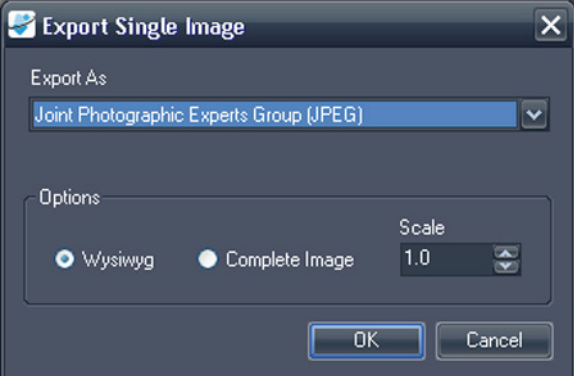

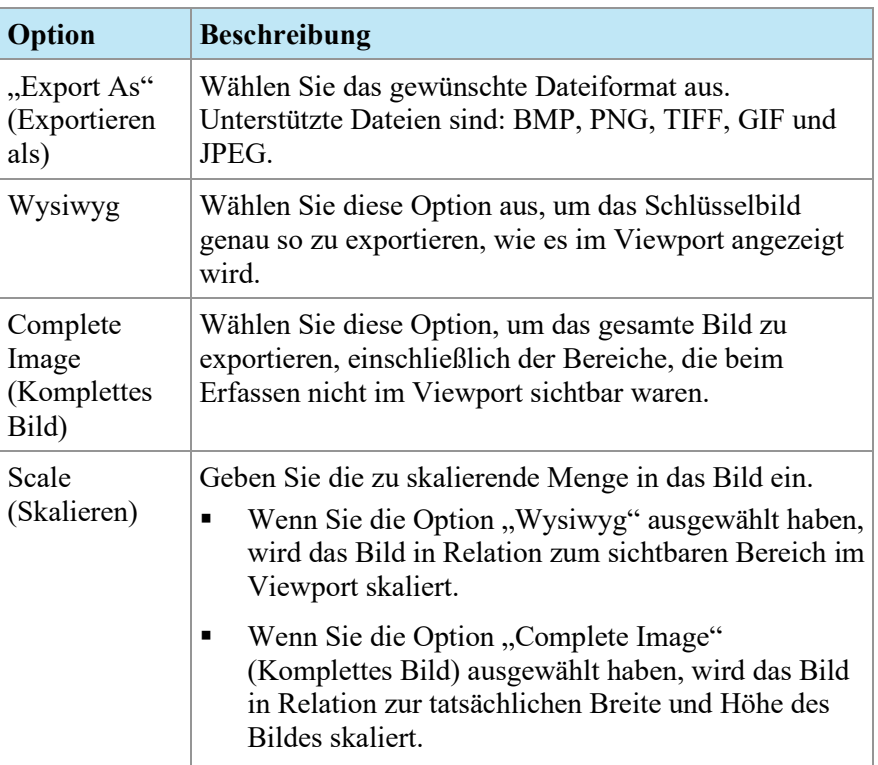

- 3. Klicken Sie auf *OK*.
- 4. Navigieren Sie zum Speicherort, an dem Sie das Bild speichern möchten, und geben Sie einen Dateinamen für das Bild ein.
- 5. Klicken Sie auf *Save (Speichern)*.

## **Über die Zwischenablage**

Sie können Bilder nach Volumen- oder nach Anzeigensatz in die Zwischenablage kopieren.

Klicken Sie zum Arbeiten mit der Zwischenablage auf die Registerkarte "Clipboard and Key Images" (Zwischenablage und Schlüsselbilder) auf der linken Seite im Workspace, um das Teilfenster "Clipboard and Key Images" zu öffnen, und klicken Sie dann auf die Registerkarte "Clipboard" (Zwischenablage).

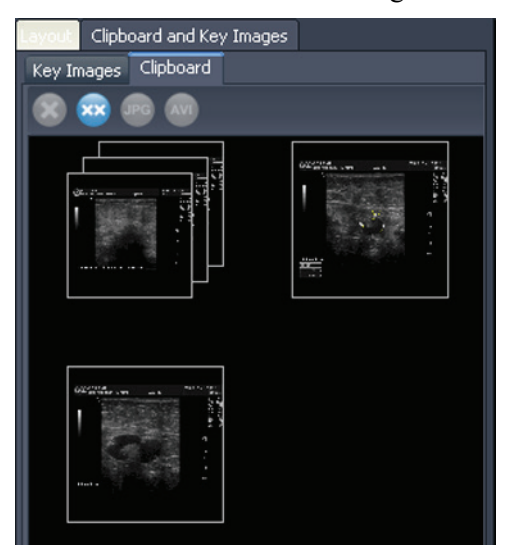

**Figure 77: Die Registerkarte "Clipboard"** 

Sofern Sie die Elemente nicht löschen, bleiben sie in der Zwischenablage, bis Sie MultiView schließen. Hinweis: Wenn Sie sich abmelden, ohne MultiView zu schließen, kann der nächste Benutzer, der sich anmeldet, diese Elemente in der Zwischenablage sehen.

#### **Werkzeuge in der Zwischenablage**

Die Toolbar oben in der Registerkarte "Clipboard" (Zwischenablage) enthält Symbole für das Arbeiten mit Elementen in der Zwischenablage.

| <b>Symbol</b> | <b>Name</b>        | <b>Beschreibung</b>                                                                           |
|---------------|--------------------|-----------------------------------------------------------------------------------------------|
| ◉             | Auswahl<br>löschen | Löscht das ausgewählte Schlüsselbild von der<br>Registerkarte "Key Images" (Schlüsselbilder). |
|               | Alle löschen       | Löscht alle Schlüsselbilder von der Registerkarte<br>"Key Images" (Schlüsselbilder).          |

Table 18: Werkzeuge auf der Registerkarte "Clipboard"

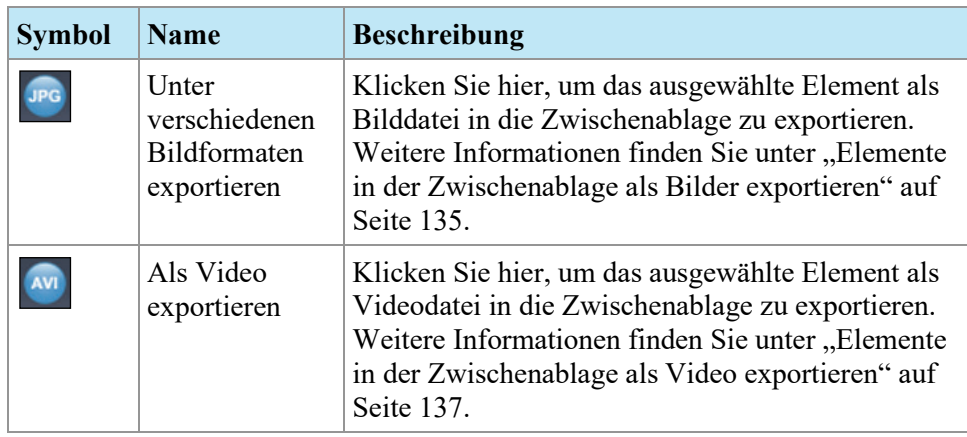

Sie können auf diese Werkzeuge auch durch Rechtsklicken auf eine Miniaturansicht in der Zwischenablage zugreifen und sie aus dem Kontextmenü auswählen.

#### **Kopieren eines Volumens in die Zwischenablage**

Kopieren Sie ein Volumen in die Zwischenablage, wenn Sie alle Bilder erfassen wollen, die derzeit in dem Volumen im Viewport aktiv sind. Sie können später eines oder mehrere Bilder in dem Volumen in ein anderes Format wie JPEG oder einen Bereich von Bildern als Filmdatei kopieren.

So kopieren Sie ein Volumen in die Zwischenablage:

- 1. Klicken Sie mit der rechten Maustaste in den Viewport mit dem Bild, das Sie kopieren möchten.
- 2. Wählen Sie im Kontextmenü *Clipboard* > *Copy Volume to Clipboard (Zwischenablage > Volumen in Zwischenablage kopieren)* aus.

Das Volumen wird in der Zwischenablage als Einzelbild angezeigt.

Beachten Sie, dass der Präsentationsstatus von Bildern in dem Volumen (Zoom, Window/Level, Messungen, ROIs usw.) ebenfalls in der Zwischenablage erfasst wird.

#### **Kopieren eines Anzeigesatzes in die Zwischenablage.**

Sie können einen Anzeigesatz in die Zwischenablage kopieren, wenn Sie alle Bilder in allen Volumina, die im Viewport geöffnet sind, in der Zwischenablage erfassen möchten. Später können Sie alle oder einige Bilder der Volumina in dem Anzeigesatz in ein anders Format wie JPEG umwandeln oder einen Bereich von Bildern von den Volumina im Anzeigesatz als Filmdatei exportieren.

*HINWEIS: Die Option, einen Anzeigesatz in die Zwischenablage zu kopieren, wird nur angezeigt, wenn Sie mehr als eine Serie im Viewport geöffnet haben.*

So kopieren Sie einen ganzen Anzeigesatz in die Zwischenablage:

1. Rechtsklicken Sie auf den Anzeigesatz, den Sie kopieren wollen.

2. Wählen Sie im Kontextmenü *Clipboard* > *Copy Display Set to Clipboard (Zwischenablage > Anzeigesatz in Zwischenablage kopieren)* aus.

Der Anzeigesatz erscheint in der Zwischenablage als Bildersatz.

#### <span id="page-133-0"></span>**Kopieren von Schlüsselbildern in die Zwischenablage**

Sie können Schlüsselbilder in die Zwischenablage kopieren, um sie in ein anderes Bildformat zu exportieren. Alternativ können Sie sie der Zwischenablage hinzufügen und als Filmdatei exportieren, wenn Sie mehrere Schlüsselbilder im Viewport öffnen.

So kopieren Sie ein oder mehrere Schlüsselbilder in die Zwischenablage:

- 1. Öffnen Sie das Schlüsselbild bzw. die Schlüsselbilder im Viewport.
- 2. Klicken Sie mit der rechten Maustaste in den Viewport, wählen Sie *Clipboard (Zwischenablage)* aus dem Kontextmenü und anschließend eine der folgenden Optionen.

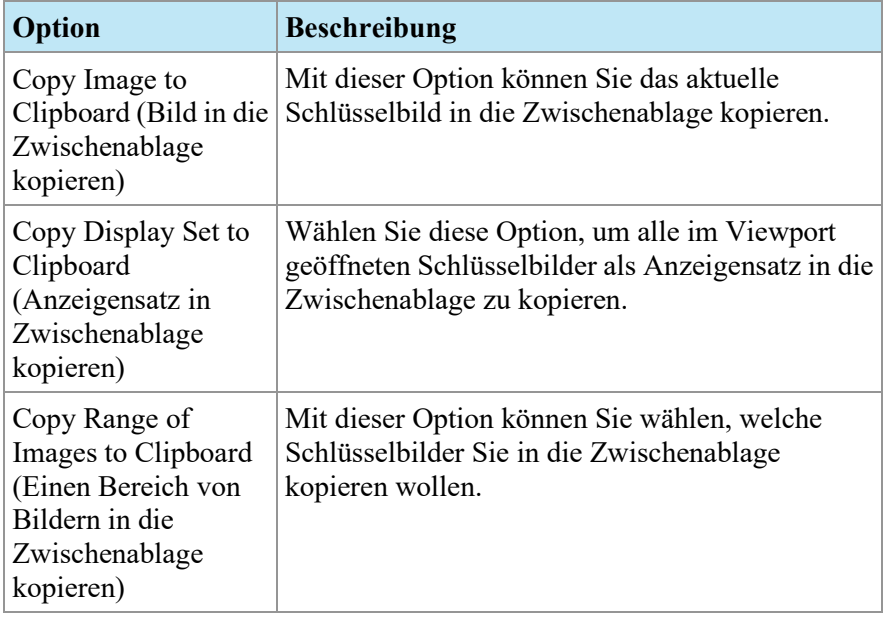

3. Wenn Sie einen Bereich von Bildern kopieren wollen, geben Sie im Dialogfeld "Copy Images to Clipboard" (Bilder in die Zwischenablage kopieren) den Bereich ein und klicken Sie auf *Copy to Clipboard (In die Zwischenablage kopieren)*.

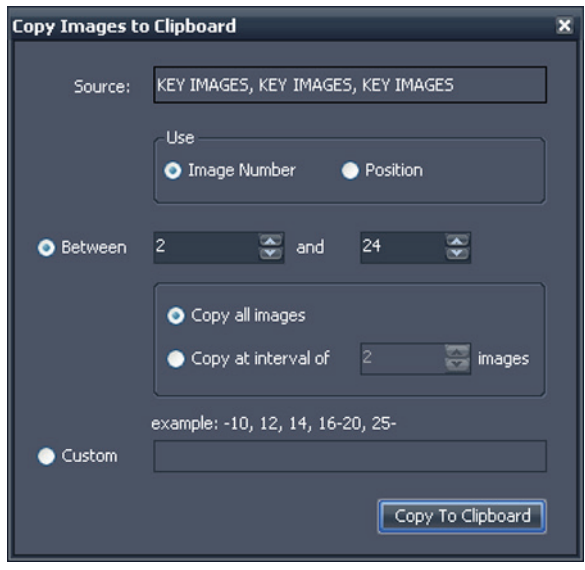

Figure 78: Dialogfeld "Copy Images to Clipboard"

Das Bild oder die Bilder wird bzw. werden zur Zwischenablage hinzugefügt.

#### <span id="page-134-0"></span>**Elemente in der Zwischenablage als Bilder exportieren**

Die verfügbaren Optionen für das Exportieren in ein Bild hängen davon ab, ob Sie ein Schlüsselbild, ein Volumen oder ein Anzeigesatz exportieren.

- Beim Exportieren eines Schlüsselbildes können Sie nur wählen, wo und auf welcher Skala das Bild gespeichert werden soll.
- Beim Exportieren eines Volumens haben Sie die Option, das Bild zu exportieren, das aktiv war, als Sie das Volumen in die Zwischenablage kopiert haben, oder eine Reihe von Bildern im Volumen zu exportieren.
- Beim Exportieren eines Anzeigesatzes werden für jedes Volumen in dem Satz alle Bilder oder der von Ihnen ausgewählte Bereich von Bildern exportiert. Wenn Ihr Anzeigesatz z. B. 3 Volumina enthält und Sie die Bilder 10 - 12 jedes Volumens exportieren wollen, werden die Bilder 10 – 12 exportiert, und das Ergebnis sind 9 Bilder.

So exportieren Sie ein Element als Bild:

1. Wählen Sie das Element im Teilfenster der Zwischenablage aus.

2. Klicken Sie auf das Symbol *Export to different image formats (Unter verschiedenen Bildformaten exportieren)* in der Toolbar der Zwischenablage. Das Dialogfeld "Export Images" wird angezeigt.

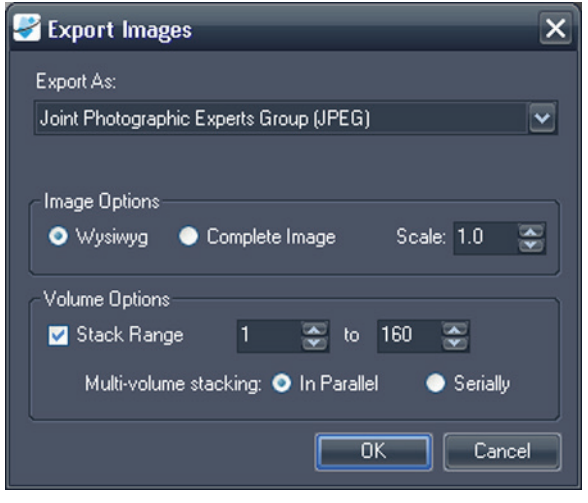

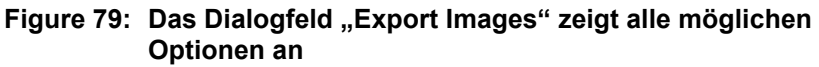

3. Spezifizieren Sie, wie Sie das Bild exportieren wollen.

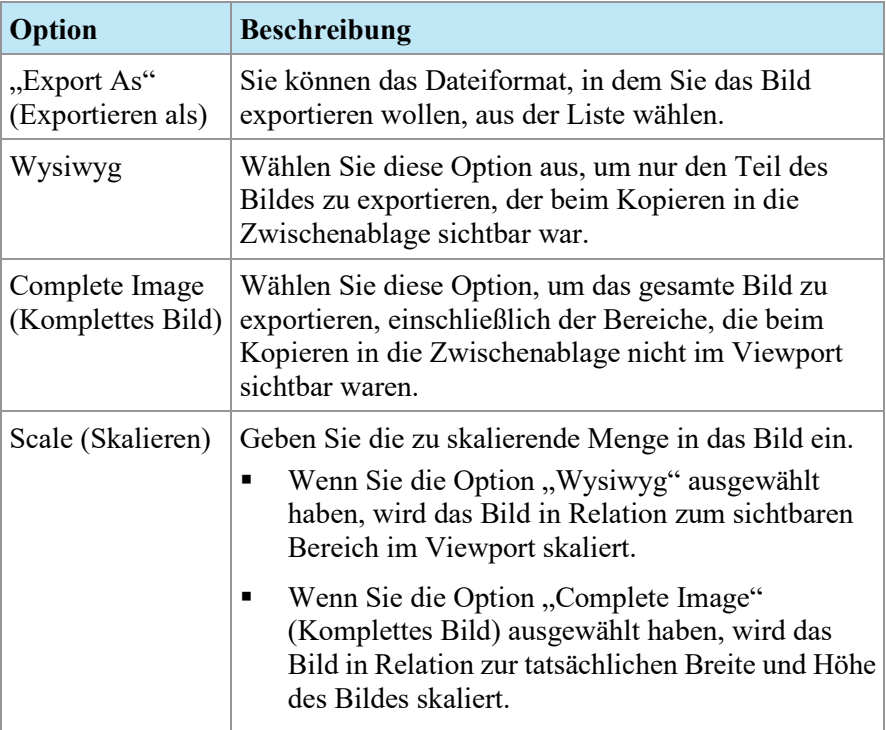

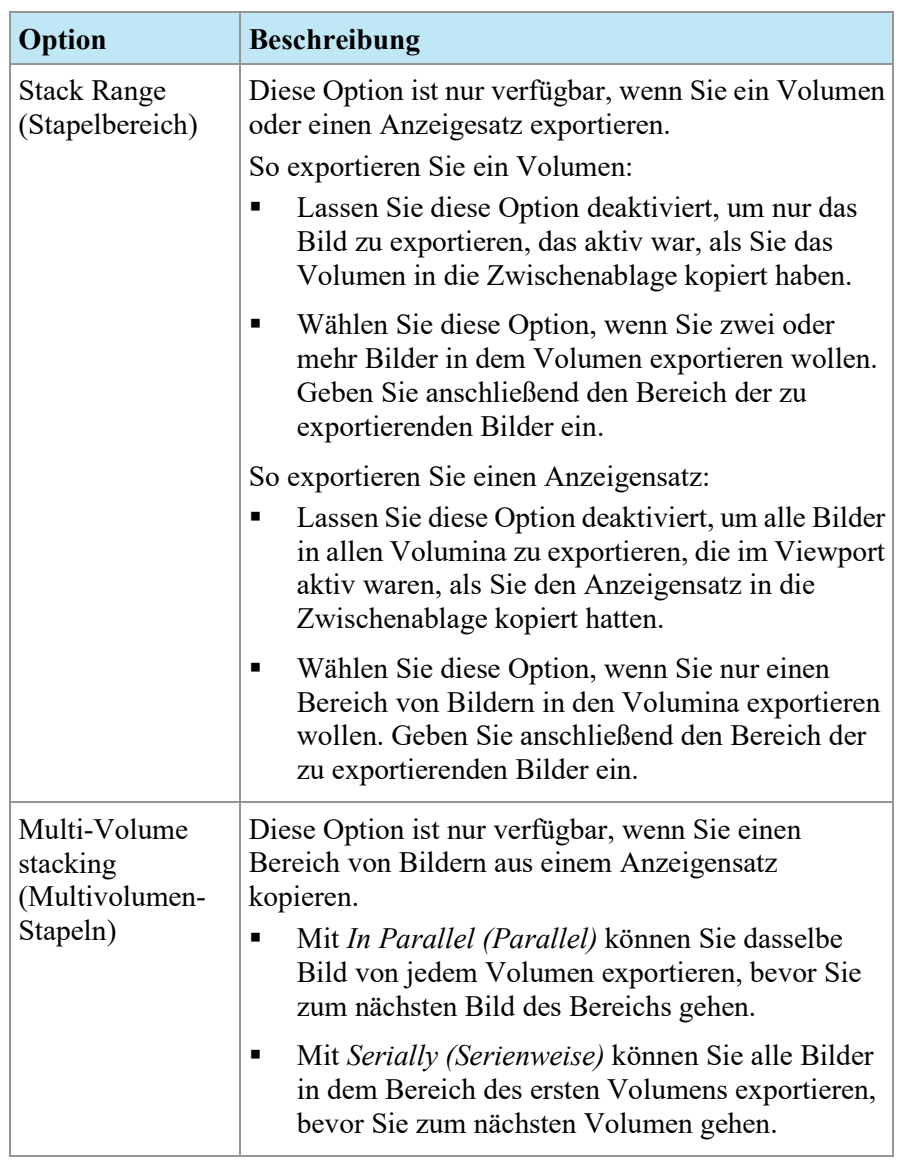

- 4. Klicken Sie auf *OK*.
- 5. Gehen Sie im Dialogfeld "Save As" (Speichern als) zum Speicherort des Bildes. Wenn Sie ein Einzelbild aus einem Volumen exportieren, geben Sie für das Bild einen Dateinamen ein und klicken Sie auf *Save*. Wenn Sie mehrere Bilder exportieren, erstellt MultiView einen neuen Ordner an dem von Ihnen festgelegten Speicherort und generiert automatisch Dateinamen für die exportierten Bilder.

#### <span id="page-136-0"></span>**Elemente in der Zwischenablage als Video exportieren**

Sie können einen Bereich von Bildern, ein Volumen oder einen Anzeigensatz aus der Zwischenablage in eine Videodatei kopieren.

So exportieren Sie ein Element der Zwischenablage in ein Video:

- 1. Wählen Sie in der Zwischenablage das Element, das Sie exportieren wollen.
- 2. Klicken Sie auf das Symbol *Export To Video (Als Video exportieren)* in der Toolbar der Zwischenablage, oder klicken Sie mit der rechten Maustaste auf das Element, und wählen Sie *Export To Video (Als Video exportieren)*  aus dem Kontextmenü aus. Das Dialogfeld "Export to Video" wird angezeigt.

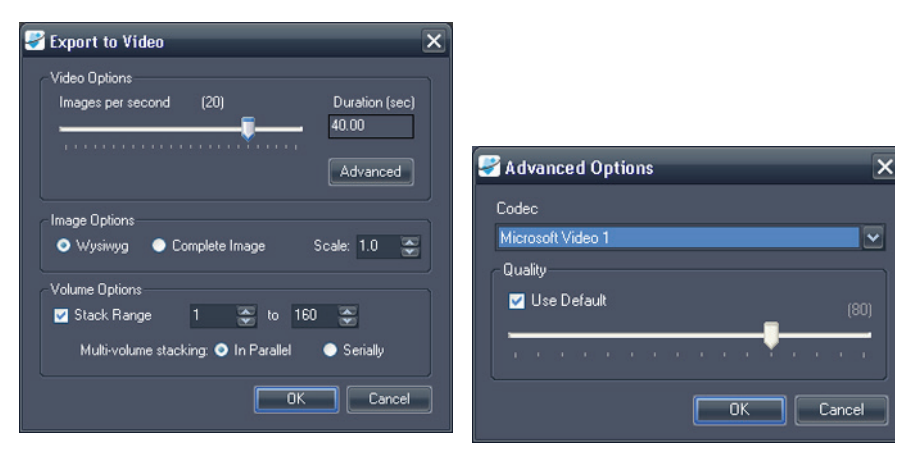

**Figure 80: Dialogfeld "Export to Video"**

**Figure 81: "Video Advanced"-Optionen**

3. Geben Sie die Informationen über das Video in das Dialogfeld "Export to Video" ein.

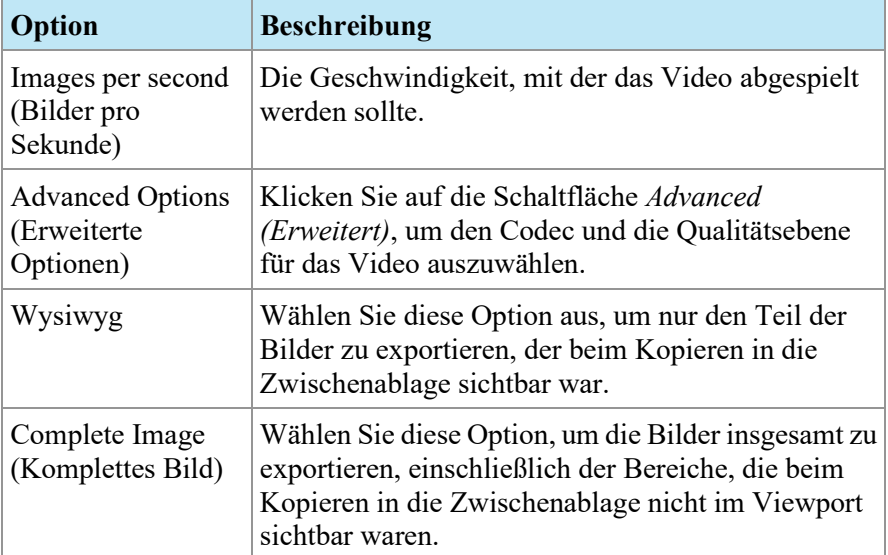

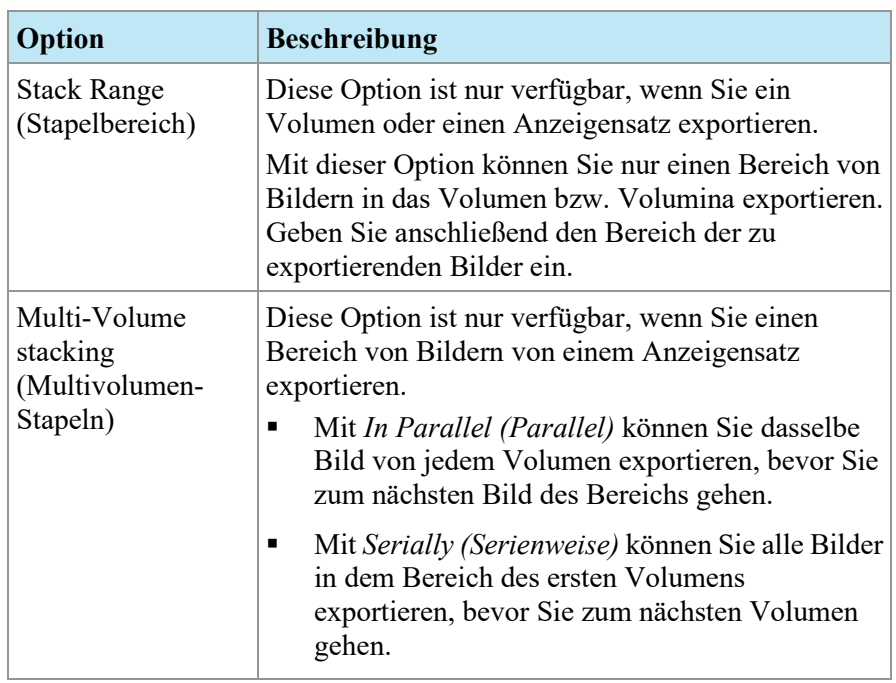

- 4. Klicken Sie auf *OK*.
- 5. In dem angezeigten Dialogfeld "Save As" (Speichern als) navigieren Sie zu dem Speicherort, an dem Sie das Video speichern wollen. Dann geben Sie einen Dateinamen für das Video ein und klicken auf *Save (Speichern)*.

# Anhang A – Tastenkürzel für gängige Funktionen

## **Tools (Werkzeuge)**

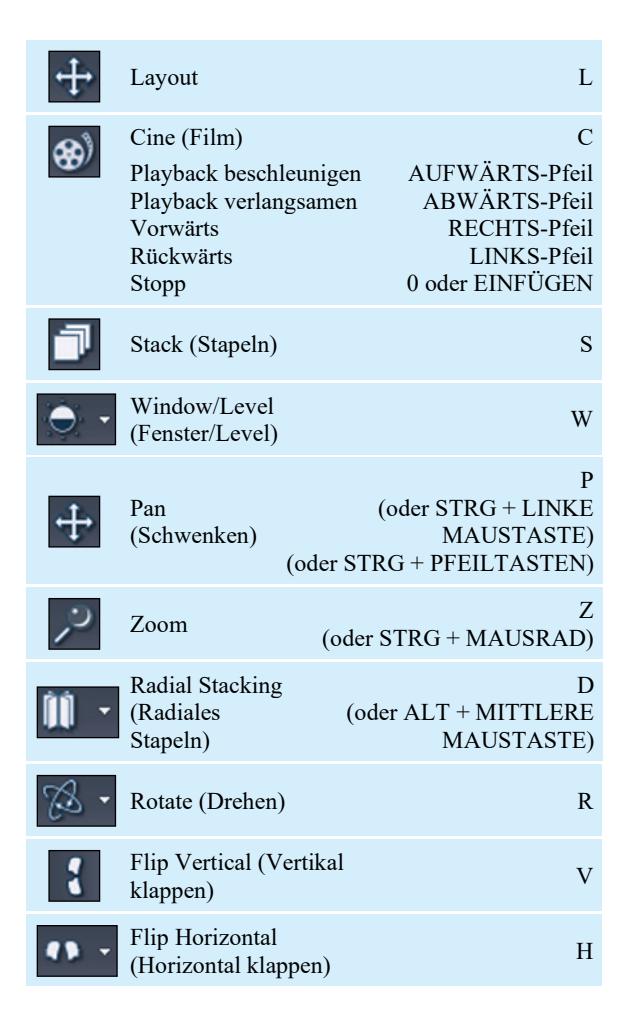

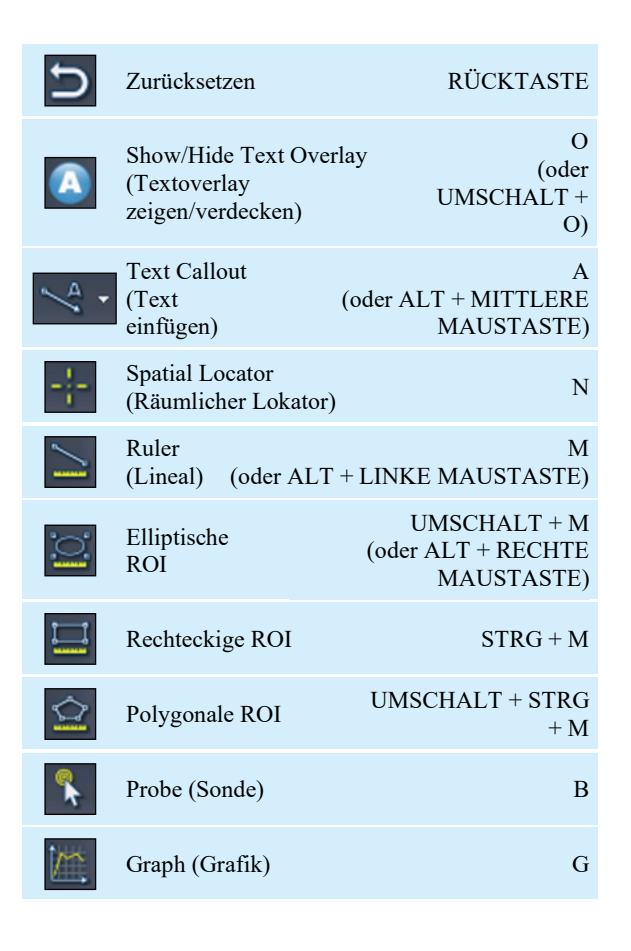

## **Window/Level (Fenster/Level)**

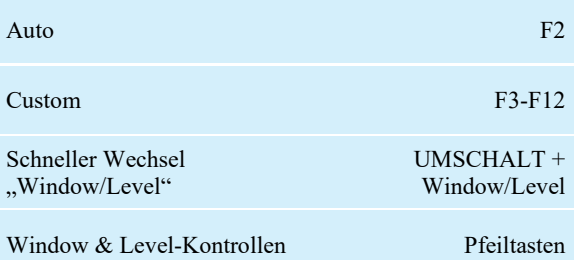

### **Weitere Funktionen**

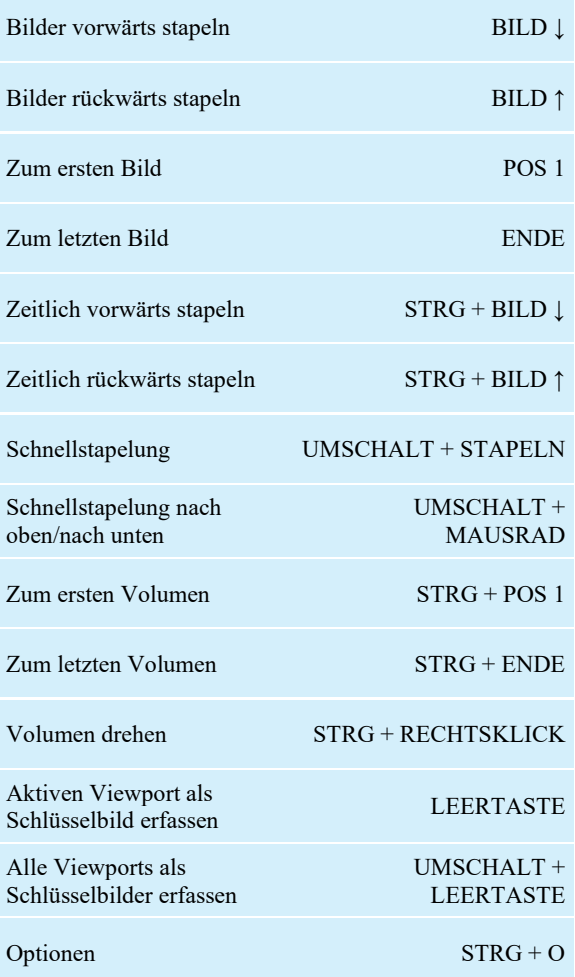

# Anhang B – Störungsbehebung

Die nachstehende Liste enthält Tipps zur Behebung von Störungen, die bei der Verwendung von MultiView auftreten können. Wenn Sie eine Störung nicht mithilfe dieser Liste beseitigen konnten, wenden Sie sich an den Support von Hologic (Kontaktdaten finden Sie unter "Hologic kontaktieren" auf Seite [16\)](#page-15-0).

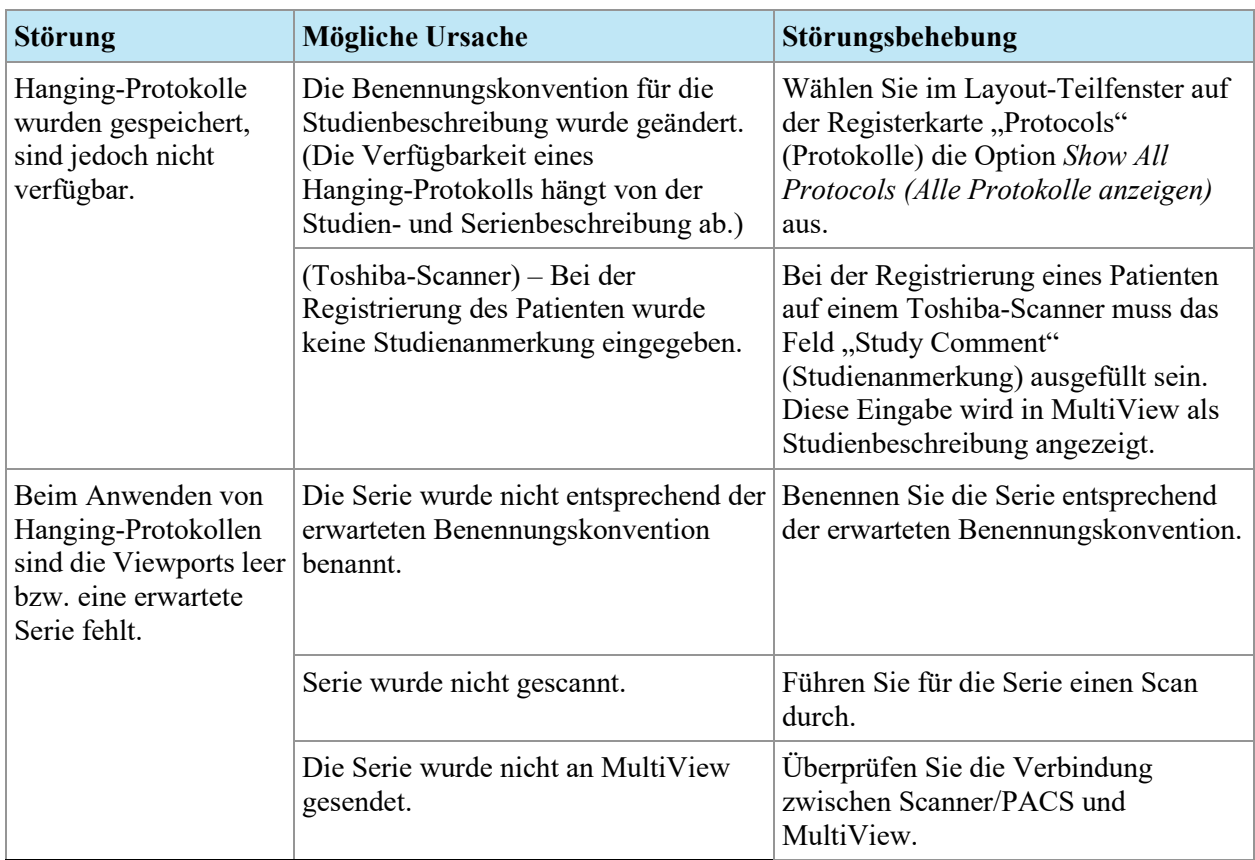

## **Hanging-Protokolle**

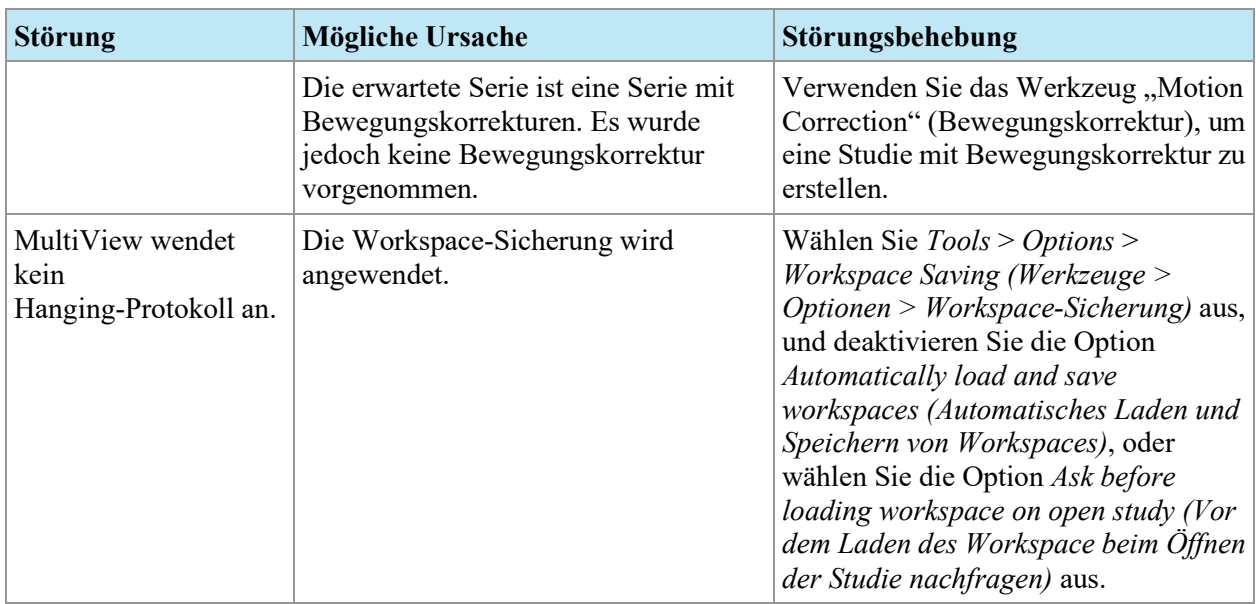

## **Schlüsselbilder**

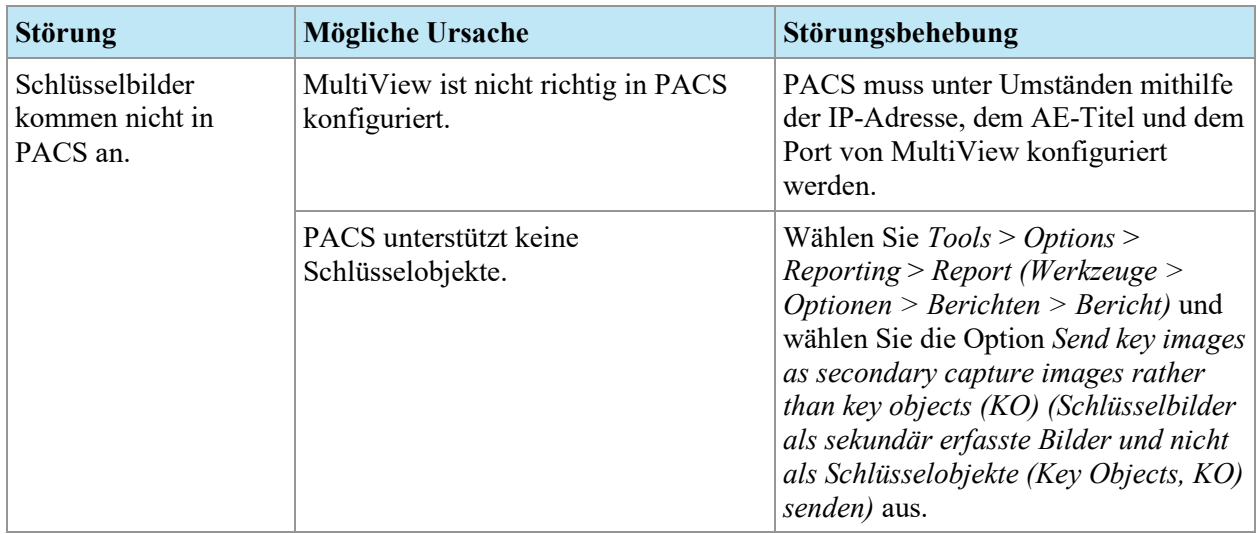

## **Priors (Frühere)**

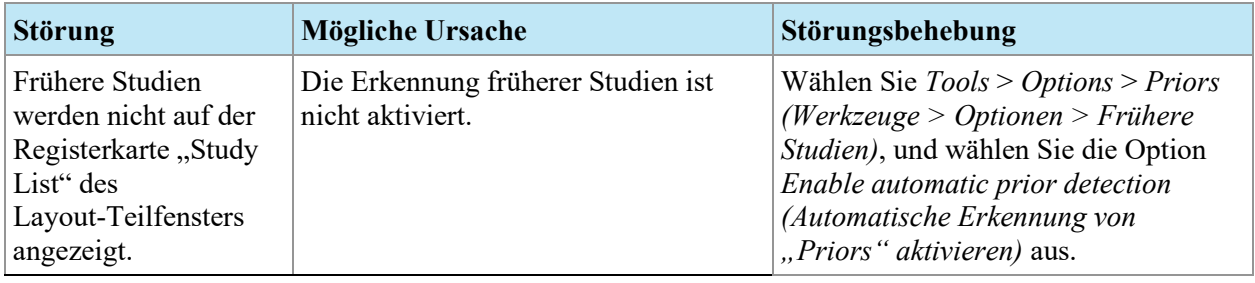
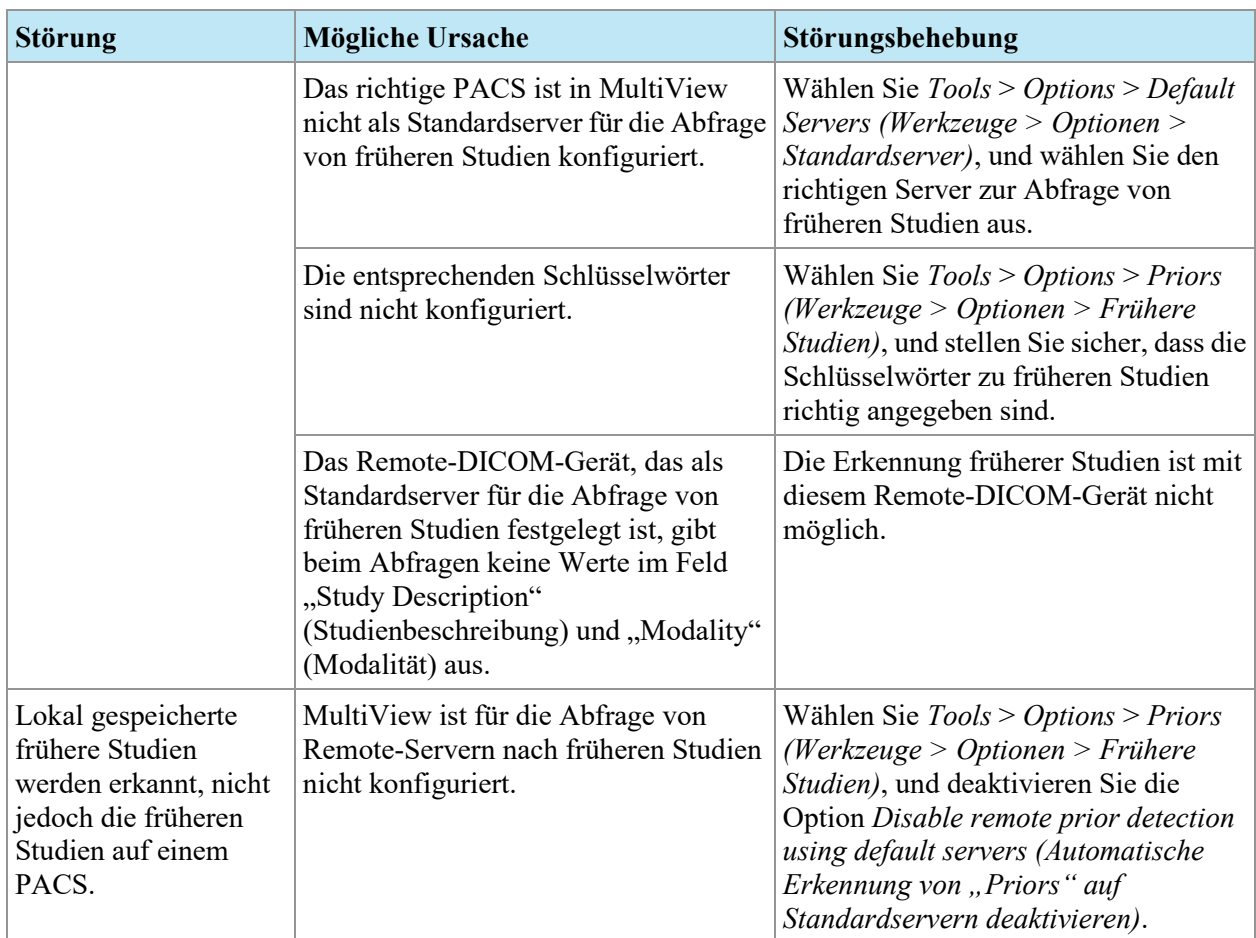

# **Subtraktionen**

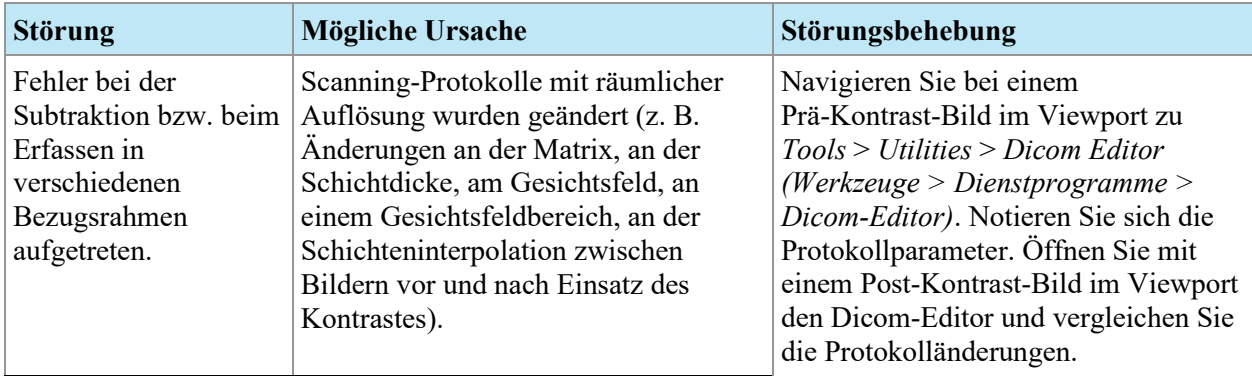

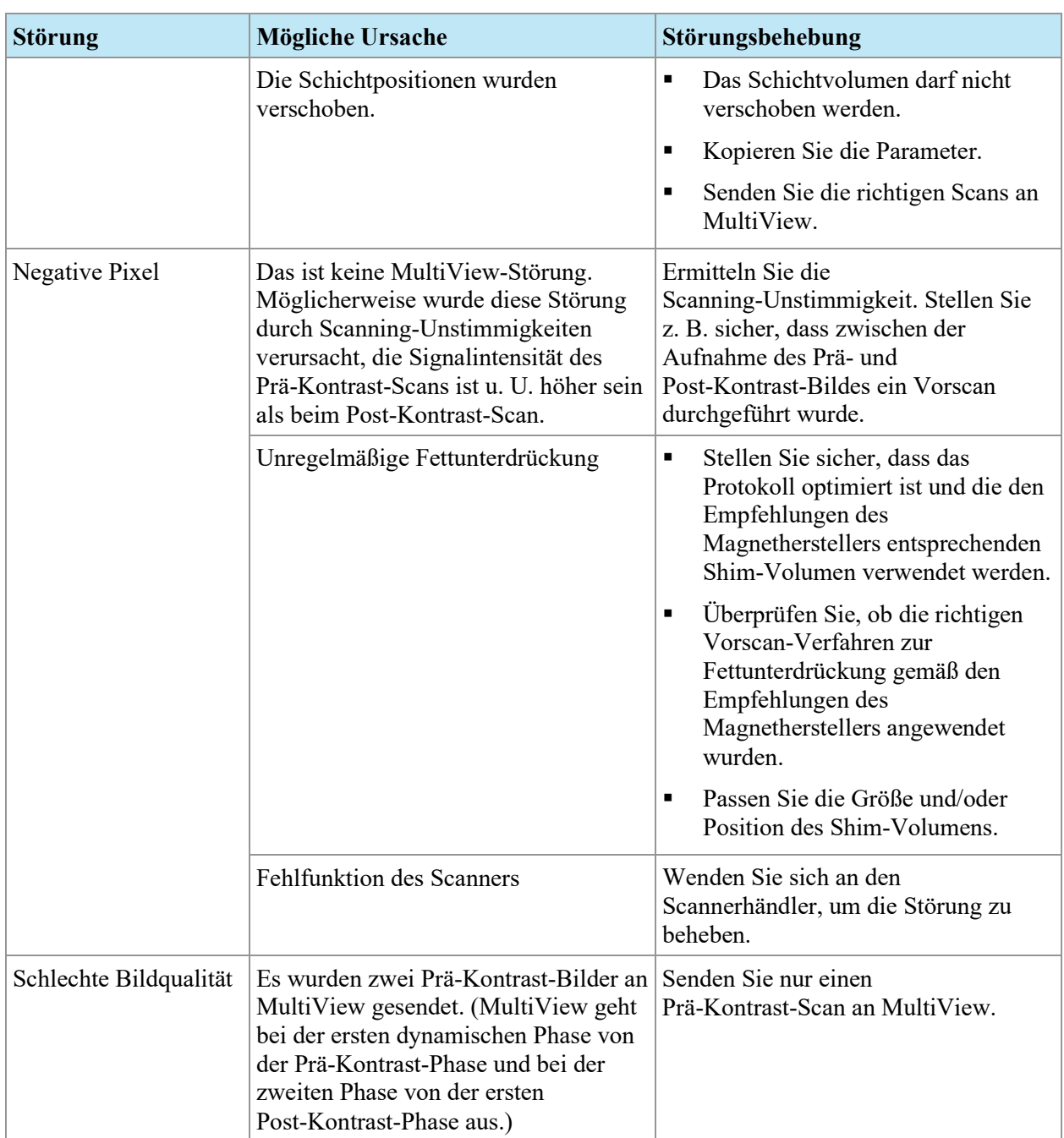

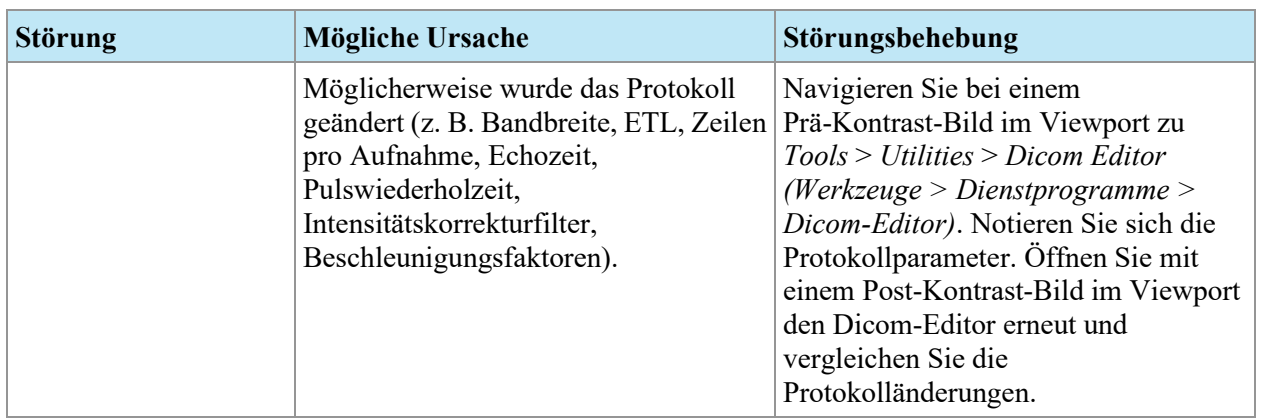

# **Graph Tool (Grafikwerkzeug)**

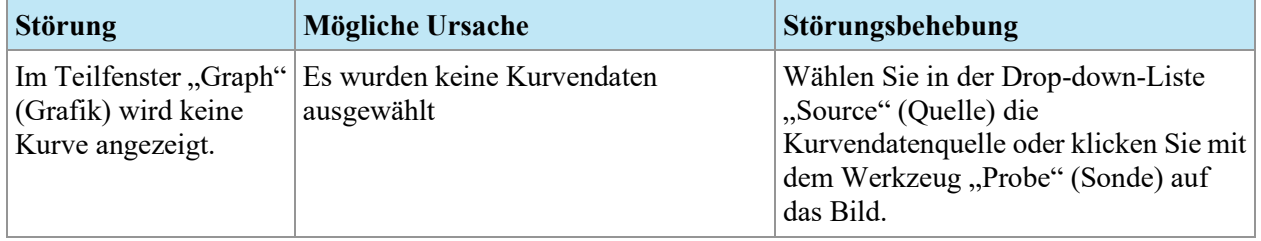

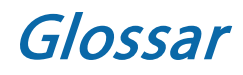

**2D** Zweidimensional

**3D** Dreidimensional

**A** Anterior

**Acc** Accession (Zugang)

**Acq** Acquisition (Akquisition)

**ADC** Apparent Diffusion Coefficient (sichtbarer Diffusionskoeffizient)

**Anterior** Näher zur Vorderseite des Körpers des Patienten als zur Rückseite.

**Aufnahme** Fortgesetzter Anstieg der Voxel-Intensität.

#### **Ax**

Axial

#### **Axial**

2D-Schichten durch den Körper des Patienten bei einer fixierten Superior/Inferior-Position, d. h. Schichten, die mit der Rechts/Links-Achse und der Anterior/Posterior-Achse ausgerichtet sind.

#### **Bezugsmarkierungen**

Ein im MR-Bild sichtbares Ziel, das zur Registrierung des Bildes verwendet wird.

#### **Cor**

Koronal

#### **DFOV**

Displayed Field of View (Angezeigtes Messfeld)

#### **DWI**

Diffusion Weighted Imaging (diffusionsgewichtete Bildgebung)

#### **Ex**

Exam (Untersuchung)

#### **I**

Inferior

#### **Im**

Abbildung

#### **Inferior**

Näher zu den Füßen als zum Kopf des Patienten.

#### **Koronal**

2D-Schichten durch den Körper des Patienten bei einer fixierten Anterior/Posterior-Position, d. h. Schichten, die mit der Rechts/Links-Achse und der Superior/Inferior-Achse ausgerichtet sind.

#### **L**

Links

#### **Lateraler Ansatz**

Von der Seite des Körpers des Patienten in Richtung Mitte.

#### **Medialer Ansatz**

Von der Mitte des Körpers des Patienten in Richtung Seite.

#### **MIP**

Maximum Intensity Projection (Maximale Intensitätsprojektion).

#### **MR**

Magnetresonanz

# **MRT**

Magnetresonanztomografie

#### **P**

Posterior

#### **Posterior**

Näher zur Hinterseite des Körpers des Patienten als zur Vorderseite.

# **R**

Rechts

# **ROI**

Region of Interest (Region von Interesse)

#### **S**

Superior

#### **Sag**

Sagittal

#### **Sagittal**

2D-Schichten durch den Körper des Patienten bei einer fixierten Rechts/Links-Position, d. h. Schichten, die mit der Anterior/Posterior-Achse und der Superior/Inferior-Achse ausgerichtet sind.

#### **Se**

Serien

#### **SLM**

Studienlistenmanager

#### **SNR**

Signal-to-Noise Ratio (Signal-zu-Rausch-Verhältnis)

*MultiView MM 4.1 Bedienungsanleitung Glossar*

#### **Superior**

Näher zum Kopf des Patienten als zu den Füßen.

#### **US**

Ultraschall-Gerät

#### **Voxel**

Kurzform für "Volumenpixel"; das dreidimensionale Äquivalent eines Pixels.

#### **Washin**

Fortgesetzter Anstieg der Voxel-Intensität.

#### **Washout**

Fortgesetzte Abnahme der Voxel-Intensität.

# Index

# **A**

Adresse Einrichtung • 41 Annotation Tools (Beschriftungswerkzeuge) Konfiguration • 32 Ansicht Ansichtsüberlagerung • 78 Layouts • 75 Mehrere verwenden • 75 Überlagerungskontrolle • 81 Anwendung von Window & Level Presets • 83 Anwendungssynchronisation • 10 Arbeitsfläche Automatisches Laden • 52 Registerkarten, organisieren • 72 Speichern • 52 Ausgabemodi • 84 MIP-Modus • 85 Schichten-Modus • 84 Ausgabemodi: • 86, 87 Ausrichtungen • 84

# **B**

Bearbeiten von Shred Details • 60 Bei MultiView abmelden • 18 Bei MultiView anmelden • 15 Benutzername • 41

Berichte, Konfiguration für • 45 Bilder Lokale Kopien • 30 Öffnen • 64 Schließen • 96 Senden und Empfangen, Konfiguration für  $\cdot$  24 Bildsubtraktion • 81 Breast Plug-in • 8, 15

# **C**

Client-Knoten • 21

# **D**

Daten sichern • 10 Datensicherung • 10 DICOM Push • 57 DICOM Send Shred • 60 DICOM Servers • 24 DICOM-Dateien • 96 DICOM-Daten • 68 DICOM-Overlay • Siehe Viewport-Overlay DICOM-Server Hinzufügen • 25 Konfigurationsoptionen • 38 Standard • 37 Studie senden an • 57 Studien abrufen von • 55

*MultiView MM 4.1 Bedienungsanleitung Index*

Verbindung bestätigen • 27 Diskspace Manager Konfiguration • 38 Über • 29 Dump-Dateien • 68

#### **E**

Einen Shred starten • 60 Einen Shred stoppen • 60 Einrichtungsname und Adresse • 41 Einschränkungen • 9 Explorer Konfiguration • 37

# **F**

Fenster & Level Voreinstellungen Anwendung • 83 Fenster & Level Voreinstellungen • 50 Firewall • 55

#### **H**

Hinzufügen Anwendungs-Synchronisations-Server • 35 DICOM-Registerkarte • 68 Fenster & Level Voreinstellungen • 50 Neue DICOM-Server • 25 Servergruppen • 28 Shreds • 59 Höchstpegel • 38 Hologic kontaktieren • 13

#### **I**

Ihr Passwort ändern • 41 Image Tools (Bildwerkzeuge) • 100 Installieren • 9 Interventionelle Ansicht • 81

#### **K**

Konfiguration • Siehe Shred Konfiguration Konfiguration Fensteransicht • 50

# **L**

Layouts • 75 Linking Tools (Verbindungswerkzeuge) • 107 Konfiguration für • 40 Lizenz Aktualisieren • 10 Lizenznummer • 13 Löschen DICOM-Registerkarte • 68 Serien • 75 Server und Servergruppen • 28 Shreds • 60 Studien • 38

#### **M**

Maximale Intensitätsprojektion • Siehe MIP-Modus Mehrere Viewports • 75 MIP-Modus • 85 MultiView Einschränkungen • 9 Sicherheitshinweise • 9 Verwendungszweck • 8 MultiView Konfiguration Annotations Tools (Beschriftungswerkzeuge) • 32 Anwendungssynchronisation • 33 Berichten • 45 Datumsformat • 36 DICOM Explorer • 37 DICOM-Server • 38 Diskspace Manager • 38

Konfiguration Fensteransicht • 50 Linking Tools (Verbindungswerkzeuge) • 40 Login-Einstellungen • 41 Priors • 43 Remote Agent • 45 Standardserver • 37 Studienstatus • 47 Toolbar • 49 Window & Level • 50 Workspace-Sicherung • 52 MultiView zum ersten Mal starten • 15

# **N**

Nach Studien suchen • 56 Suchkriterien • 56 Name • Siehe Vollständiger Name, Siehe Benutzername Neuindexierung lokaler Datenspeicherung • 30

# **O**

Öffnen eines Bildes oder einer Studie • 64 Orientierungswürfel • 83 Overlay • Siehe Viewport-Overlay Overlay-Kontrollen • 81

# **P**

Password Forgotten • 15 Passwort Ändern • 41 Anforderungen • 41 Speicherung • 21 Passwort vergessen • 15 Phonetische und ideografische Namen • 37 Platzhalterzeichen in Suchen • 56 Priors • 71 Konfiguration • 43

# **R**

Reference Lines • 108 Registerkarten, organisieren • 72 Remote Agent • 21, Siehe Remote Agent Remote MultiView Server • 21

# **S**

Schichten-Modus • 84 SecurView • 10 Senden einer Studie • 57 Senden von Studien An eine Client-Workstation • 60 An einen DICOM-Server • 57 Serien Löschen • 75 Server • Siehe DICOM-Server Servergruppen Löschen • 28 Serverknoten • 21 Services • Siehe Shred Host Service Shred Host Service • 21 **Shreds** Auftrag verarbeiten • 59 Bearbeiten • 60 DICOM Send • 60 Hinzufügen • 59 Löschen • 60 Shred-Konfiguration • 59 Starten und Stoppen • 60 Über • 59 Sicherheitshinweise • 9 Spatial Locator • 112 Standard Server • 37 Starten von MultiView • Siehe MultiView zum ersten Mal starten

#### Studien

Exportieren • 96 Öffnen • 64 Schließen • 96 Senden an eine Client-Workstation • 60 Senden an einen DICOM-Server • 57 Suchen • 56 Studien abrufen • 55 Studienstatus Ändern • 96 Konfiguration • 47 Subtraktion • 88 Subtraktion aktivieren • 88 Synchronisierung Mit anderen Workstations • 21 Mit SecurView • 10

# **T**

Technischer Support • 13 Text-Overlay • Siehe Viewport-Overlay Tiefstpegel • 38 Toolbar, Konfiguration • 49 Tools • 99 Image Tools (Bild-Werkzeuge) • 100 Linking Tools (Verbindungswerkzeuge) • 107

#### **U**

Überprüfung einer DICOM-Server-Verbindung • 27

#### **V**

Verwaltung von Speicherplatz • 29, 52 Vollbildansicht • 75 Vollständiger Name • 41

#### **W**

Windows-Firewall • 55 Workspace • 71 Würfel • Siehe Orientierungswürfel

# **Z**

Zuweisen von Werkzeugen zu einer Maustaste • 99

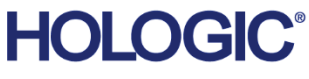

# Hologic Inc. 36 Apple Ridge Road Danbury, CT 06810 USA 1.800.447.1856 www.hologic.com

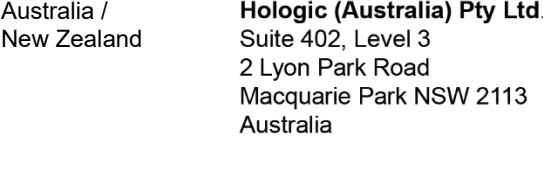

#### Asia Pacific Hologic Hong Kong, Inc. 7th Floor, Biotech Centre 2 No. 11 Science Park West Avenue Hong Kong Science Park Shatin, New Territories Hong Kong

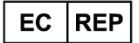

**Hologic BV** Da Vincilaan 5 1930 Zaventem Belgium Tel: +32 2 711 46 80 Fax: +32 2 725 20 87

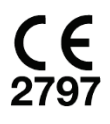